# **FINANSIA HERO**

# Finansia HERO

# (Mobile Trading System)

# ขั้นตอนการเข้าใช้งาน Finansia HERO

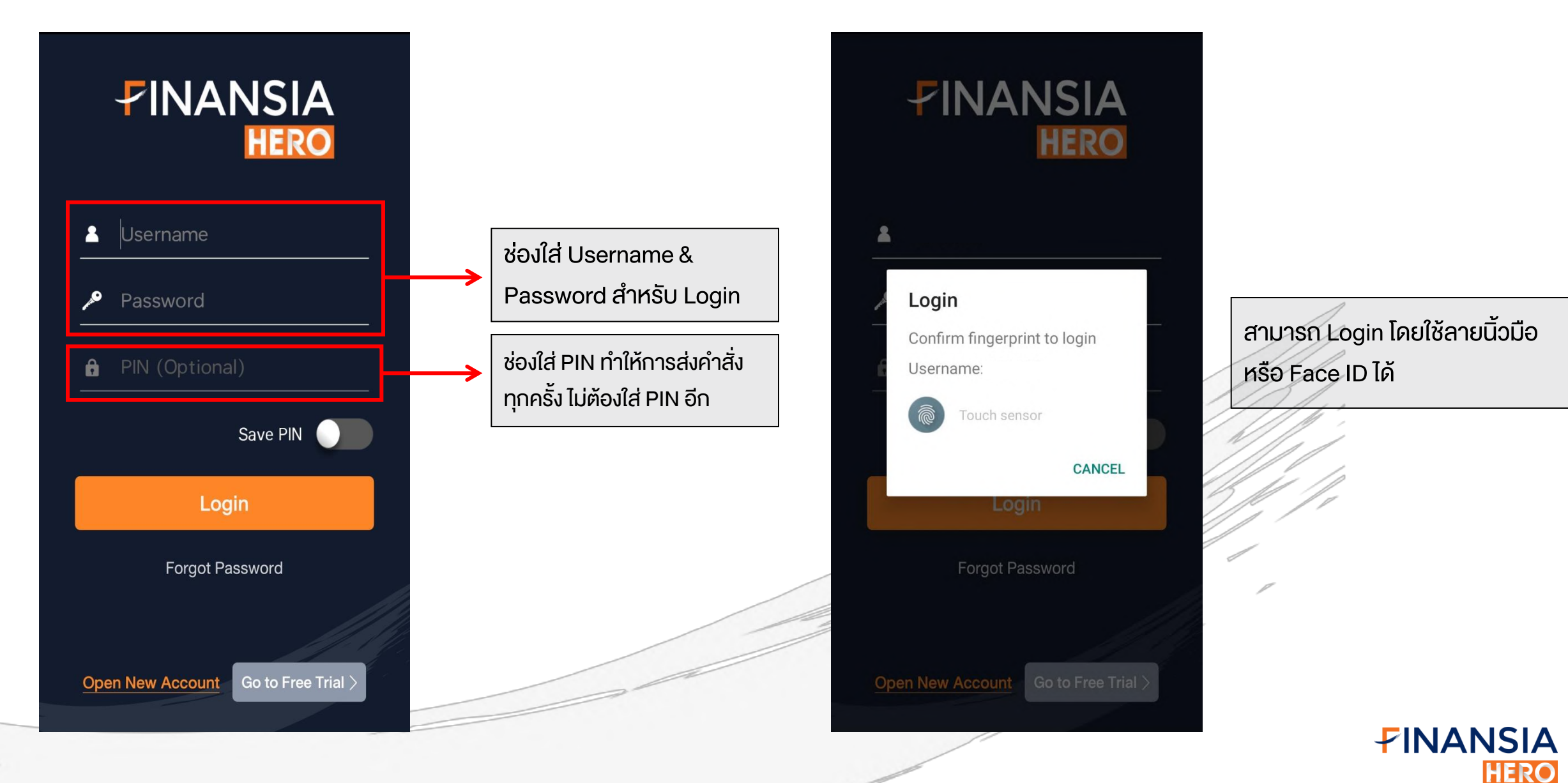

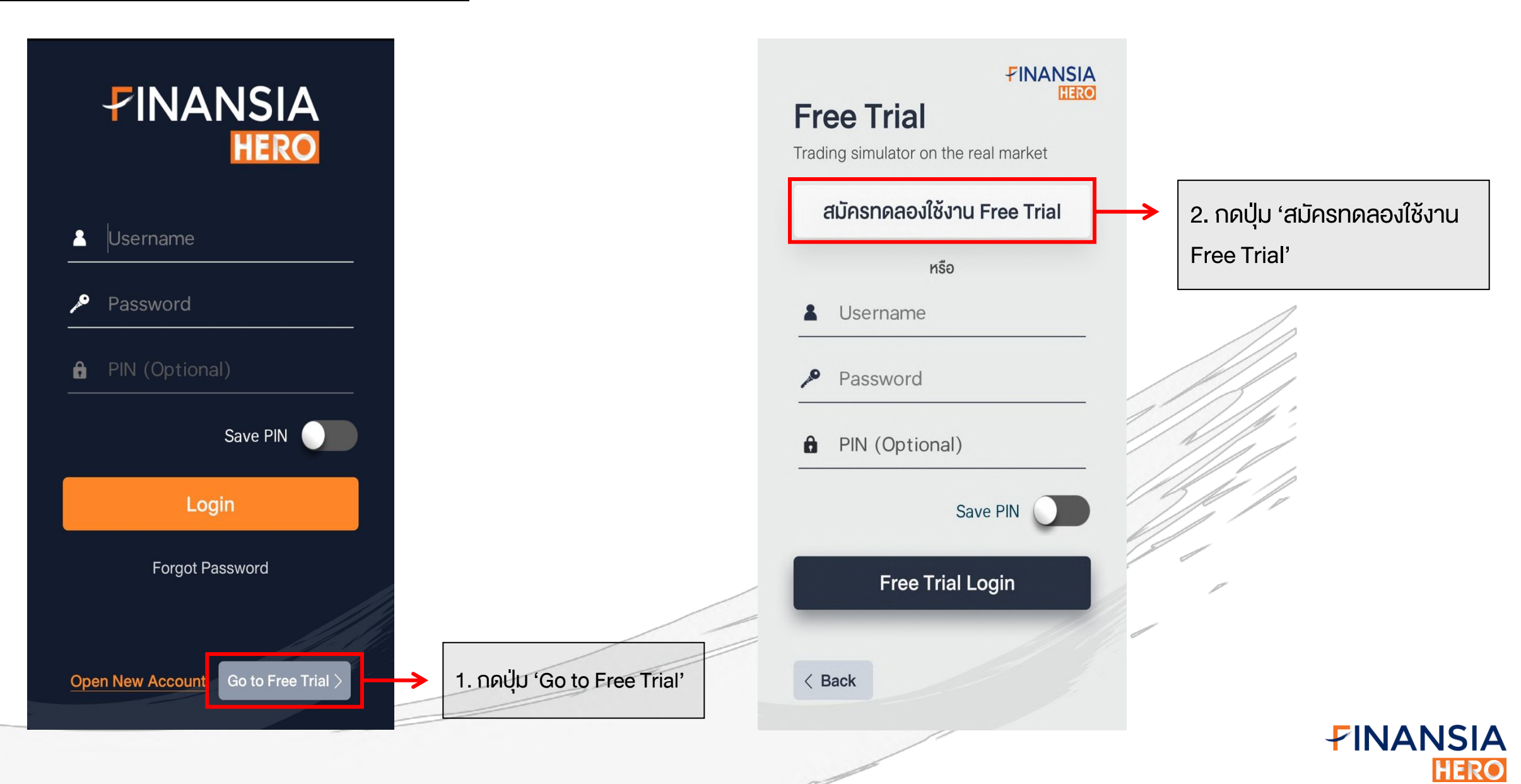

# ี**ขั้นตอนการสมัคร Free Tr**

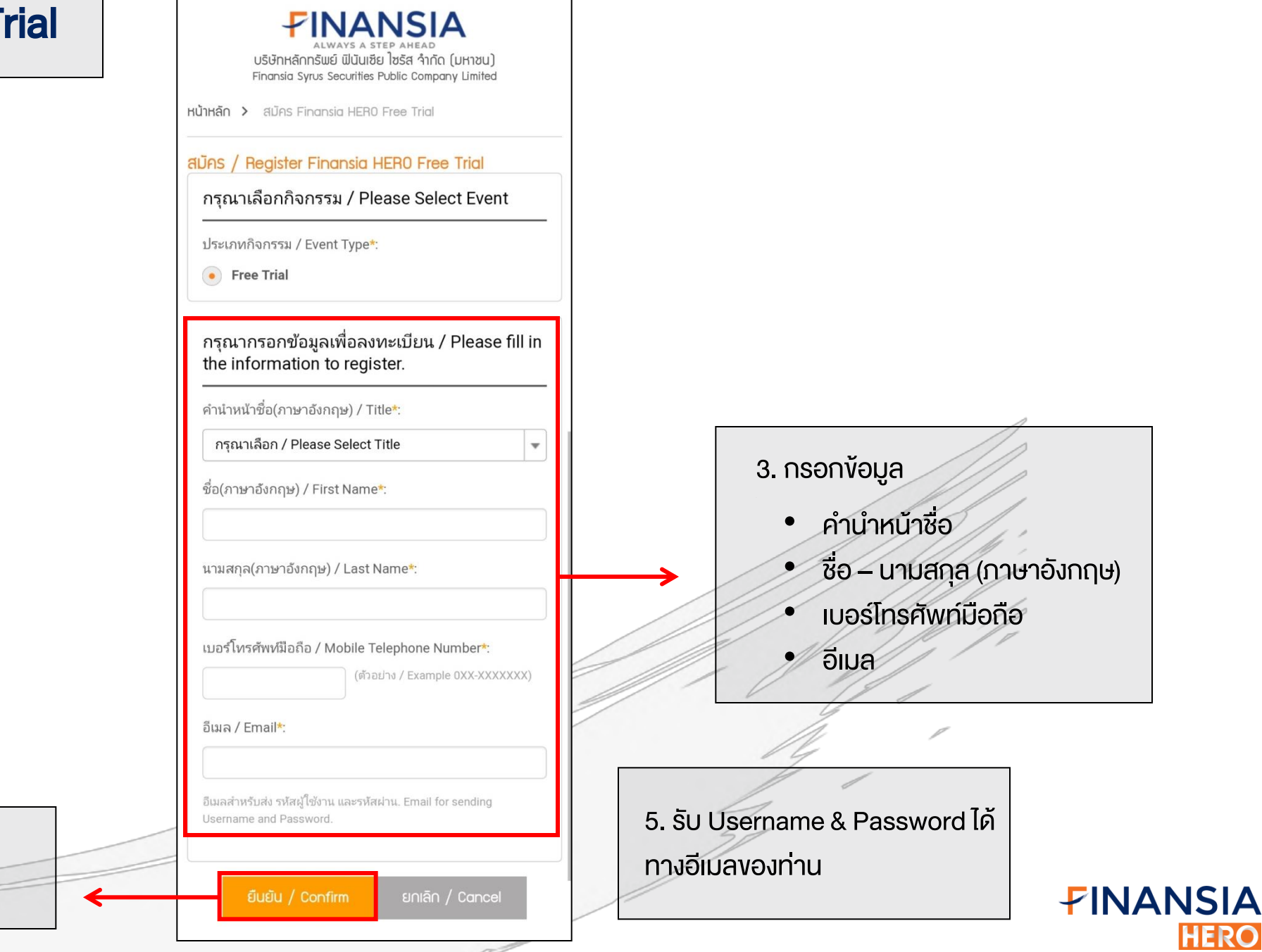

4

4. กดปุ่ม 'ยืนยัน' เพื่อยืนยัน

การสมัคร Free Trial

# ขั้นตอนการเข้าสู่ระบบด้วย Free Trial

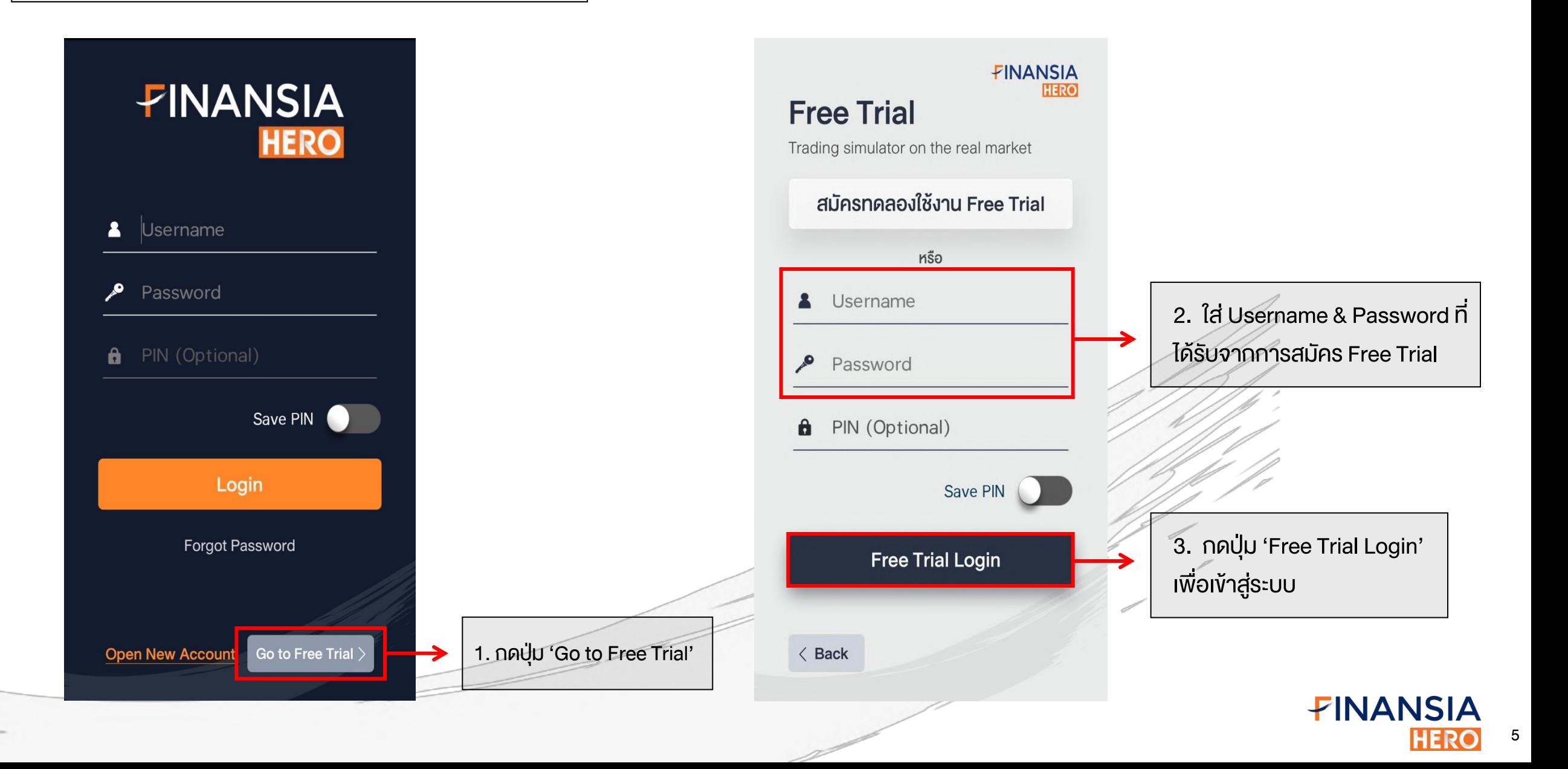

# การใช้งาน Finansia HERO เบื้องต้น

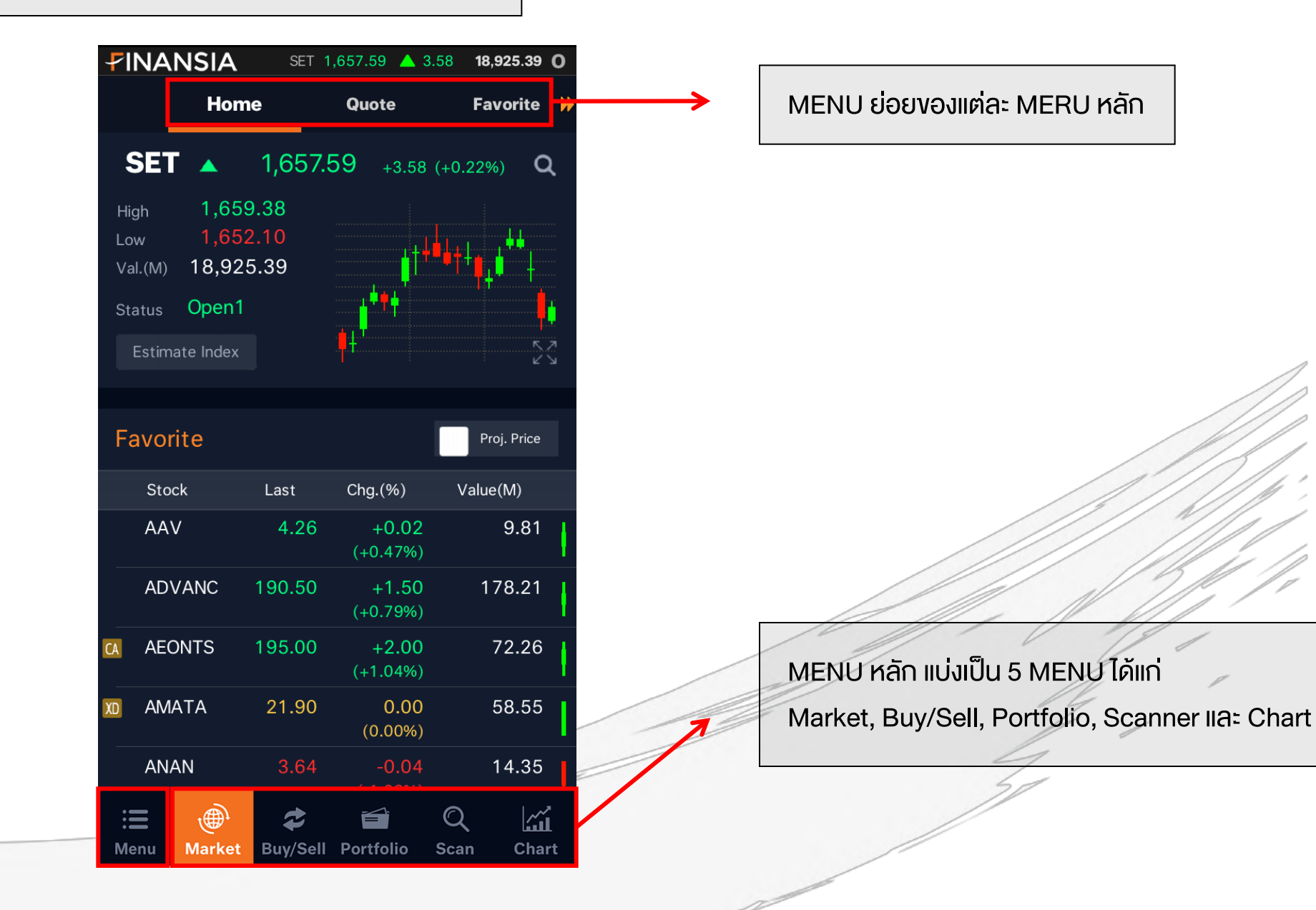

FINANSIA 6 **HERO** 

# การใช้งาน Finansia HERO เบื้องต้น

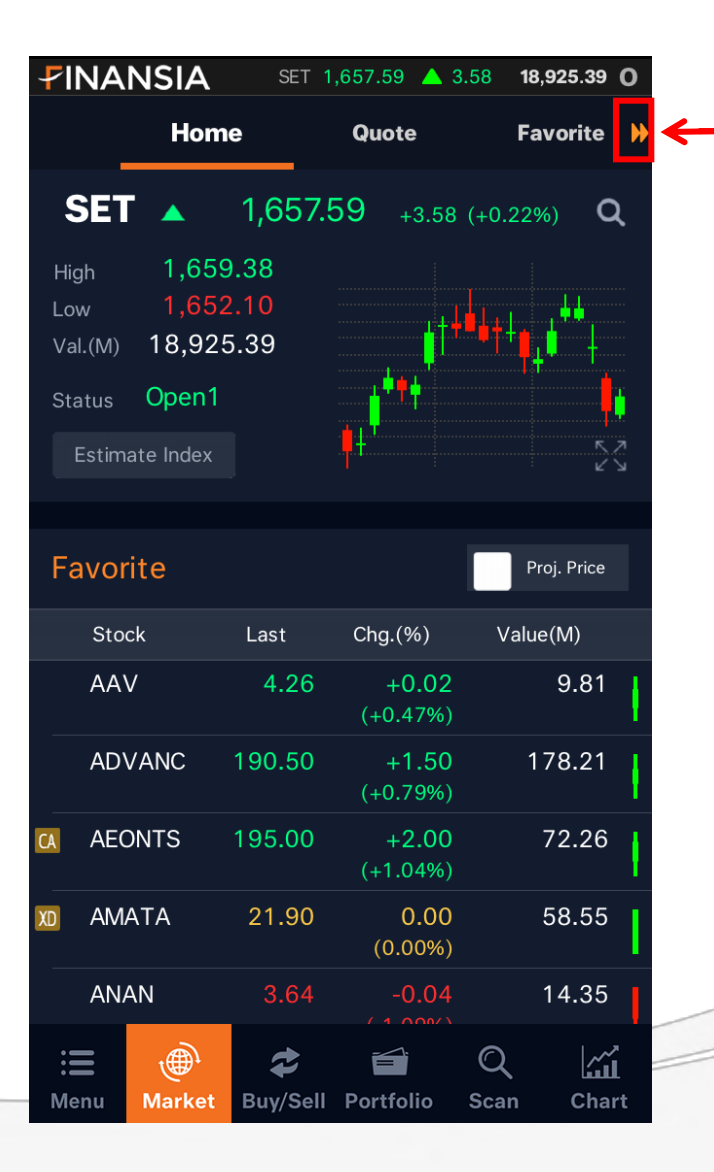

![](_page_6_Figure_2.jpeg)

สามเหลี่ยมสีส้ม แสดงว่าสามารถ เลื่อนไปด้าน ซ้าย/ขวา ได้

![](_page_6_Picture_4.jpeg)

# การใช้งาน Finansia HERO เบื้องต้น

![](_page_7_Figure_1.jpeg)

![](_page_7_Picture_2.jpeg)

กดที่ปุ่ม Menu เพื่อดูฟีเจอร์ทั้งหมดใน Finansia HERO โดยแบ่งตามหมวดหมู่ Market, Buy/Sell, Portfolio, Scanner, Chart และ More

![](_page_7_Picture_4.jpeg)

![](_page_8_Picture_0.jpeg)

![](_page_8_Figure_1.jpeg)

![](_page_9_Picture_0.jpeg)

 $=$ 

![](_page_9_Picture_64.jpeg)

# Market

![](_page_10_Picture_1.jpeg)

**Overview** 

ในเมนู Home จะแสดงข้อมูลที่ จำเป็นสำหรับนักลงทุนในการ ช่วยประกอบการตัดสินใจก่อน การลงทุนในหลากหลายมิติ โดยสามารถแตะที่หน้าจอแล้ว เลื่อนขึ้นลงเพื่อดูข้อมูลทั้งหมด ได้ครบถ้วนหน้าจอเดียว

 $\!\!\!\!\!\!=\!\!\!$ 

![](_page_11_Picture_182.jpeg)

 $More >$ 

**DIY Conditional Search** #1 Fundamental + Technical Stock Last Chg. (%) Value(M) **BKI** 325.00  $+1.00$  $0.29$  $(+0.31\%)$ **BTW**  $1.50$  $+0.01$ 0.03  $(+0.67%)$ **KKC**  $1.17$  $+0.03$ 0.04  $(+2.63%)$ **SPVI**  $0.05$ 1.38  $0.00$  $(0.00\%)$  $More >$ **Market SET50** ▲ 1.116.56  $+4.17$   $(+0.37%)$ 02/05/2019 10:35:27 ▲ 2,467.21 **SET100**  $+9.15$   $(+0.37%)$ 02/05/2019 10:35:27 **MAI** ▲ 367.91  $+1.76$   $(+0.48%)$ 02/05/2019 10:35:26 HANG SENG ▲ 29,886.89 +187.78 (+0.63%) 02/05/2019 10:34:46 **Future Index** S50M19 ▲ 1,116.00  $+5.10$   $(+0.46%)$ 02/05/2019 10:35:36 S50U19 ▲ 1.111.60  $+4.80$   $(+0.43%)$ 02/05/2019 10:35:21

![](_page_11_Picture_183.jpeg)

**Breaking News** 

\*ธุปท.เผยผลตอบแทนพันธบัตร ธปท.มูลค่า 4.5 หมื่นลบ.<br>ที่ 1.69845%

02/05/2019 10:33:58

\*SCI เตรียมเปิดให้บริการธุรกิจให้เช่ามือถือเร็วๆนี้หวังเพิ่ม<br>ช่องทางสร้างรายได้

02/05/2019 10:33:10

\*"บางกอกเอวิเอชั่นเซ็นเตอร์"ยื่นไฟลิ่งขาย IPO 90 ล้านห้ น เข้า SET พัฒนาสถาบันฝึกนักบิน

![](_page_11_Picture_184.jpeg)

FINANSIA

![](_page_12_Picture_90.jpeg)

![](_page_12_Figure_2.jpeg)

### $\triangleright$  Index

- แสดงการเคลื่อนไหวของดัชนีตลาดทั้งในและนอกประเทศอีกทั้งยัง แสดง Future Index2 Series ล่าสุด แบบ Real-time

### Estimate Index

- แสดงค่าคาดการณ์ของดัชนี SET, SET50 และ SET100 ในช่วง Preopen และ Call Market

![](_page_12_Picture_7.jpeg)

![](_page_13_Picture_40.jpeg)

### $\triangleright$  Favorite

- แสดงการเคลื่อนไหวของราคาหุ้นที่เราสนใจ
- แสดงราคา Proj. Price ในช่วง Pre-open และ Call Market ของหุ้น 5

ตัวแรกใน Favorite

![](_page_13_Picture_6.jpeg)

![](_page_14_Picture_31.jpeg)

### $\triangleright$  Most Active Value

- หาหุ้นเล่นรายวันได้ง่ายๆ จากหุ้นยอดฮิต พร้อมแสดงการเคลื่อนไหวของราคา

หุ้นแบบ Real-timeในรูปแบบ Candlestick

![](_page_14_Picture_5.jpeg)

![](_page_15_Picture_31.jpeg)

![](_page_15_Picture_32.jpeg)

### ▶ DIY Conditional Search

- ค้นหาหุ้นตามสูตรสแกนที่ตั้งเองได้ดั่งใจ พร้อมแสดงการเคลื่อนไหว

ของราคาหุ้นแบบ Real-timeในรูปแบบ Candlestick

![](_page_15_Picture_6.jpeg)

![](_page_16_Picture_1.jpeg)

FINANSIA HERO 17

![](_page_17_Picture_40.jpeg)

![](_page_17_Picture_41.jpeg)

### $\triangleright$  Investor Type

- แสดงยอดซื้อขายสุทธิของนักลงทุนทั้ง 4 ประเภท ได้แก่ นักลงทุนต่างประเทศ นักลงทุนสถาบัน บัญชี บริษัทหลักทรัพย์ และ นักลงทุนทั่วไป ซึ่งทำให้รู้ทัน การเคลื่อนไหวของนักลงทุนทุกประเภททั้งตลาด

SET และ Future

![](_page_17_Picture_6.jpeg)

#### **Breaking News**

\*BBL คาด Q2/62 ผลงานขังโตต่อเนื่องตอบรับโครงก  $75...$ 

23/04/2019 10:50:03

#### \*ALL เคาะราคา IPO จำนวน 150 ล้านหุ้น ที่ 4.90  $11.7$

23/04/2019 10:21:29

\*NFC เผยบ.ย่อยเช้าลงทุนโครงการคลังน้ำมันเชื้อเพลิง

23/04/2019 09:22:00

 $More >$ 

### $\triangleright$  Breaking News

- ติดตามข่าวด่วนทันเหตุการณ์ทันทุกกระแสตลาดโลก

![](_page_18_Picture_11.jpeg)

# **Quote**

# ในเมนู Quote จะแบ่งออกเป็น 2 ส่วนใหญ่ๆ ด้วยกัน ได้แก่

1. Real-time

2. Company Info.

![](_page_19_Picture_34.jpeg)

![](_page_19_Picture_5.jpeg)

![](_page_20_Picture_0.jpeg)

### 1) Realtime

 $\overline{\phantom{0}}$ 

 $\overbrace{\phantom{1232211}}$ 

![](_page_20_Picture_45.jpeg)

![](_page_20_Figure_3.jpeg)

![](_page_20_Picture_46.jpeg)

![](_page_20_Picture_5.jpeg)

# **Quote**

![](_page_21_Picture_24.jpeg)

![](_page_21_Picture_25.jpeg)

เมื่อกดที่ปุ่ม Show More โปรแกรมจะแสดงข้อมูล รายละเอียดของหุ้นเพิ่มขึ้น

![](_page_22_Picture_0.jpeg)

แสดงค่าตัวเลขกระพริบสีแดงและเขียว อยู่ฝั่งซ้ายและขวา สุดในช่อง Volume คือการเพิ่ม, ยกเลิก หรือการ Matched ของ จ านวน Volume ในแต่ละช่องราคาช่วยให้เห็นการเคลื่อนไหวของ นักลงทุนที่มีต่อหุ้นตัวนั้นๆภายในวัน

นอกจากนี้ยังสามารถกดที่ช่องราคาที่ต้องการจะสามารถ เชื่อมต่อไปยังหน้าจอซื้อขายได้ โดยโปรแกรมจะใส่ราคาที่เราเลือก ให้อัตโนมัติซึ่งจะช่วยให้ส่งคำสั่งซื้องายได้สะดวกรวดเร็วขึ้น

![](_page_22_Picture_46.jpeg)

![](_page_23_Picture_0.jpeg)

### Stock Ticker

แสดงรายละเอียด Ticker ของหุ้น ซึ่งสามารถแสดง Cumulative Volume (ปริมาณสะสมภายในวันได้ด้วย) หากต้องการดูแบบละเอียดสามารถ กดที่ปุ่ม View Transaction เพื่อเชื่อมไปยัง หน้าจอ Transaction – Stock Ticker ได้

![](_page_23_Picture_127.jpeg)

24

Historical Price

Total Vol.

15,608,700

14,198,500

14,196,700

14,196,400

14,196,300

14,196,200

14,196,100

14,195,900

14,195,700

14,195,500

14,192,900

14,192,800

14.192.600

.200

800

300

100

100

100

200

200

200

600

100

![](_page_24_Picture_0.jpeg)

### Buy/Sell Recommend

![](_page_24_Picture_64.jpeg)

้ ในเมนูนี้จะแสดงถึงคำแนะนำของ Broker ต่างๆจากสมาคมนักวิเคราะห์ โดยมีแถบสีแสดง ้ ข้อมูลตามคำแนะนำ ซึ่งมี 3 แถบสี คังนี้

- ่ สีฟ้า แสดงถึง Broker ที่ให้คำแนะนำซื้อ
- สีเหลือง แสดงถึง Broker ที่ให้ค าแนะน าให้ถือ
- ้ สีชมพู แสดงถึง Broker ที่ให้คำแนะนำให้งายและยังมีงัอมูล Target price แสดงให้ด้วย

สามารถกดที่ปุ่มลูกศรเพื่อดูข้อมูลแบบละเอียดยิ่งขึ้น โดยจะแสดงข้อมูลให้เห็นว่า Broker แต่ละแห่งคำนวณ Target Price ที่ราคาเท่าไร พร้อมคำแนะนำ ซื้อ/ขาย และวันที่อัพเดทข้อมูล

![](_page_24_Picture_65.jpeg)

![](_page_25_Picture_0.jpeg)

แสดงถึง สัดส่วนการซื้อ/ขายของหุ้นภายในวัน โดยแสดงผลข้อมูลเป็นแถบสี

- สีน้ำเงิน แสดงถึง ปริมาณการซื้อ
- สีชมพู แสดงถึง ปริมาณการขาย
- สีเหลือง แสดงถึง ปริมาณการซื้อและขายในช่วง Preopen และ Call Market

Favorite

 $\frac{1}{2}$  Chart

Odd Lot

31.36%

![](_page_25_Picture_5.jpeg)

![](_page_26_Picture_0.jpeg)

### Intraday Chart

แสดงข้อมูลการเคลื่อนไหวของ หุ้นพร้อมกราฟแสดงปริมาณ Volume ภายในวัน

สามารถกด View Transaction เพื่อไปยังหน้า Transaction - Intraday Vol. By Price ซึ่งจะแสดงข้อมูลปริมาณ ซื้อ -ขาย ในแต่ละช่วงราคาภายในวันได้อีก ด้วย

![](_page_26_Figure_4.jpeg)

![](_page_26_Picture_67.jpeg)

![](_page_26_Picture_6.jpeg)

![](_page_27_Picture_0.jpeg)

### Price Comparison

แสดงการเปรียบเทียบระหว่างราคาปัจจุบัน ้ว่าอยู่ในช่วงไหนระหว่างราคาต่ำสุดและสุงสุดของ แต่ละช่วงเวลา เช่น จากภาพ ในช่วงกรอบ ระยะเวลา 5 วัน ราคาต่ำสุดอยู่ที่ 7.65 ส่วนราคา สูงสุดอยู่ที่ 8.10 แล้วราคาปัจจุบันอยู่ในช่วงไหน (เป็นราคาปิดของวันทำการก่อนหน้า T-1)

![](_page_27_Figure_3.jpeg)

![](_page_27_Picture_4.jpeg)

![](_page_28_Picture_0.jpeg)

### Historical Price

แสดงถึง ราคาปิดของหุ้นย้อนหลัง พร้อม ทั้งแสดงราคาเฉลี่ย และ ปริมาณการซื้อขายของ หุ้นนั้นๆภายในวันด้วย

โดยสามารถกดที่ปุ่ม View Transaction เพื่อเชื่อมต่อไปยังหน้า Transaction- Historical Price จะสามารถดูข้อมูลย้อนหลังได้มากยิ่งขึ้น

![](_page_28_Picture_39.jpeg)

![](_page_28_Picture_40.jpeg)

![](_page_28_Picture_6.jpeg)

![](_page_29_Picture_0.jpeg)

### 2) Company Info.

![](_page_29_Picture_28.jpeg)

 $11:23$   $\Box$  & 0 **INIANICIA** 

100℃ lli. lli. #2¥

![](_page_29_Picture_29.jpeg)

![](_page_29_Picture_30.jpeg)

FINANSIA HERO 30

# **Quote**

### $\triangleright$  Company Info.

• ในส่วนแรก จะแสดงข้อมูลว่า หุ้นที่เราสนใจจด ทะเบียนอยู่ในตลาด SET หรือ MAI อยู่ในกลุ่ม Industry และกลุ่ม Sector ใด

### **Ratios**

![](_page_30_Picture_4.jpeg)

![](_page_30_Picture_5.jpeg)

**FINANSIA** 

![](_page_31_Picture_0.jpeg)

้ แสดงข้อมูลการคำเนินธุรกิจของหุ้นที่สนใจ โดยสามารถกดที่ ปุ่ม More เพื่อเชื่อมต่อไปยังเมนู Business Description ซึ่งจะแสดง รายละเอียดการด าเนินธุรกิจได้อย่างละเอียดยิ่งขึ้น

# EA และบริษัทย่อย ดำเนินธุรกิจหลัก 5 ธุรกิจ 1.) more

Company Info.

ิทดแทน (ผ่านกลุ่มบริษัทย่อย)3.),ธุรกิจ ้พัฒนาและผลิตแบตเตอรี่ (ผ่านกลุ่ม บริษัทย่อย) 4.),ธุรกิจบริการสถานีอัด ประจุไฟฟ้า และสถานีบริการน้ำมัน เชื้อ ้เพลิงอื่นๆ เพื่อยานยนต์ทุกประเภท รวม ุถึงกิจการขายปลึกสินค้า ในร้านค้าปรึก ู้ทั่วไป ร้านสะดวกซื้อ และธุรกิจ ์ศูนย์การค้า พร้อมการให้บริการด้านโลจิ ิสติก (ผ่านกลุ่มบริษัทย่อย) 5.) ธุรกิจวิจัย

**Business Description** 

EA และบริษัทย่อย ดำเนินธุรกิจหลัก 5

้ธุรกิจ 1.),ธุรกิจผลิตและจำหน่ายน้ำมัน

ไบโอดีเซล (B100) กลีเซอรีนบริสุทธิ์

และผลิตภัณฑ์พลอยได้2.) ธุรกิจผลิต

้และจำหน่ายกระแสไฟฟ้าจากพลังงาน

้และพัฒนา (ผ่านกลุ่มบริษัทย่อย)

![](_page_31_Picture_5.jpeg)

![](_page_32_Picture_0.jpeg)

### Major Shareholders

### แสดงข้อมูลผู้ถือหุ้นใหญ่ 5 อันดับแรกของหุ้นที่สนใจ

![](_page_32_Picture_20.jpeg)

![](_page_32_Picture_4.jpeg)

# **Quote**

**Free Float** 

![](_page_33_Picture_76.jpeg)

ในส่วนนี้จะแสดงข้อมูลดังนี้

- 
- Minor Shareholders (Free float) คือ จำนวนผู้ถือหุ้นรายย่อย
- 
- 
- 
- Market Cap. คือ มูลค่าหลักทรัพย์ตามราคาตลาด
	-
- Free Float (%) คือ % จำนวนผู้ถือหุ้นรายย่อยคิดเป็นกี่ % ของจำนวนผู้ถือหุ้นทั้งหมด
- Foreign Limitation (%) คือ % สูงสุดที่ต่างชาติสามารถถือหุ้นได้ คิดเป็นกี่ % ของจำนวนผู้ถือหุ้นทั้งหมด
- Foreign Available (%) คือ ปัจจุบันต่างชาติถือหุ้นได้อีกกี่ % ของจำนวนผู้ถือหุ้นทั้งหมด

![](_page_33_Picture_14.jpeg)

![](_page_34_Picture_0.jpeg)

### NVDR

![](_page_34_Picture_55.jpeg)

แสดงข้อมูล การซื้อขาย NVDR รายวันของหุ้นที่สนใจ

• NVDR to Total Shares

ข้อมูลสัดส่วนการถือครองหุ้น NVDR ว่าคิดเป็น กี่ % ของจำนวนหุ้นทั้งหมด

**Foreign to Total Shares** 

สัดส่วนการถือครองหุ้นของต่างชาติว่าคิดเป็นกี่ % ของจำนวนหุ้นทั้งหมด

![](_page_34_Picture_8.jpeg)

![](_page_35_Picture_0.jpeg)

### Financial Data

![](_page_35_Picture_42.jpeg)

้ แสดงข้อมูลที่สำคัญในงบการเงิน โดยแสดงข้อมูล เป็นรายปี (สามารถดูย้อนหลังได้สูงสุด 4 ปี) ได้แก่ ้สินทรัพย์ หนี้สิน ส่วนงองเจ้างอง ทุนจดทะเบียนที่ชำระแล้ว รายได้ และก าไรสุทธิ

นอกจากนี้ยังมีข้อมูลอัตราส่วนทางการเงินที่ สำคัญ ได้แก่ ROA, ROE, อัตราส่วนกำไรสุทธิ เป็นต้น

![](_page_35_Picture_5.jpeg)
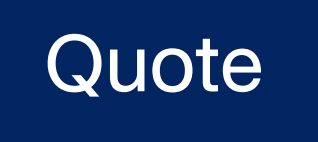

#### X-Calendar

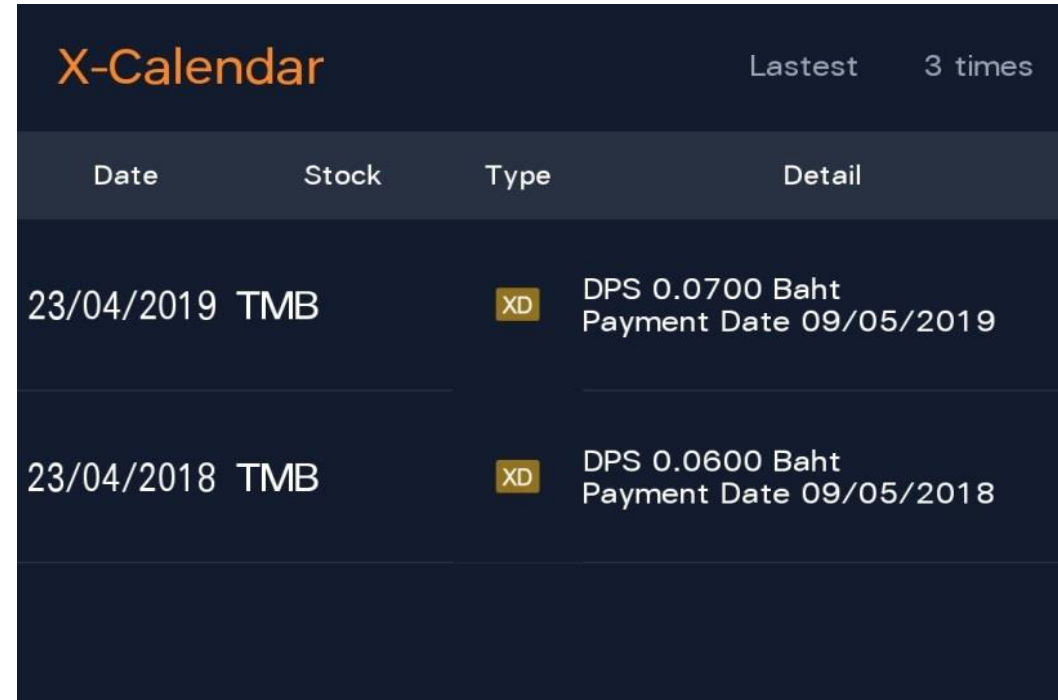

แสดงเหตุการณ์ที่จะกระทบกับสิทธิประโยชน์ ของผู้ถือหุ้น (Corporate Action) 3 เหตุการณ์ล่าสุด ของหุ้นที่เราสนใจ เช่น XD (Excluding Dividend) พร้อมทั้งแสดงรายละเอียดของเหตุการณ์ ได้แก่ วันที่ ประกาศ จำนวนเงินปันผลที่จ่ายต่อหุ้น และวันที่จ่ายเงิน ปันผล

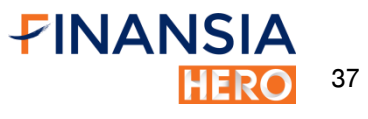

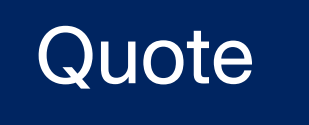

#### News Update

 แสดงหัวข้อข่าว 3 ข่าวล่าสุดของ หุ้นที่เราสนใจ โดยสามารถกดที่ปุ่ม More เพื่อเชื่อมต่อไปยังหน้าจอ News โดยโปรแกรมจะกรองเฉพาะ ข่าวของหุ้นที่เราสนใจให้โดยอัตโนมัติ

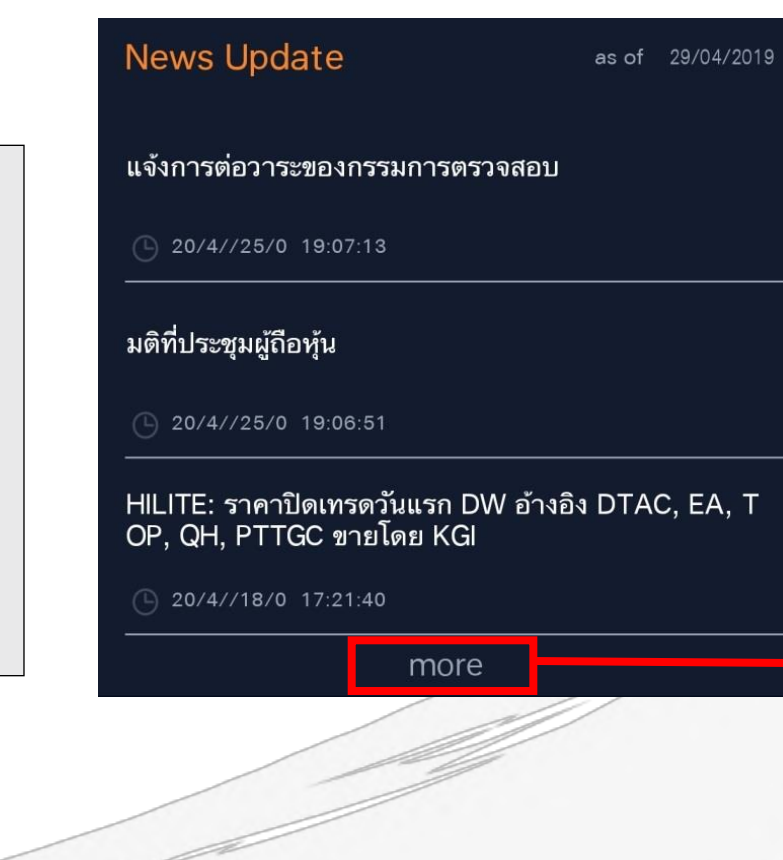

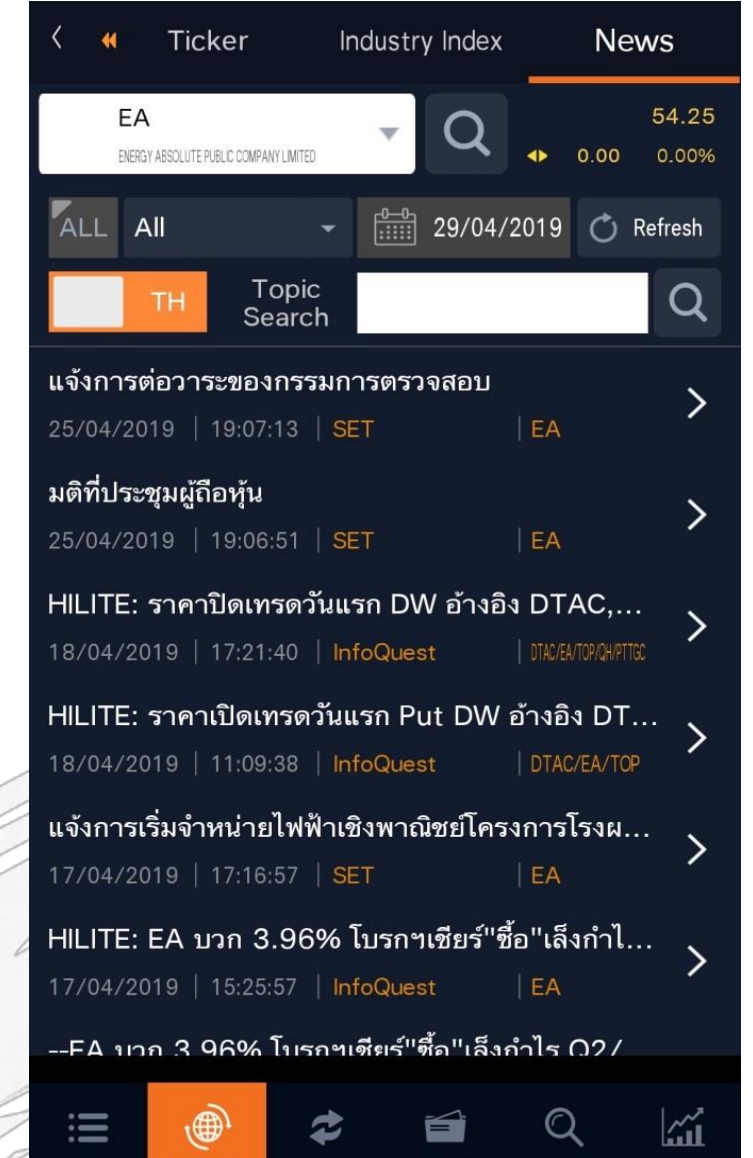

Buy/Sell Portfolio

Menu

**Market** 

FINANSIA 38

**Chart** 

Scan

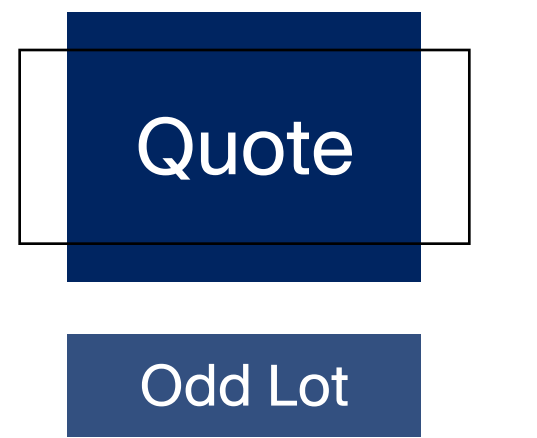

หากต้องการซื้อขายเศษหุ้น สามารถกด ที่ปุ่ม Odd Lot ในหน้า Quote โปรแกรมจะเปลี่ยน การแสดงผลในส่วน Bid & Offer ให้เป็นข้อมูล ส่วนของ Odd Lot

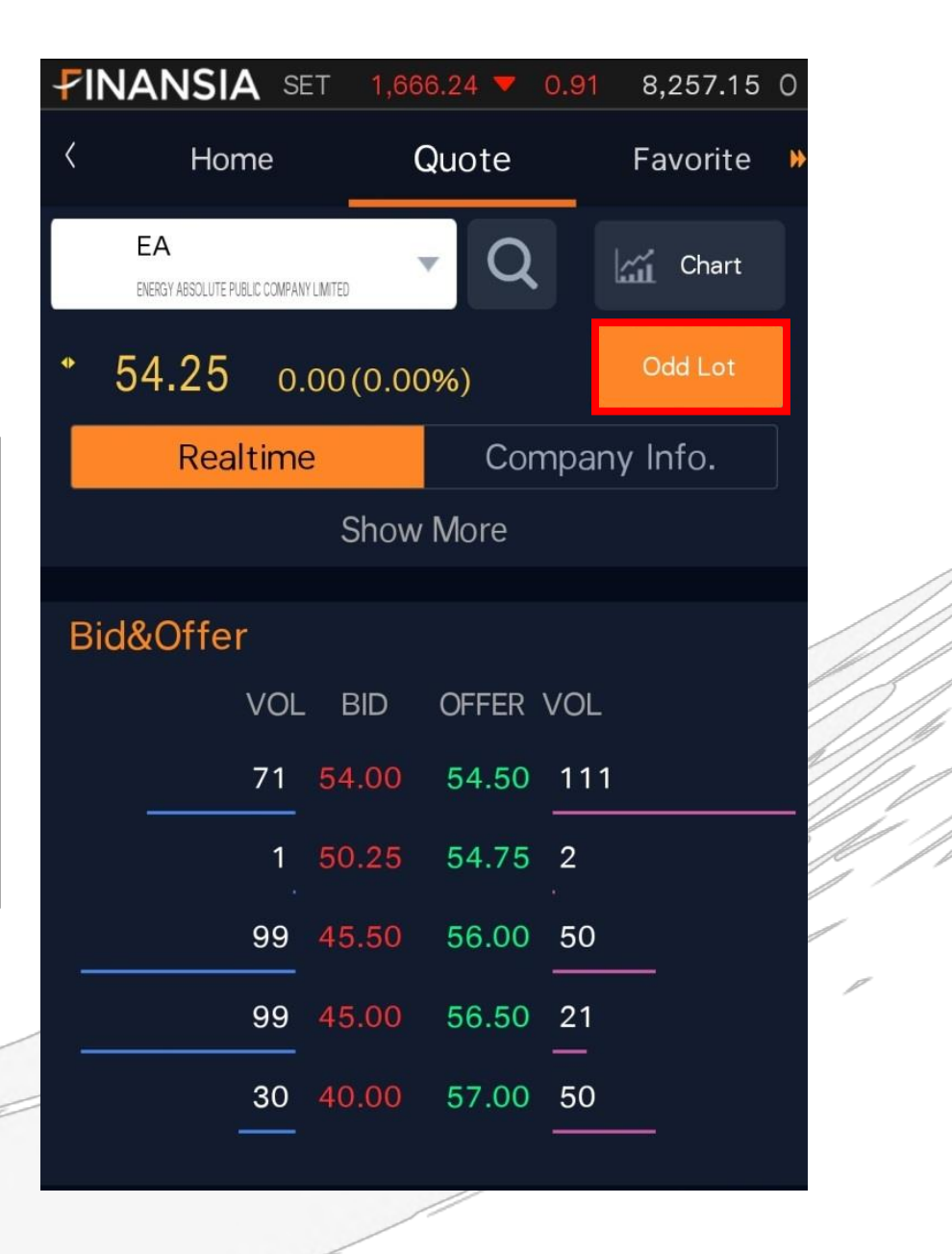

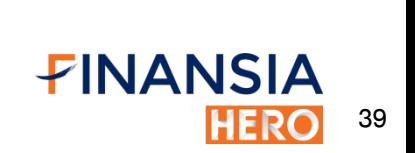

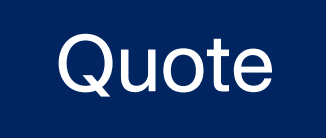

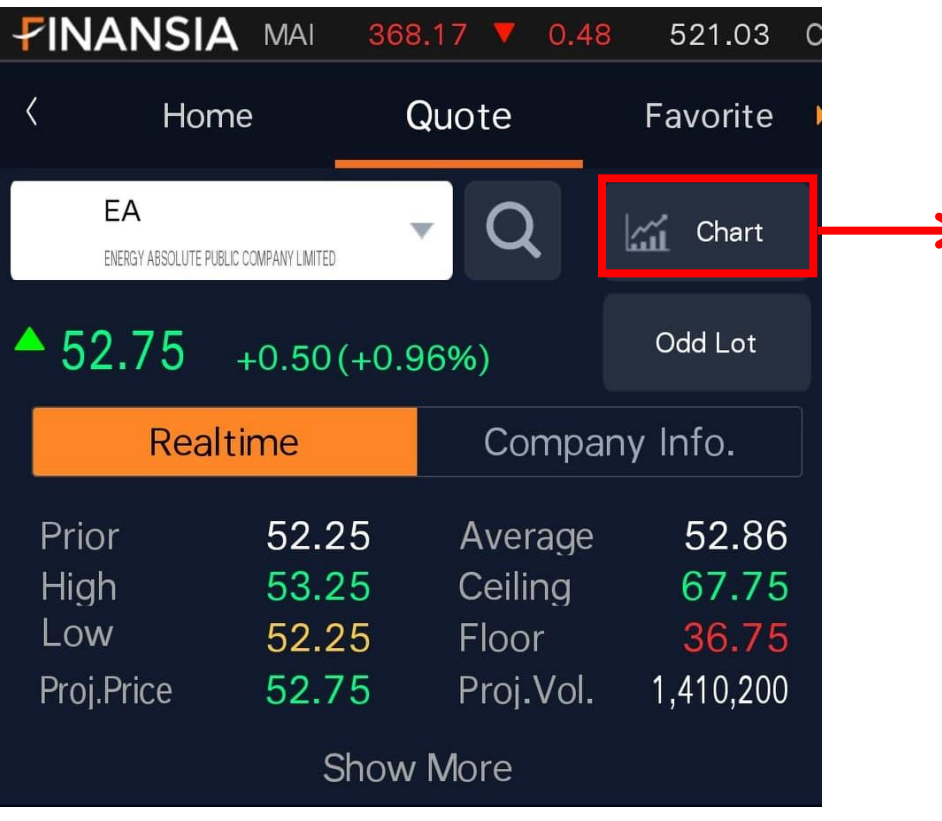

นอกจากนี้ในหน้าจอ Quote เมื่อกดไปที่รูป Chart จะสามารถ เชื่อมต่อไปยังเมนู Stock Chart โดยโปรแกรมจะแสดงผลหุ้นที่เราสนใจ ให้โดยอัตโนมัติ

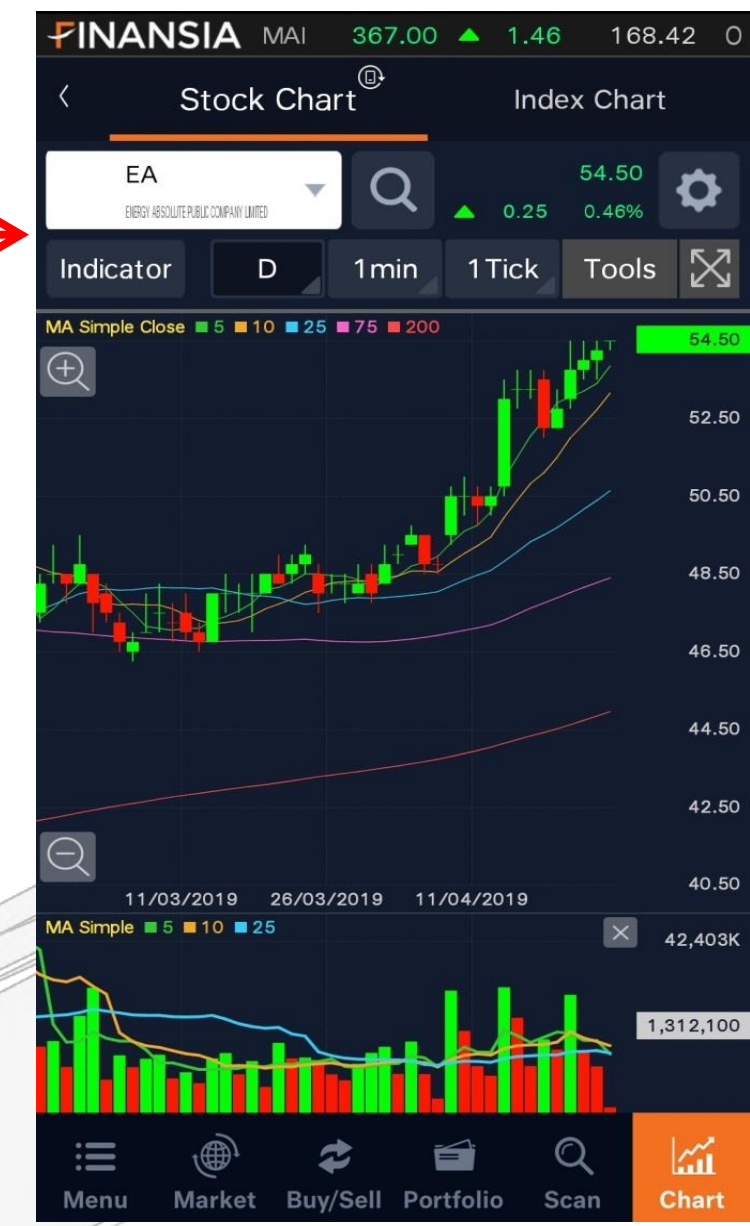

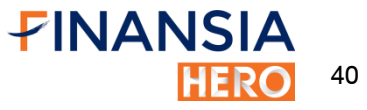

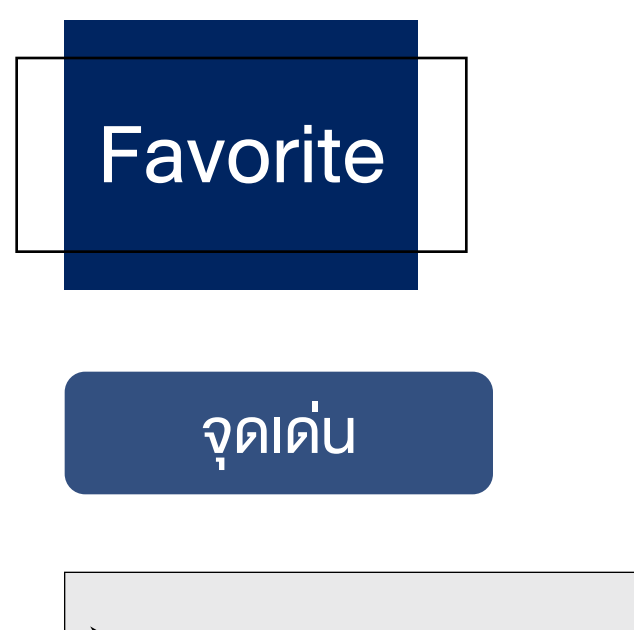

 $\blacktriangleright$  Favorite มีจุดเด่นถึง 4 อย่าง คือ 1. แสดงกราฟแท่งเทียน ราคาล่าสุดในวัน ทำให้เห็นการ เคลื่อนไหวของราคาหุ้นโปรดพร้อมกันหลายตัว และ สามารถดูแนวรับ แนวต้านจากแท่งเทียนภายในวันได้

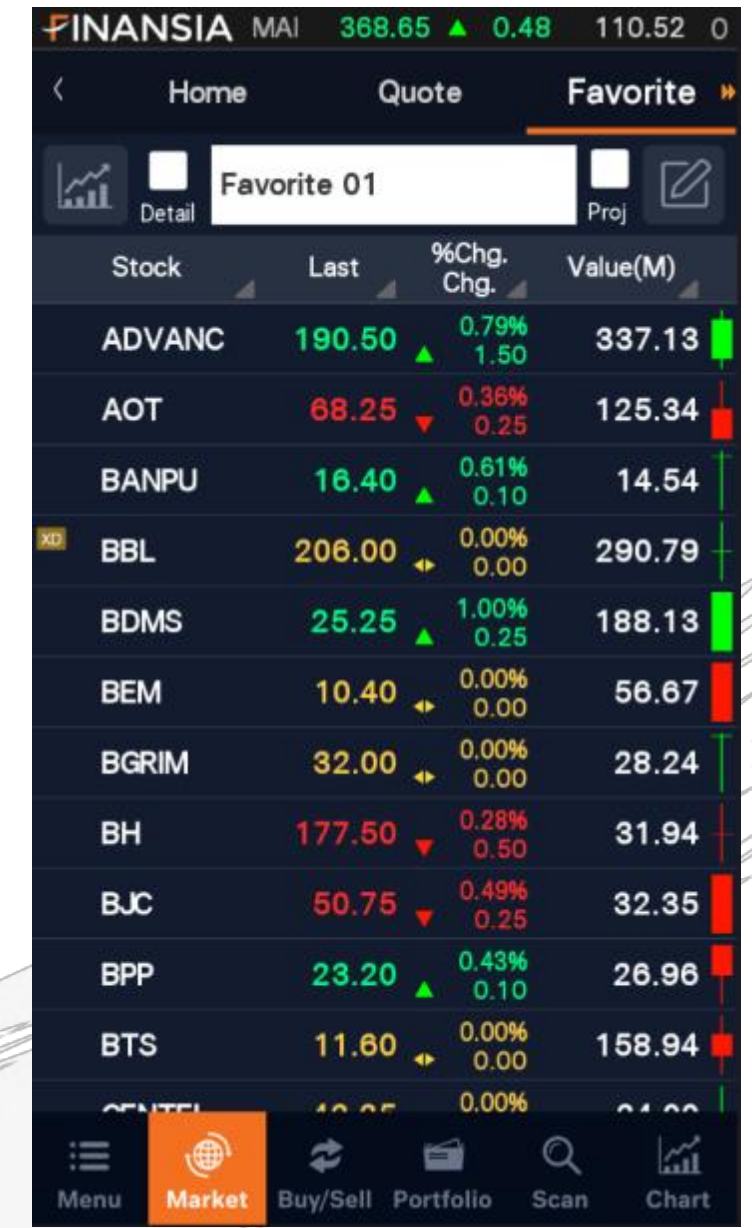

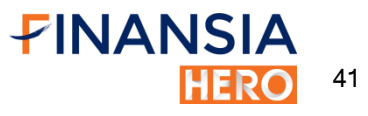

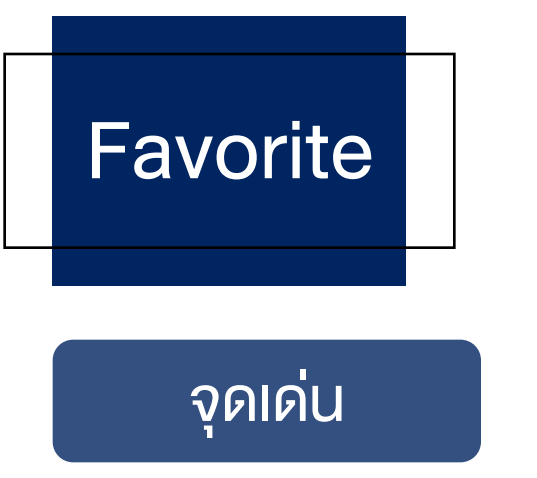

#### $\triangleright$  Favorite (ต่อ)

2. ค่า %Strength แสดงแรงซื้อ/ขายของหุ้นตัวนั้นโดยคำนวณจาก

สูตร { Total volume buy/Total volume sell } x100

- กรณี Strength มากกว่า 100% บ่งบอกว่าหุ้น ตัวนั้นมีแรง ซื้อมากกว่าแรงขาย
- กรณี Strength น้อยกว่า 100% บ่งบอกว่าหุ้นตัวนั้นมีแรง ขายมากกว่าแรงซื้อ

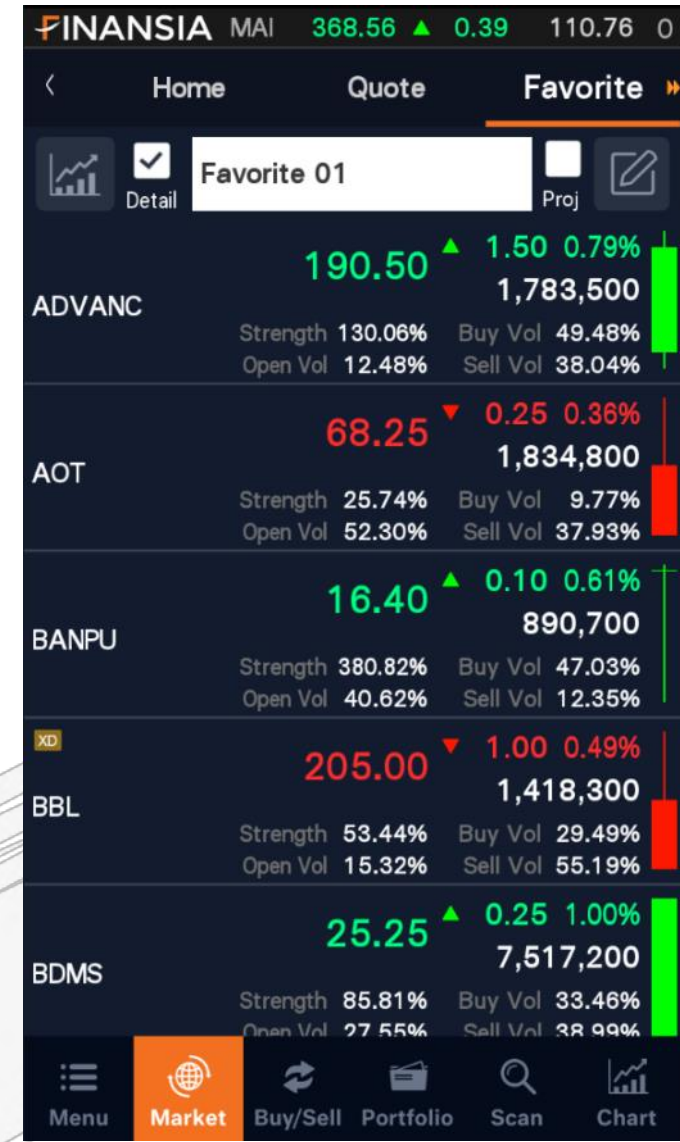

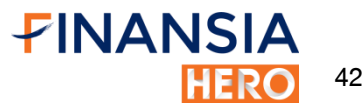

# **Favorite**

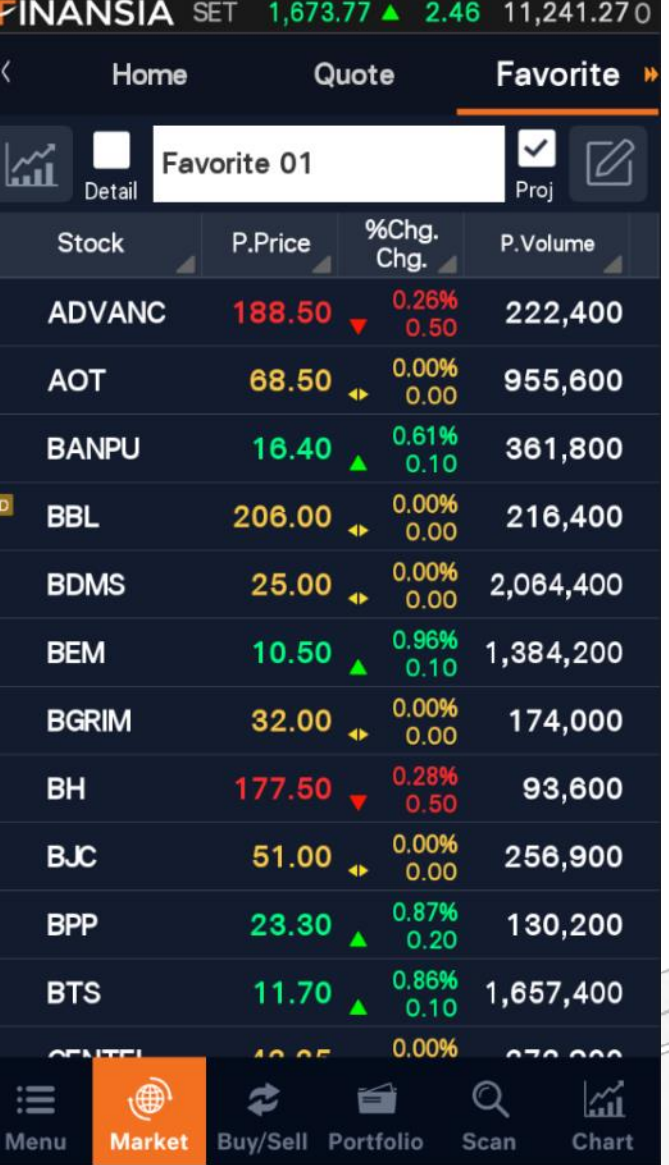

# จุดเด่น

 $\triangleright$  Favorite (ต่อ)

3. ในช่วงตลาด Pre-open และ Call Market สามารถ ดู Proj. Price, Proj. Volumeของหุ้นโปรดหลายตัว พร้อมกัน

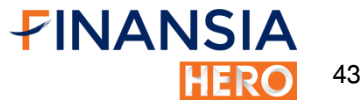

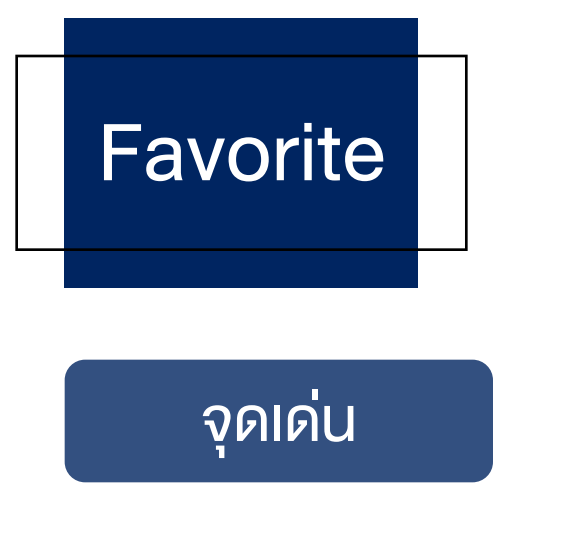

 $\triangleright$  Favorite (ต่อ)

4. สามารถดูกราฟราคาหุ้นพร้อมกัน 4 ตัวใน หน้าเดียว กราฟเคลื่อนไหวแบบ Real-time และ สามารถปรับ Timeframe ได้ตามต้องการ

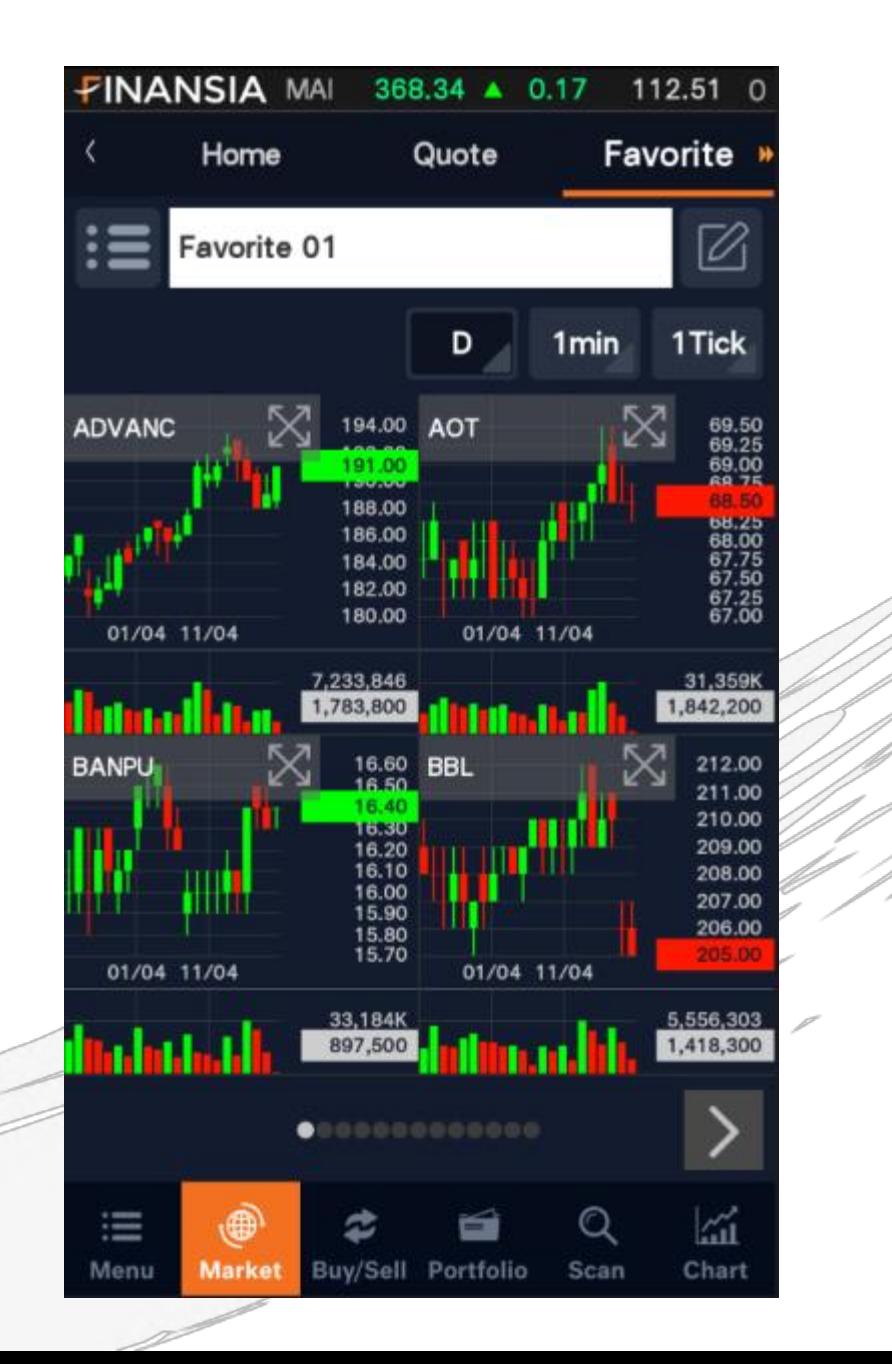

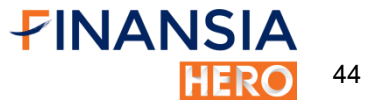

# **Ranking Search**

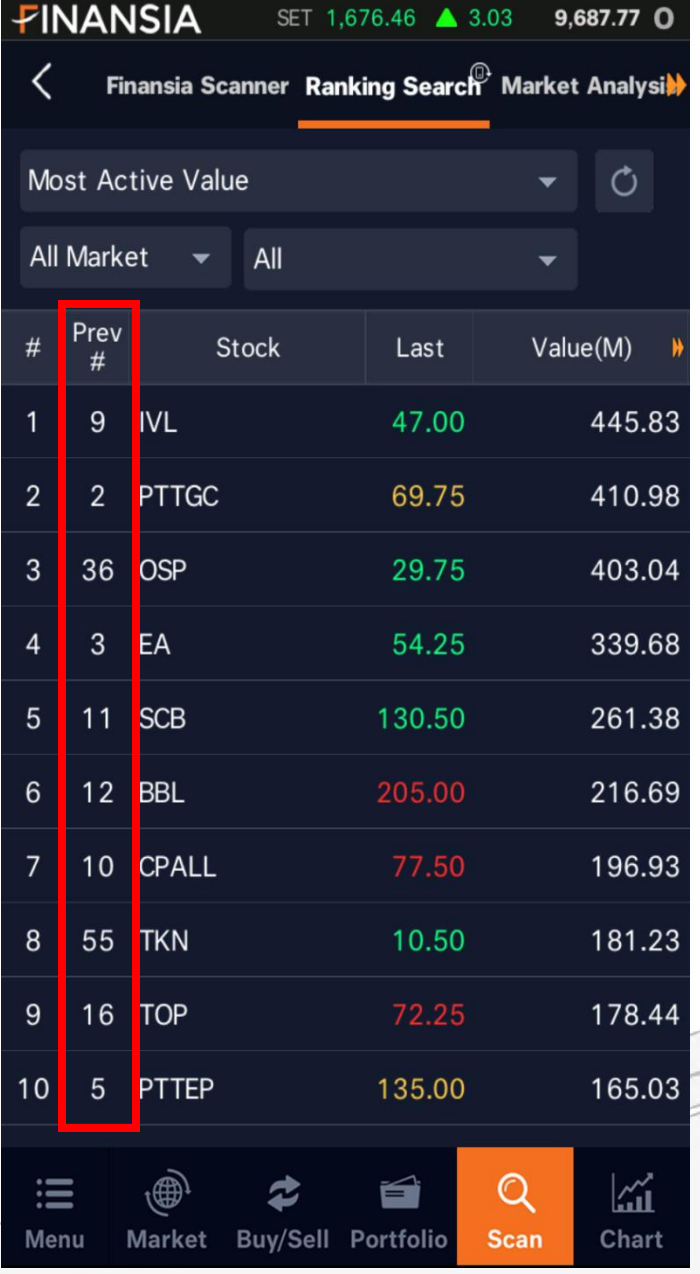

#### จุดเด่น

 $\triangleright$  Ranking Search จัดอันดับที่มีการซื้อขายมากที่สุดหรือหุ้นที่มีการ เคลื่อนไหวของราคามากที่สุดในวัน เช่น Most Active จะแสดงอันดับของหุ้นภายในวันและอันดับของวันก่อน หน้า นอกจากนั้นยังเลือกแสดงเฉพาะหุ้นใน SET หรือ MAI ได้

# **Ticker**

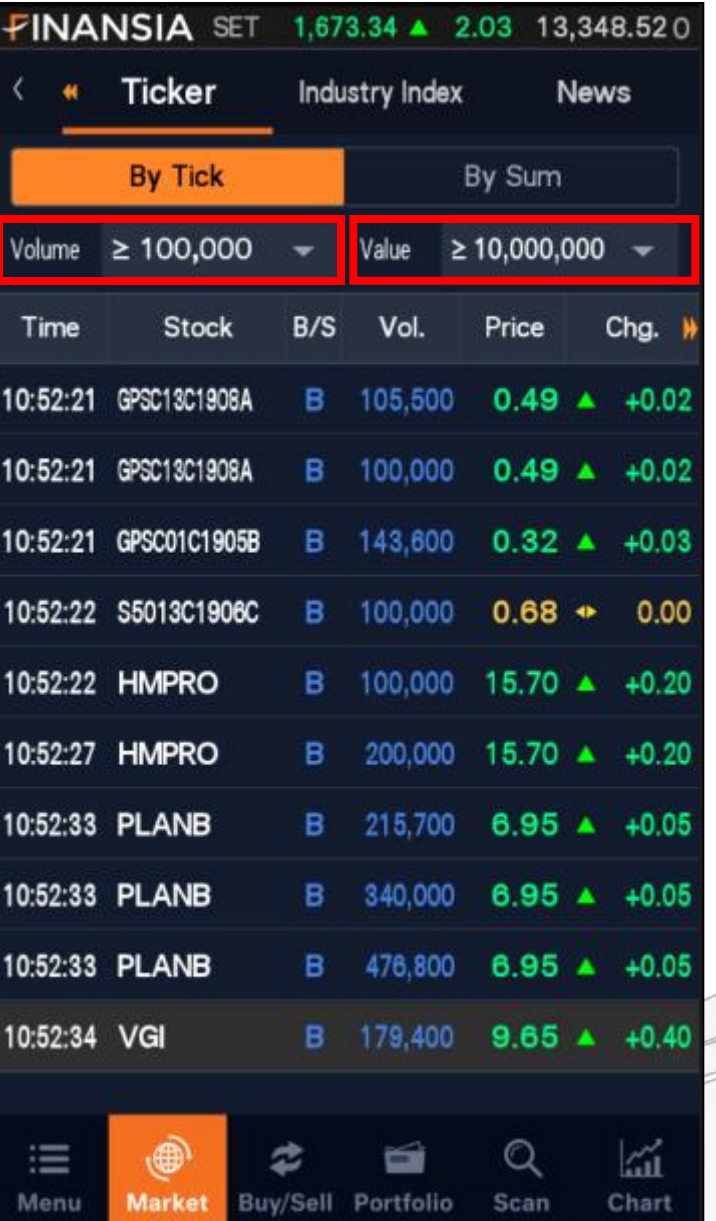

#### จุดเด่น

#### $\triangleright$  Ticker

บาท

ใส่ตัวกรองเพื่อให้ ticker แสดงผลตาม Volume หรือ Value ได้ตามต้องการ จากรูป เป็นการคัดกรอง ticker เฉพาะ หุ้นที่มีการซื้อขายมากกว่าหรือเท่ากับ 100,000 หุ้น หรือ มูลค่ามากกว่าหรือเท่ากับ 10 ล้าน

46

FINANSIA

### Industry Index

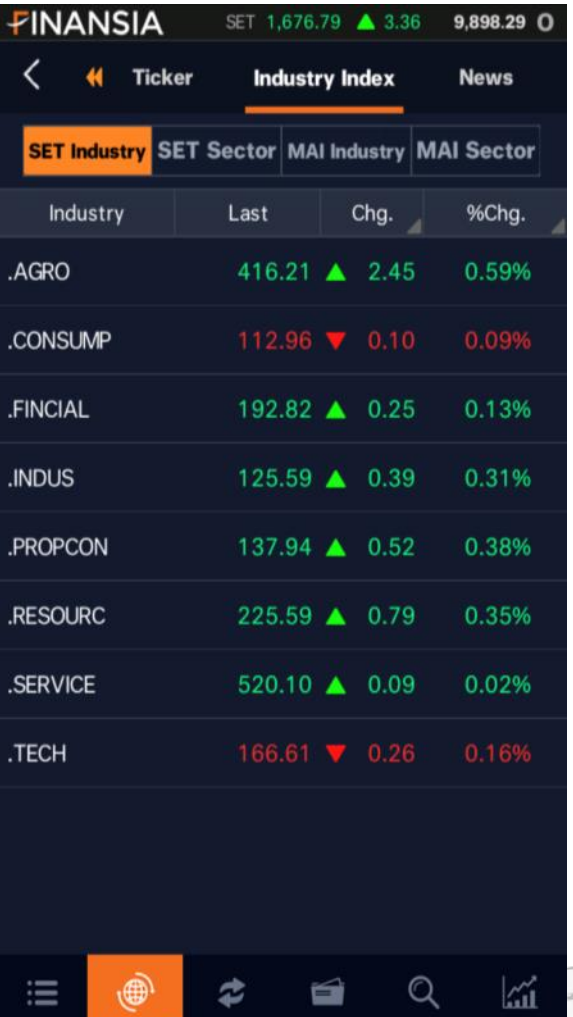

Buv/Sell Portfolio

Scan

Chart

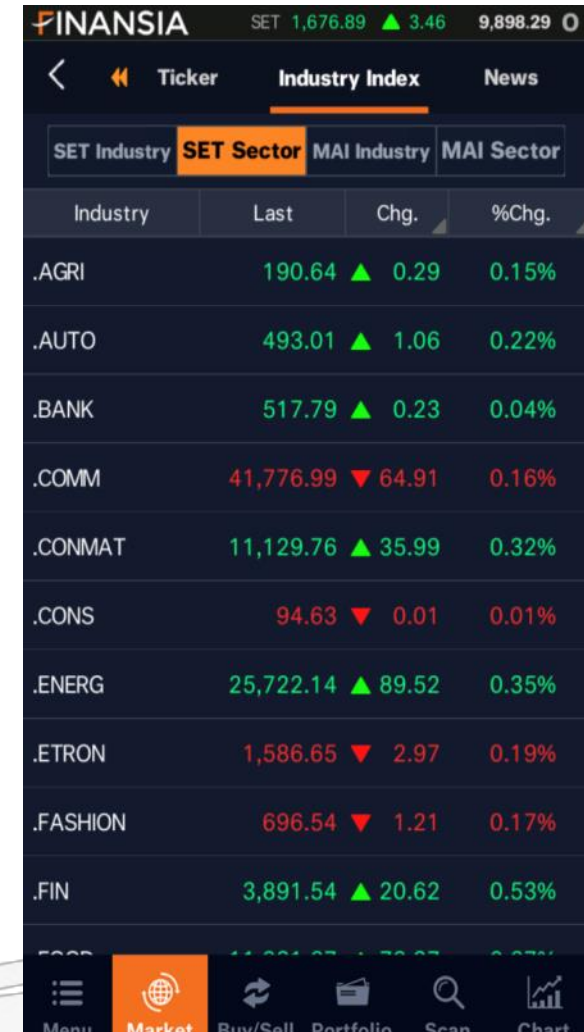

# $\triangleright$  Industry Index แสดงดัชนีของกลุ่มอุตสาหกรรมและ หมวดธุรกิจแบ่งเป็น SET และ MAI แยกออก จากกัน เมื่อสามารถกดเข้าไปที่ดัชนีระบบจะ แสดงหลักทรัพย์ที่อยู่ในดัชนีนั้น

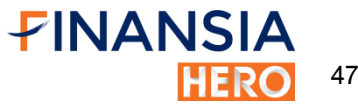

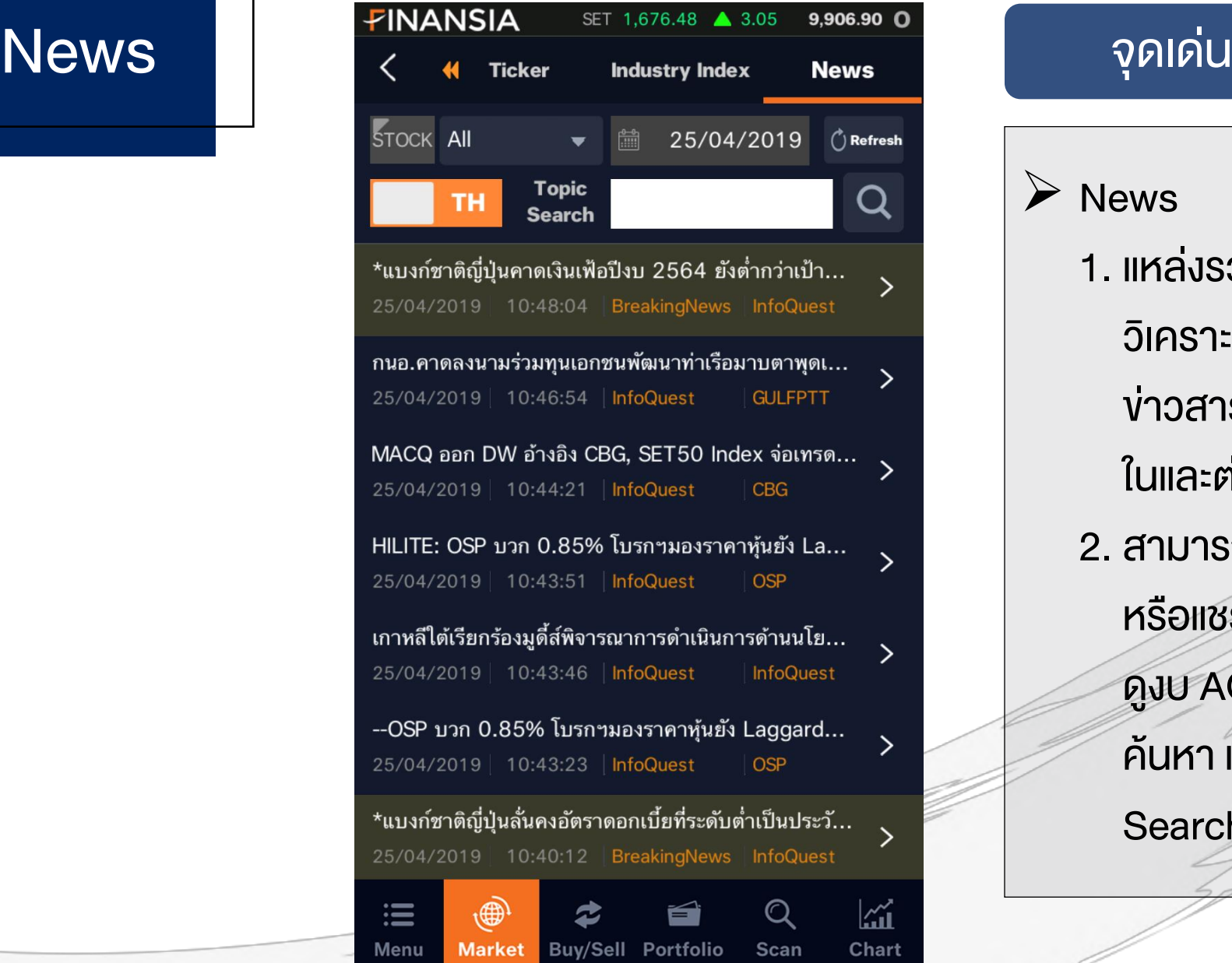

#### **≻** News

1. แหล่งรวมบทวิเคราะห์หุ้นรายตัว, บท วิเคราะห์ภาพรวมตลาด, งบการเงิน และ ข่าวสารส าคัญที่เกี่ยวข้องกับตลาดหุ้นทั้ง ในและต่างประเทศ 2. สามารถบันทึกเนื้อข่าวแบบไฟล์ ".pdf " หรือแชร์ต่อให้เพื่อนๆได้เช่น หากต้องการ ดูงบ AOT สามารถพิมพ์ชื่อหุ้นในช่อง ค้นหา และพิมพ์คำว่างบในช่อง topic

Search

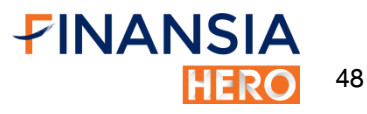

# Buy / Sell

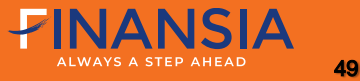

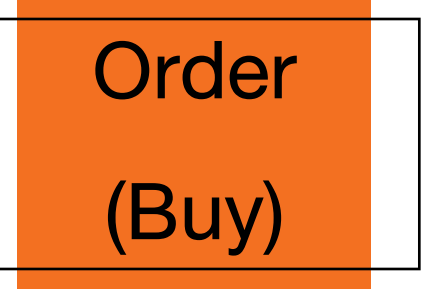

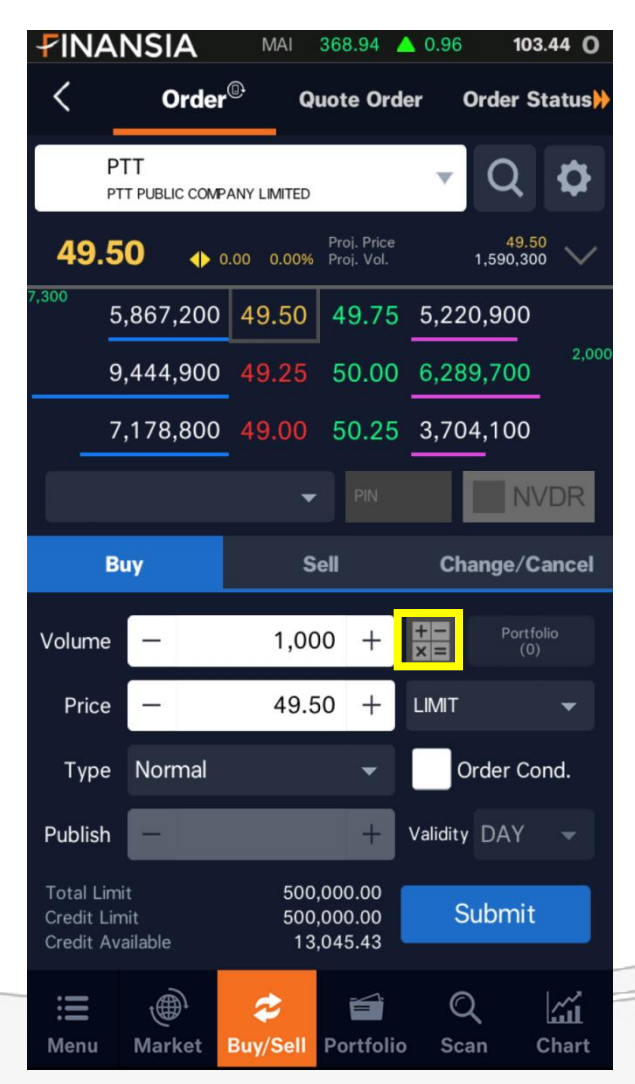

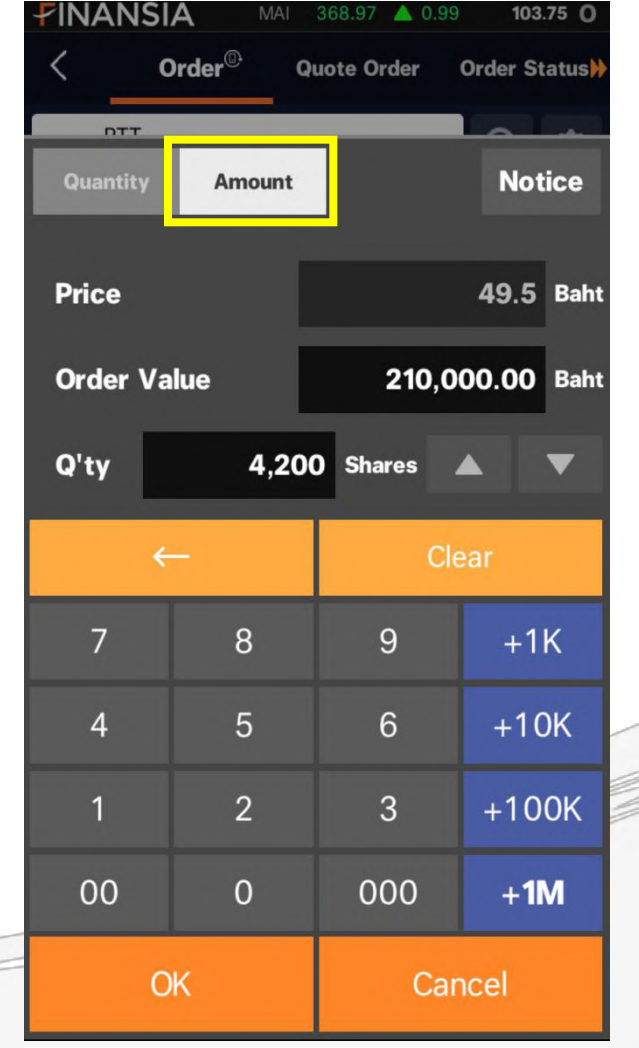

#### จุดเด่น

- Order (Buy)
	- ้ เลือก 'Amount' ใส่จำนวนเงินที่ต้องการซื้อ ้ระบบจะคำนวณ Vol. ให้อัตโนมัติ เช่น หาก ้ ต้องการซื้อหุ้นที่ราคา 49.5 บาท จำนวนเงิน ้ 210,000 บาท ระบบจะคำนวณให้ว่าสามารถซื้อ ได้ทั้งหมด 4,200 หุ้น
	- สามารถซื้อหุ้นได้ตามต้องการด้วยปุ่ม "Auto Cal" ซึ่งจะคำนวณ volume ที่ซื้อได้สูงสุด จาก ยอดเงินคงเหลือ (Cr. Avail.) อัตโนมัติ

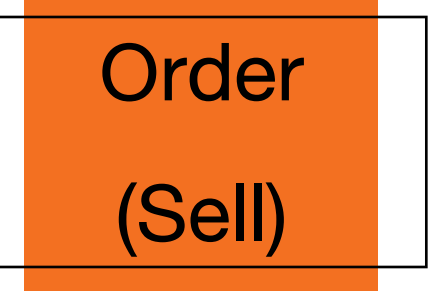

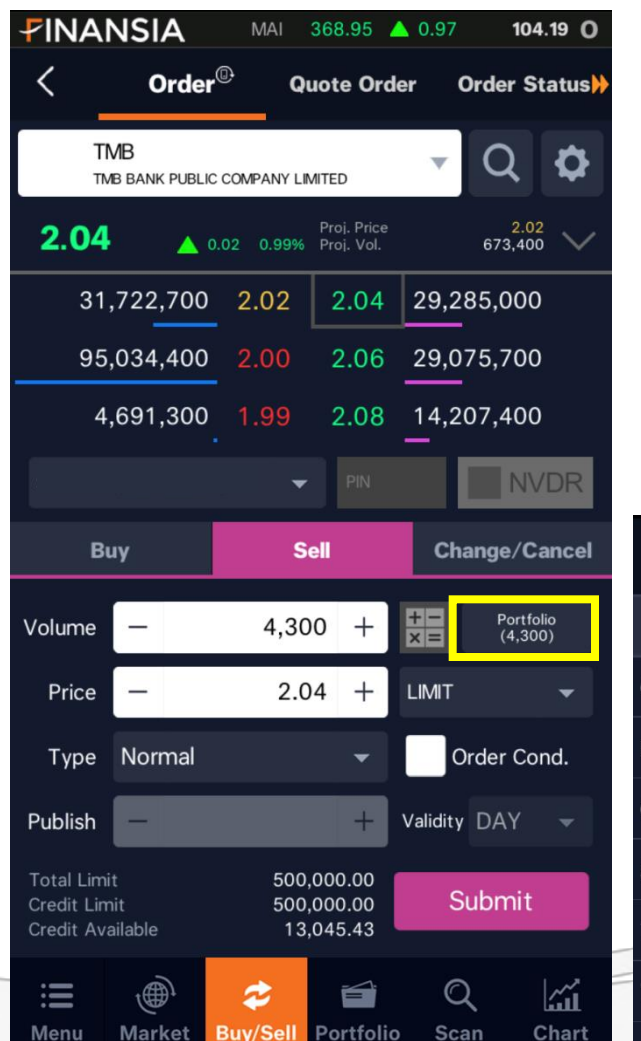

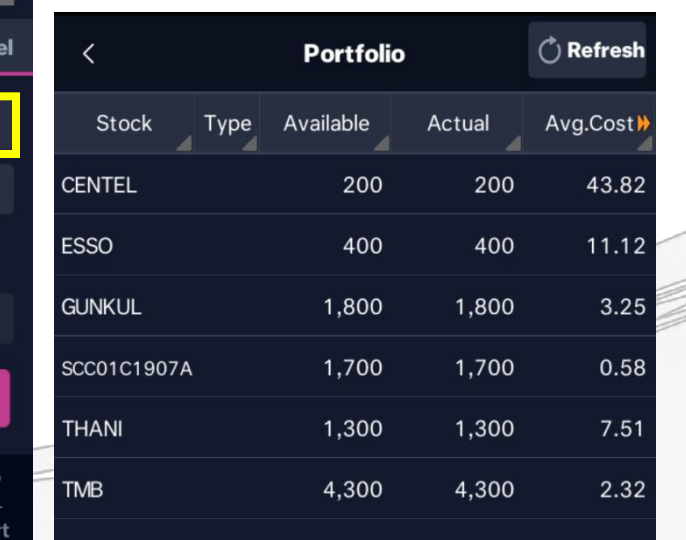

# จุดเด่น

#### Order (Sell)

• เลือกหุ้นที่ต้องการขายจากปุ่ม 'Portfolio' ระบบ จะใส่ค่า Vol. ให้อัตโนมัติตามการตั้งค่า เช่น หาก ต้องการขายหุ้น TMB ที่มีอยู่ในพอร์ต ให้กดที่ Portfolio แล้วเลือกหุ้น TMB ระบบจะใส่จำนวน หุ้นที่มีใน Portfolio มาให้อัตโนมัติ

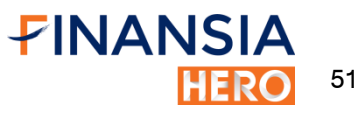

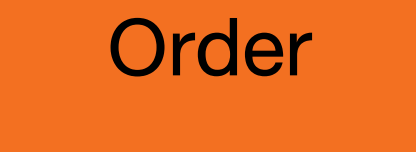

# (Change/Cancel)

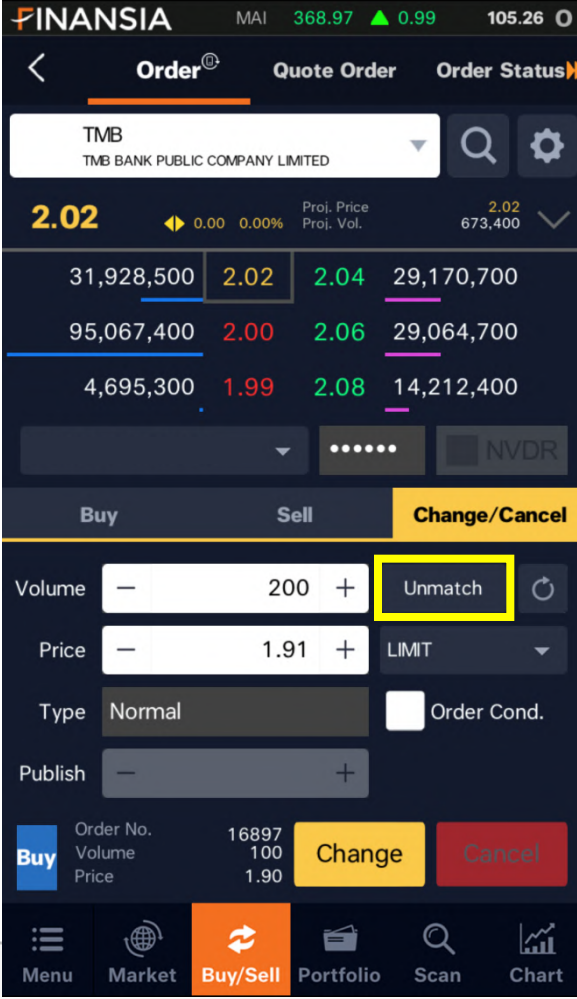

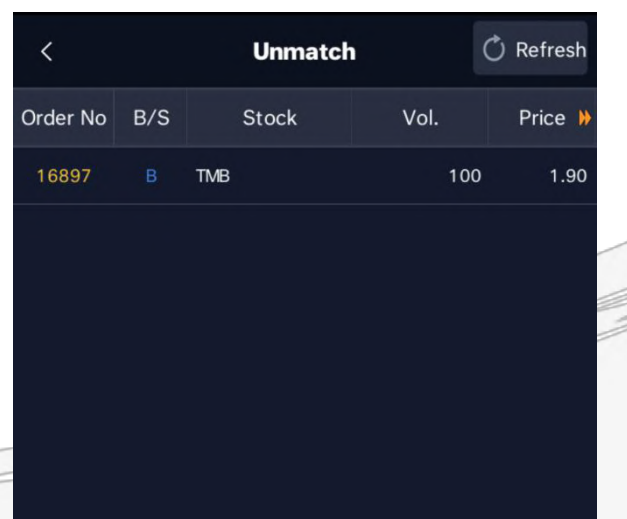

#### ▶ Change/Cancel

• กดปุ่ม 'Unmatch' เลือกค าสั่งที่ต้องการ ้ เปลี่ยนแปลงหรือยกเลิก ระบบจะแสดงคำสั่งเดิม ้ ขึ้นมาให้เพื่อทำการเปลี่ยนแปลงหรือยกเลิก เช่น หากต้องการเปลี่ยนแปลงคำสั่งซื้อ TMB ให้กด เข้าไปที่ 'Unmatch' แล้วเลือกคำสั่งนั้น ระบบจะ แสดงคำสั่งให้แก้ไขจากนั้นกด 'Unmatch' หาก ต้องการยกเลิกให้กด 'Cancel'

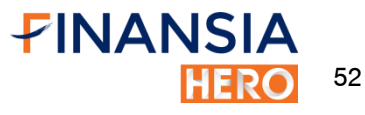

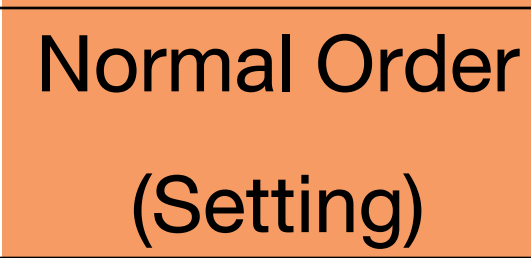

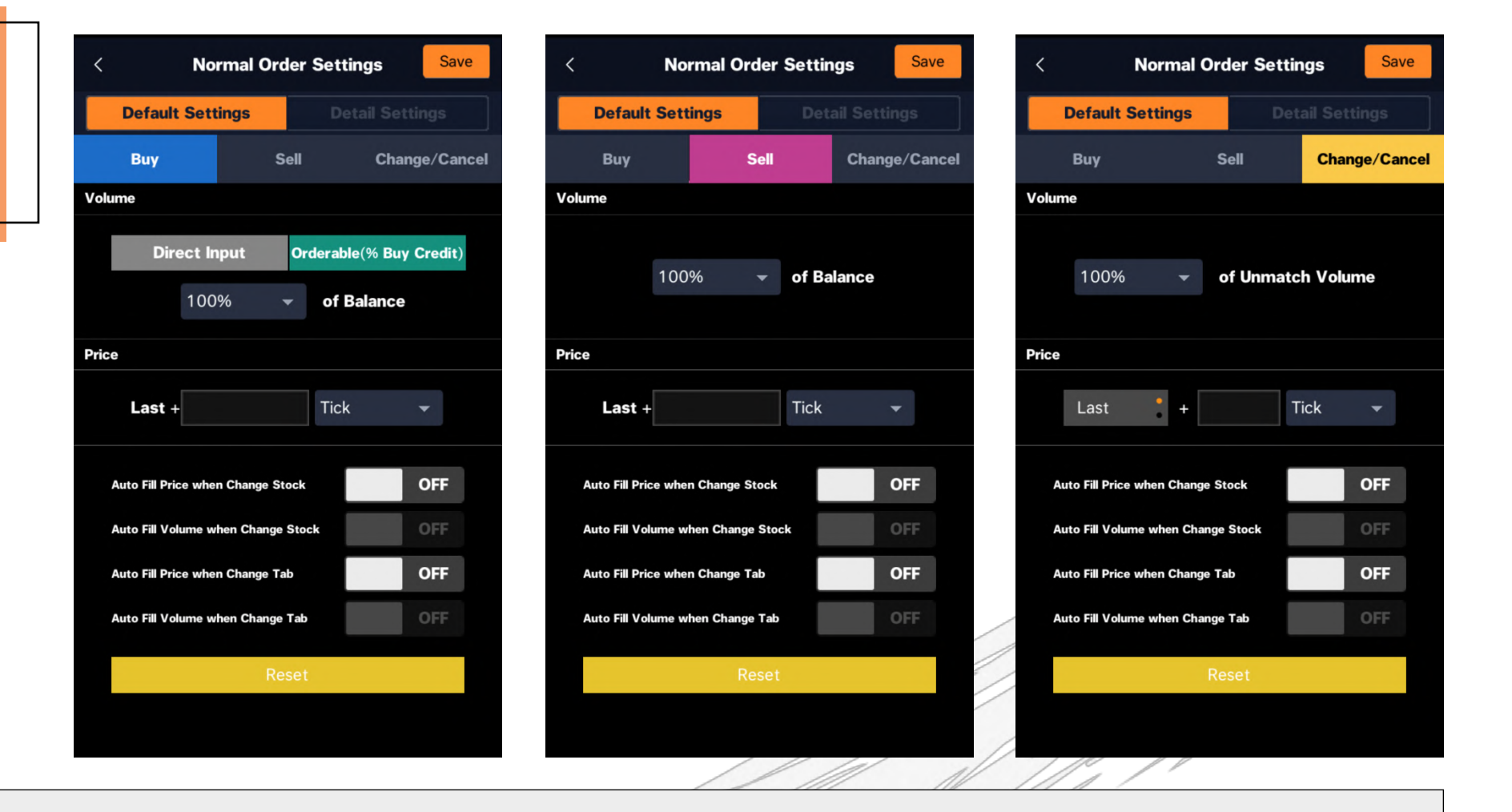

**Default Settings:** 

้ตั้งค่าการส่งคำสั่งเพิ่มเติม เช่น ให้ระบบคำนวณ vol. ที่ซื้อได้สูงสุด จากยอดเงินคงเหลือ, ส่งคำสั่งขายด้วย vol. กี่ % ของจำนวนหุ้นที่มี หรือการเปลี่ยนแปลงคำสั่งซื้อขายกี่ % จากคำสั่งที่ยังไม่เกิดการจับค่

53

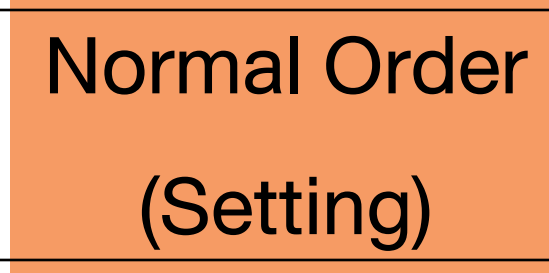

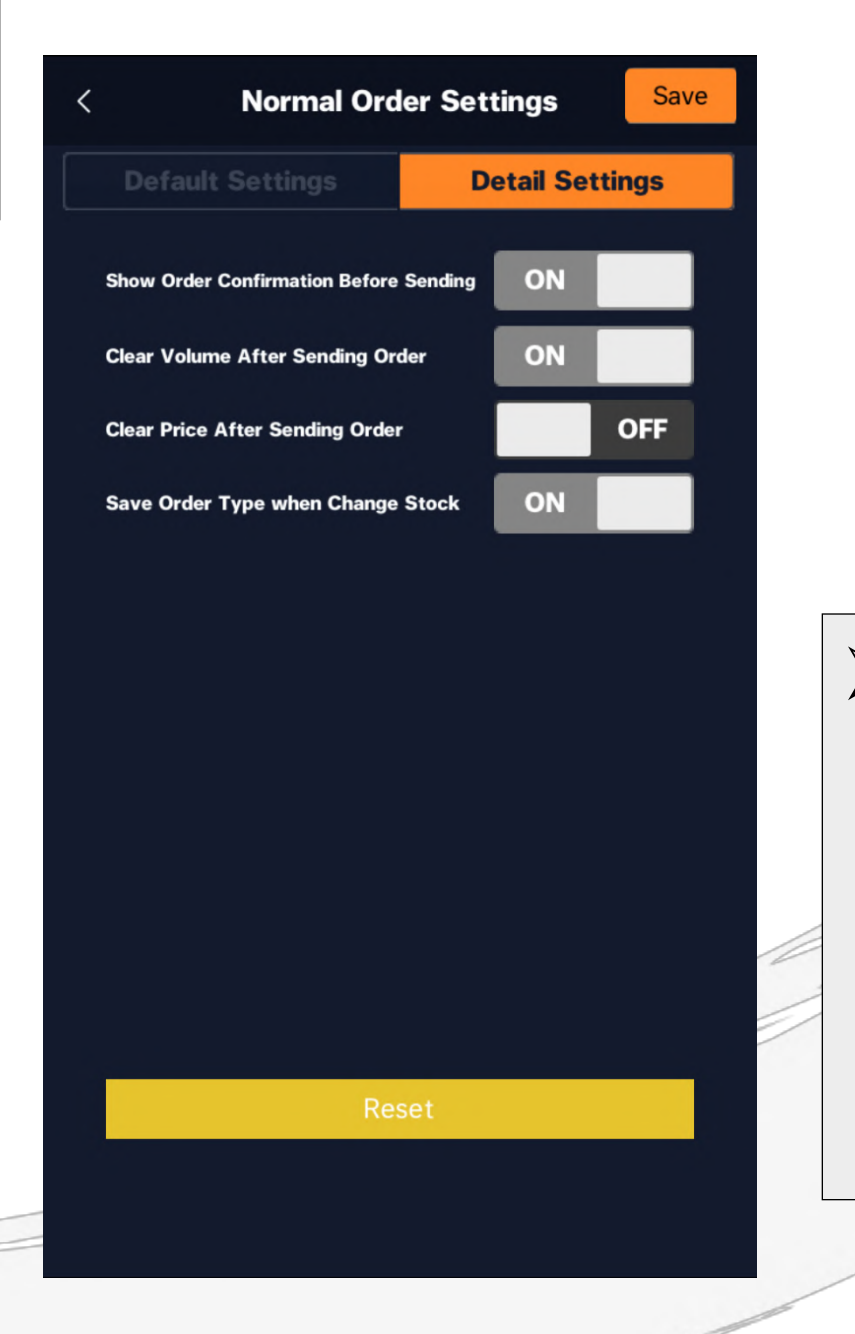

Detail Settings: ้ตั้งค่าให้ระบบ แสดงรายละเอียดคำสั่ง ซื้อ/ขาย เพื่อยืนยันก่อนส่งคำสั่งจริง อีกทั้ง ยังสามารถตั้งค่าให้ระบบจดจำหรือล้างค่า ึ จำนวน/ราคา/ประเภทการส่งคำสั่งซื้อ/ขาย ได้

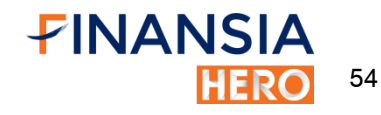

# Quote Order

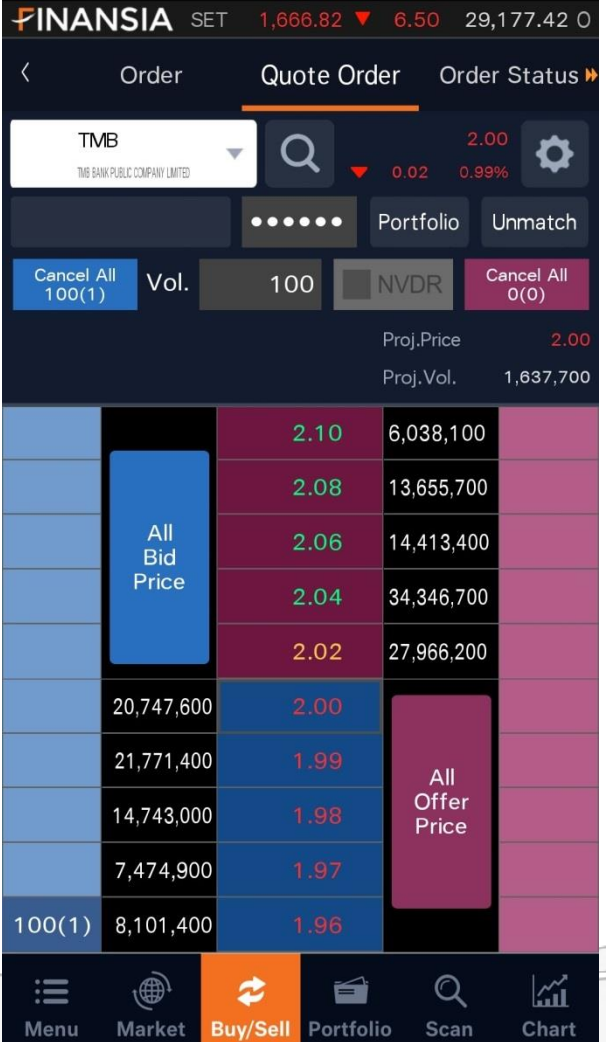

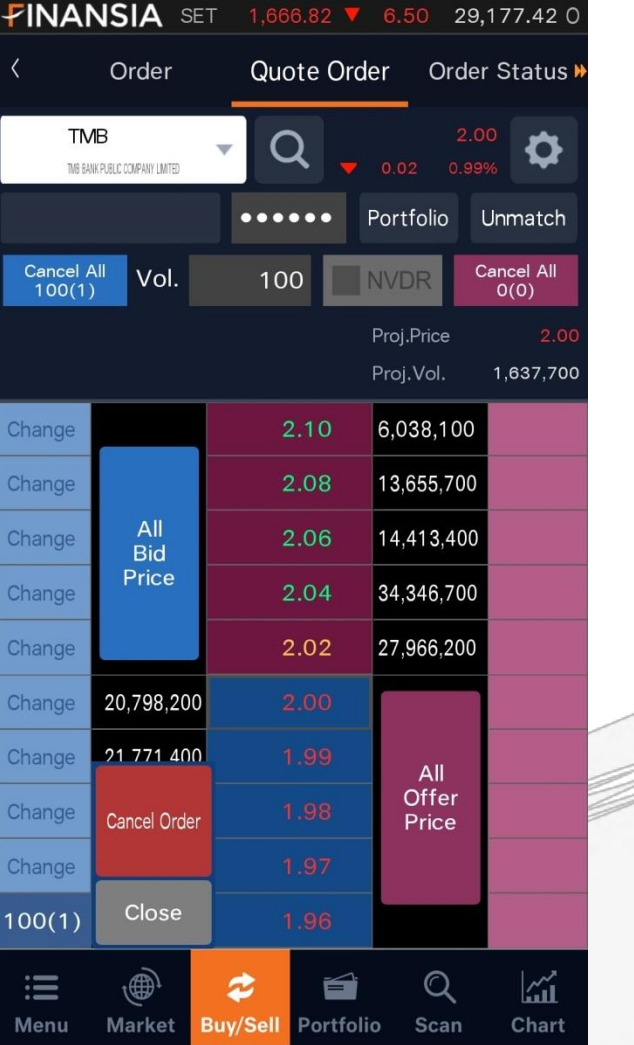

#### จุดเด่น

#### Quote Order

1. เมื่อใส่ PIN และกำหนด Volume การซื้องายในแต่ละ ราคาแล้ว กดที่คอลัมน์สีฟ้า (เพื่อซื้อ) / สีชมพู (เพื่อขาย) เช่น ต้องการซื้อหุ้น 100 หุ้น ที่ราคา 1.96 บาท ให้กดที่ ช่องสีฟ้าด้านซ้ายของราคา 1.96 บาท

55

FINANSIA

### Quote Order

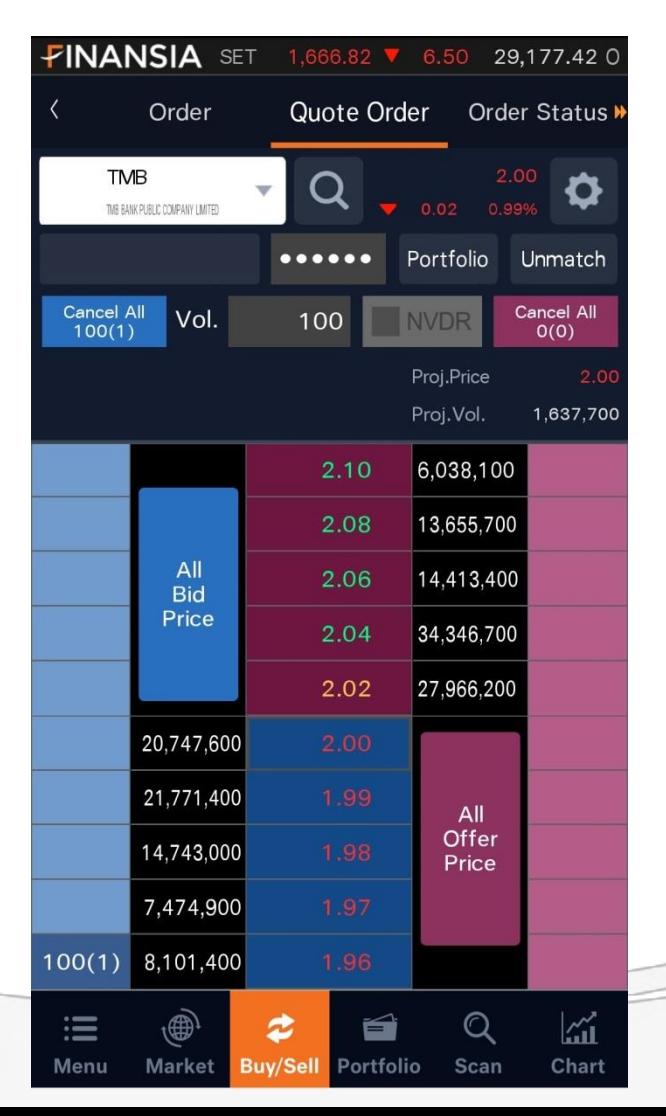

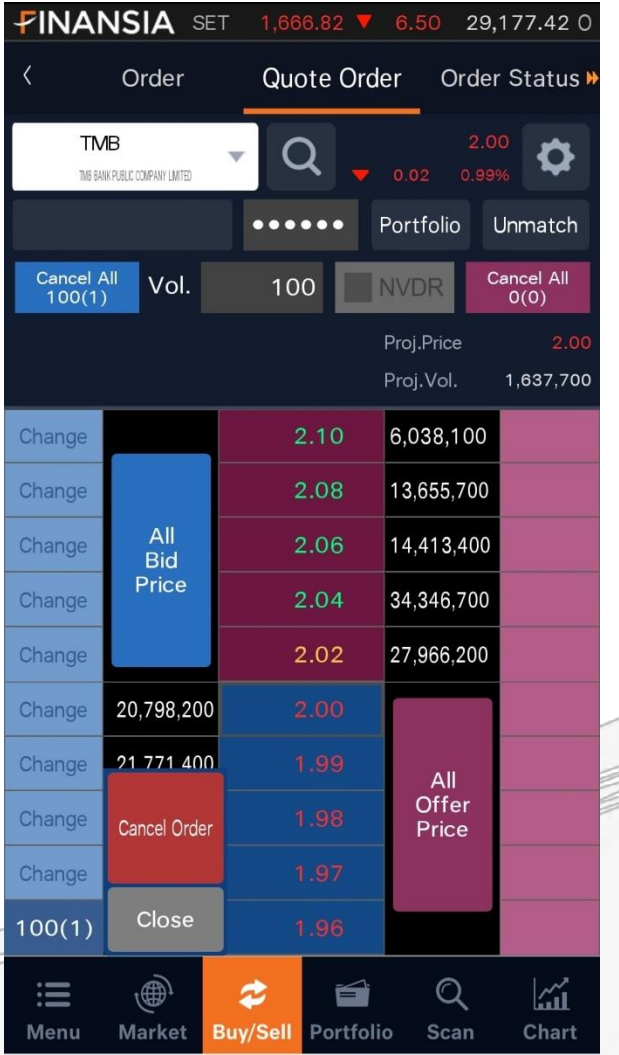

#### จุดเด่น

 Quote Order (ต่อ) 2. กดที่ Order เดิม 2 ครั้ง สามารถเพิ่มคำสั่งแบบเดิมได้ อย่างรวดเร็ว

่ 3. ยกเลิกคำสั่งทั้งหมดได้ในคลิกเดียวโดยกด Cancel All

56

FINANSIA

## Quote Order

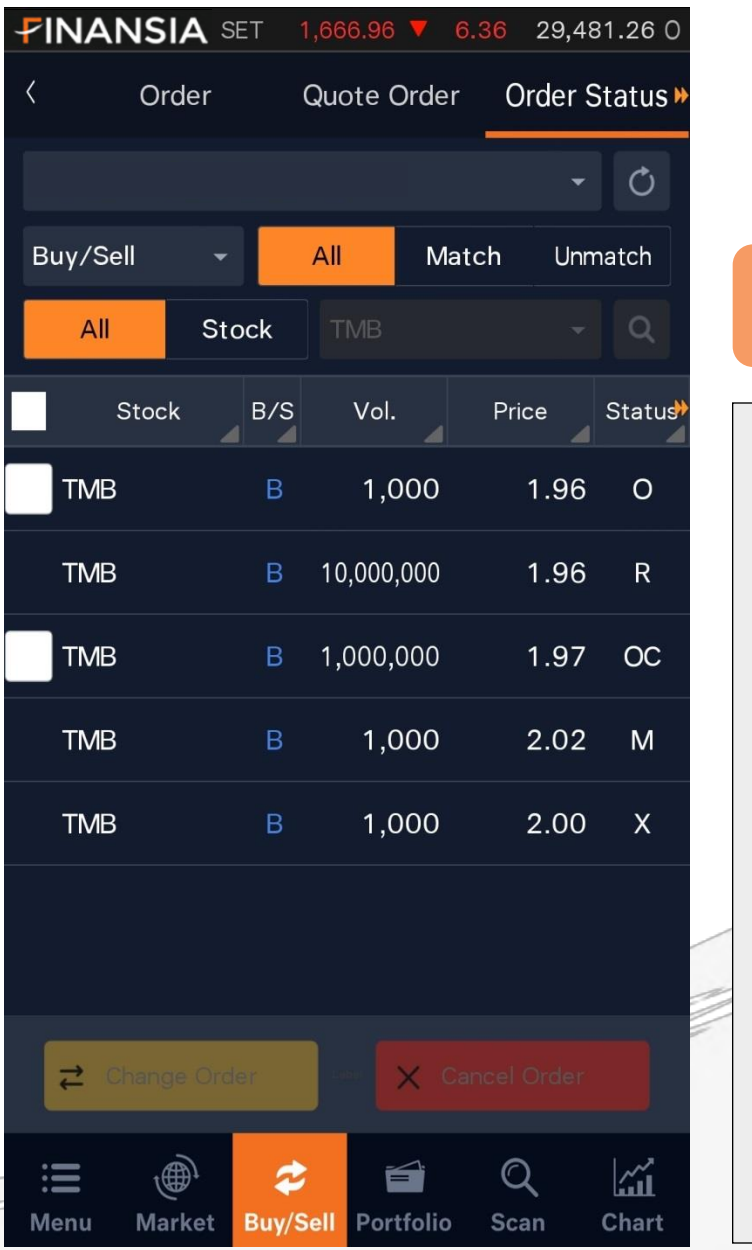

#### จุดเด่น

 Order Status: ้ แสดงคำสั่งซื้องายที่ได้ส่งไปทั้งหมด โดย 1. สามารถยกเลิก /แก้ไข คำสั่งซื้อขาย ได้ พร้อมกันหลายคำสั่ง ่ 2. สามารถเรียกดู คำสั่งซื้องาย ที่ยังไม่ถูกจับคู่ ได้ (Unmatched Orders) 3. สามารถดูรายการซื้อขายเป็นหุ้นรายตัวได้ ี 4. สามารถเลือกดูได้ตามประเถทคำสั่งซื้อหรือ ขาย

Auto Order (Sell)

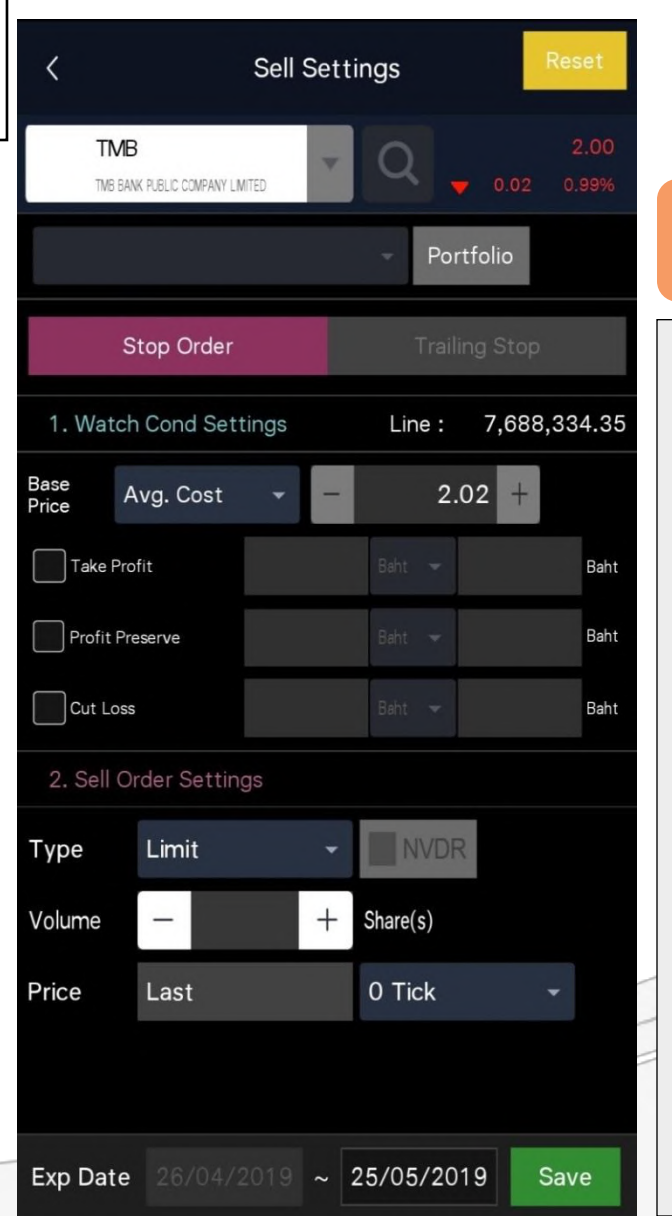

#### จุดเด่น

Stop Order (Sell) ตั้งเงื่อนไขการขายได้พร้อมกัน 3รูปแบบ 1. ตั้งราคาเป้าหมายเพื่อทำกำไร (Take Profit) 2. ล็อคกำไรไว้เมื่อราคาไม่ถึงเป้าหมาย (Profit Preserve) 3.จุดขายตัดขาดทุน (Cut Loss) เช่น ราคาทุนของ TMB อยู่ที่ 2.00 บาท ต้องการขายทำกำไรที่ ราคา 2.50 บาท (Take Profit) แต่หากราคาขึ้นไปไม่ถึง ให้งายทำ ก าไรที่ 2.30 บาท (Profit Preserve) และ ตัดขาดทุนเมื่อราคา 1.80 บาท (Cut Loss)

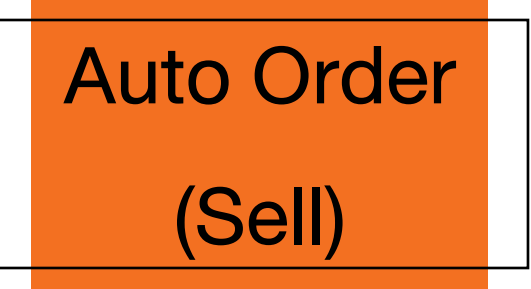

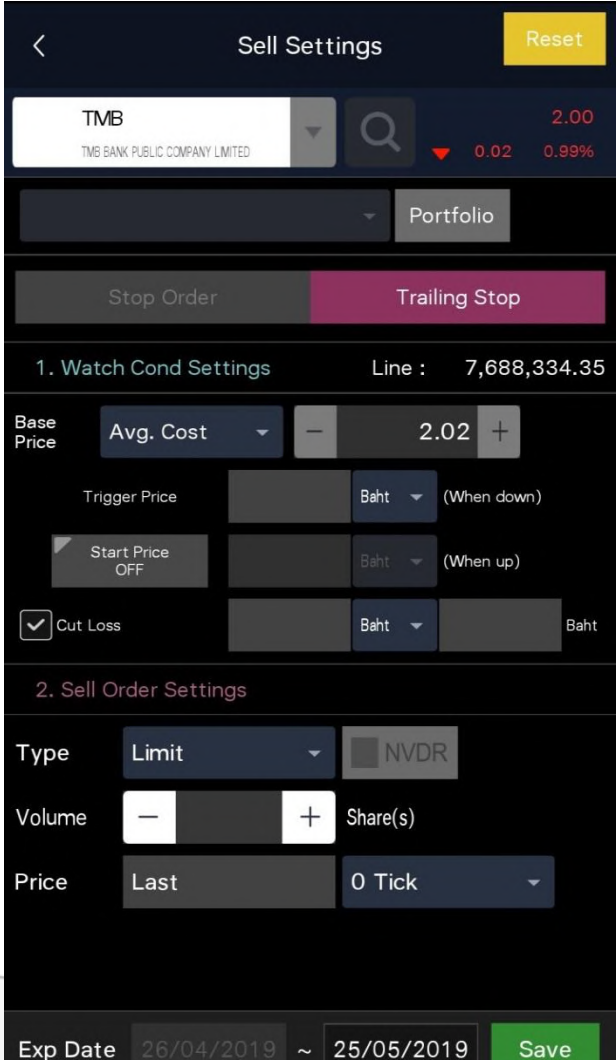

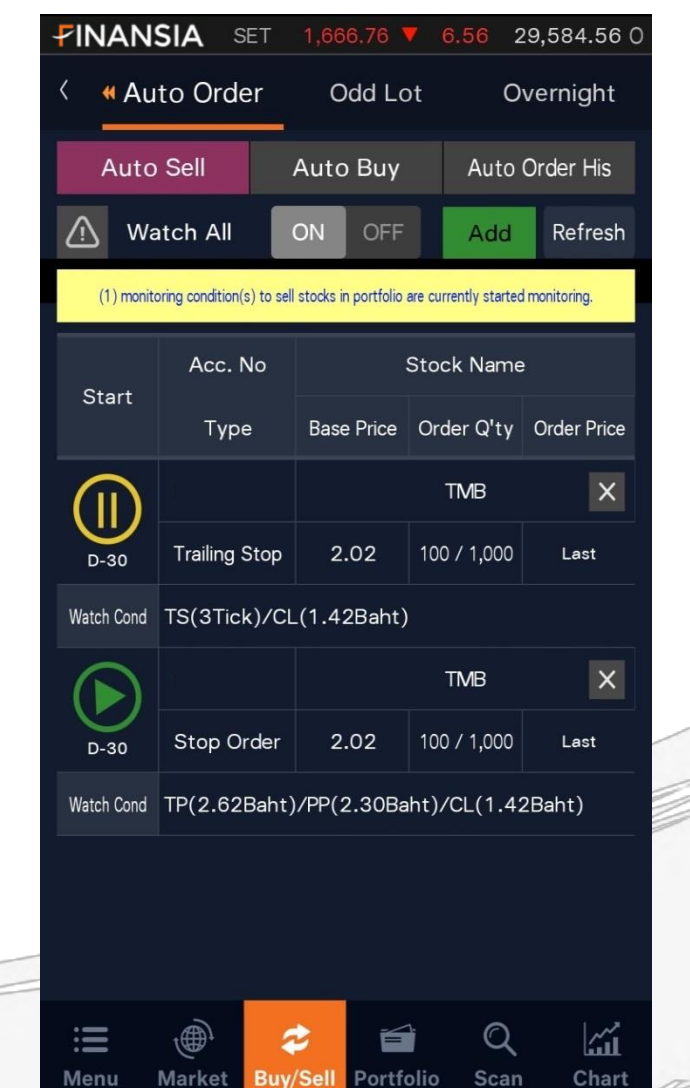

#### จุดเด่น

#### $\triangleright$  Trailing Stop (Auto Buy)

ตัดปัญหาการขายหุ้นเร็วเกินไปในขณะหุ้นยัง เป็นขาขึ้น จุดขายจะยกตัวขึ้นไปเรื่อยๆ เมื่อถึงจุดกลับ ี ตัวและย่อลงมา (Trigger Price) ระบบจะส่งคำสั่งขาย ทันที

เช่น ต้นทุน TMB อยู่ที่ 2.30 บาท หากราคาขึ้นสูงเกิน กว่า 3.00 บาท (Start price) แล้วราคาย่อตัวลง 0.10 บาท (Trigger Price) ระบบจะส่งคำสั่งขาย และ จะตัดงาดทุนเมื่อราคาต่ำกว่า 2.00 บาท (Cut loss)

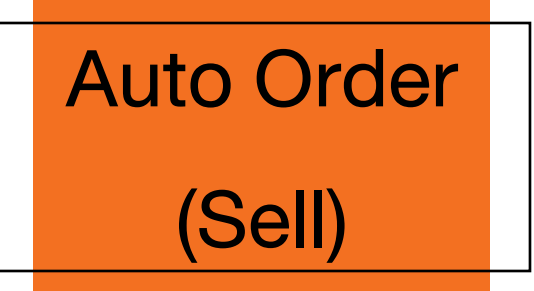

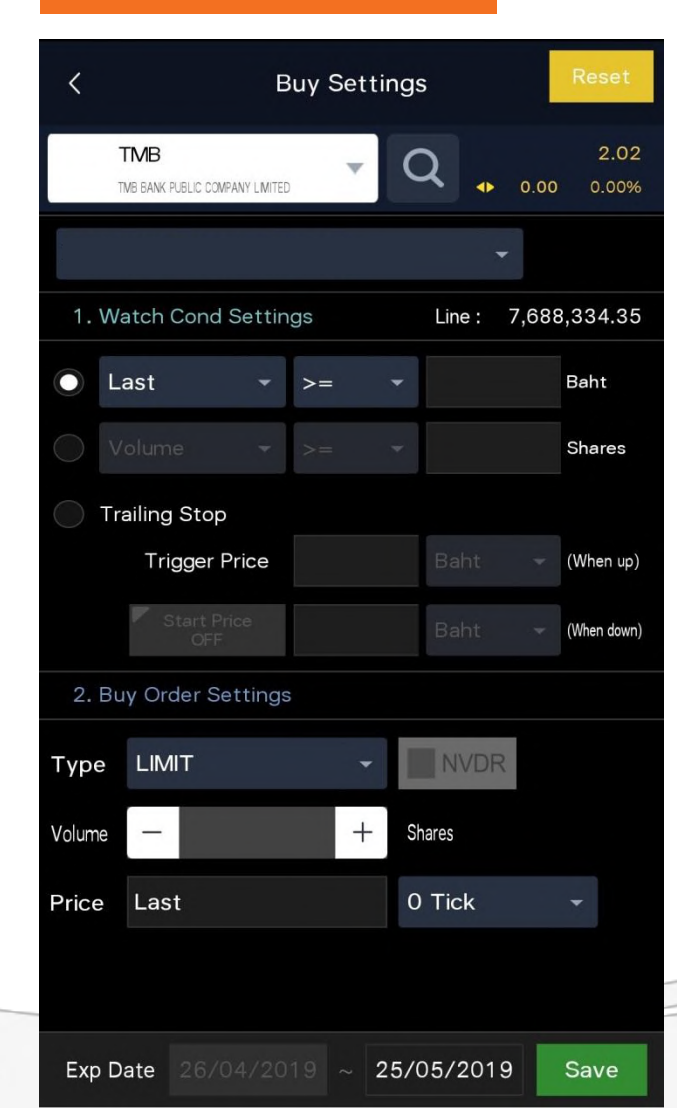

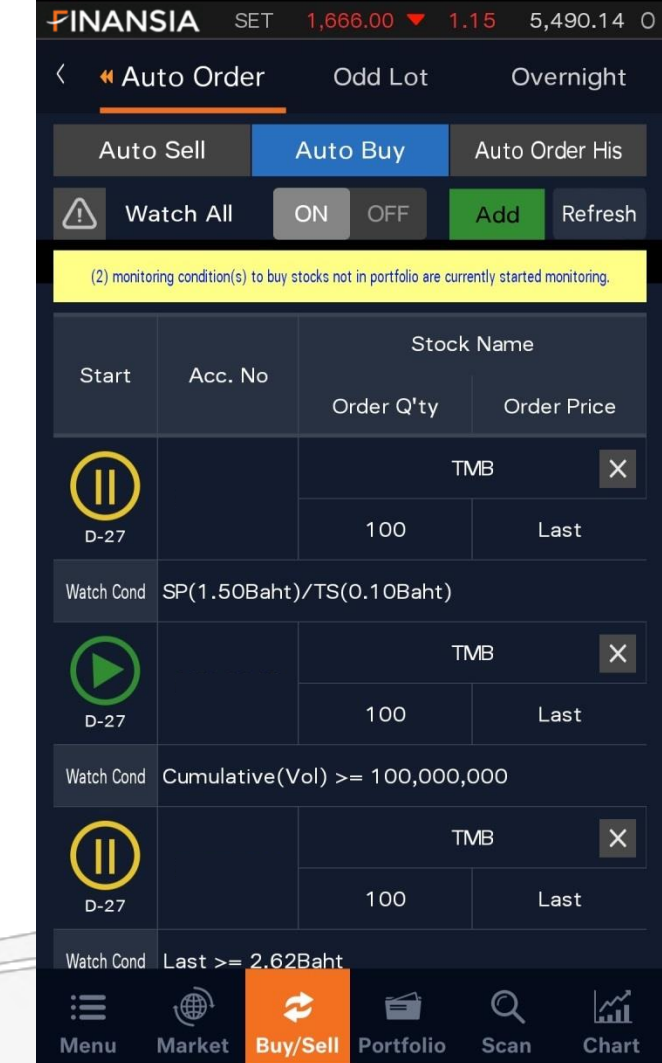

#### จุดเด่น

#### Auto Buy

้ ส่งคำสั่งซื้อได้จากเงื่อนไข 3 รูปแบบ ดังนี้ 1. อ้างอิงการเคลื่อนไหวของราคาหุ้น 2. อ้างอิงจากปริมาณการซื้อขาย (Volume) 3. อ้างอิงจากจุดต่ำสุด (Trailing Buy) าช่น ตั้งเงื่อนไขให้ระบบส่งคำสั่งซื้อเมื่อราคาหุ้น TMB ลงต่ำกว่าราคา 2.00บาท

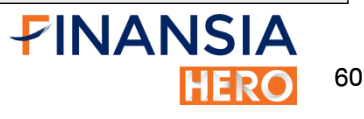

# Auto Order **History**

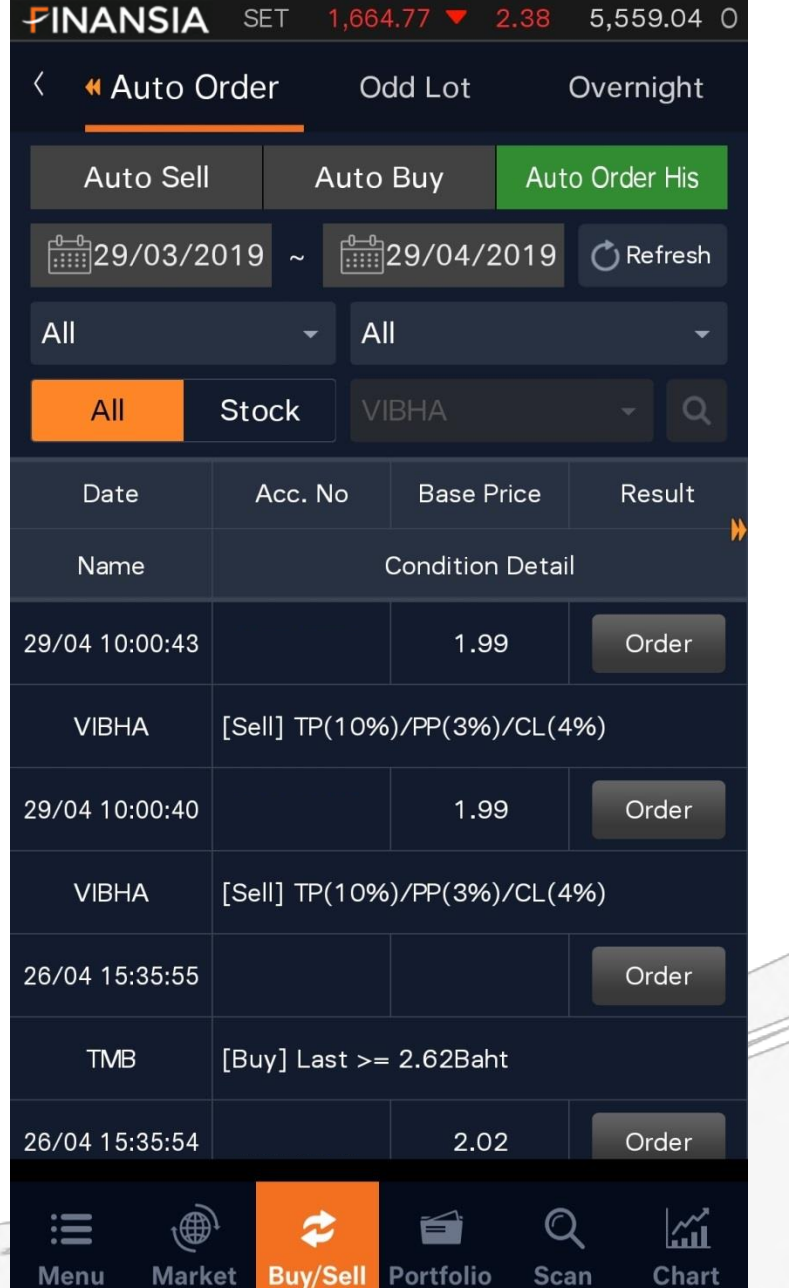

#### $\triangleright$  Auto Order History

ี สำหรับดูข้อมูลย้อนหลังของการตั้งคำ สั่งซื้อ/ขายแบบ Auto Order โดยสามารถเลือก ้ช่วงเวลาที่ต้องการ, เลือกกรองคำสั่ง Auto Sell หรือ Auto Buy, กรองตามสถานะของ ค าสั่ง เช่น ดูรายการที่ Matched หรือ Rejected เป็นต้น และสามารถกรองดูคำสั่ง ที่ตั้งไว้ของหุ้นแต่ละตัวได้

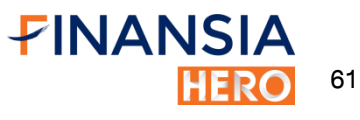

# **Overnight**

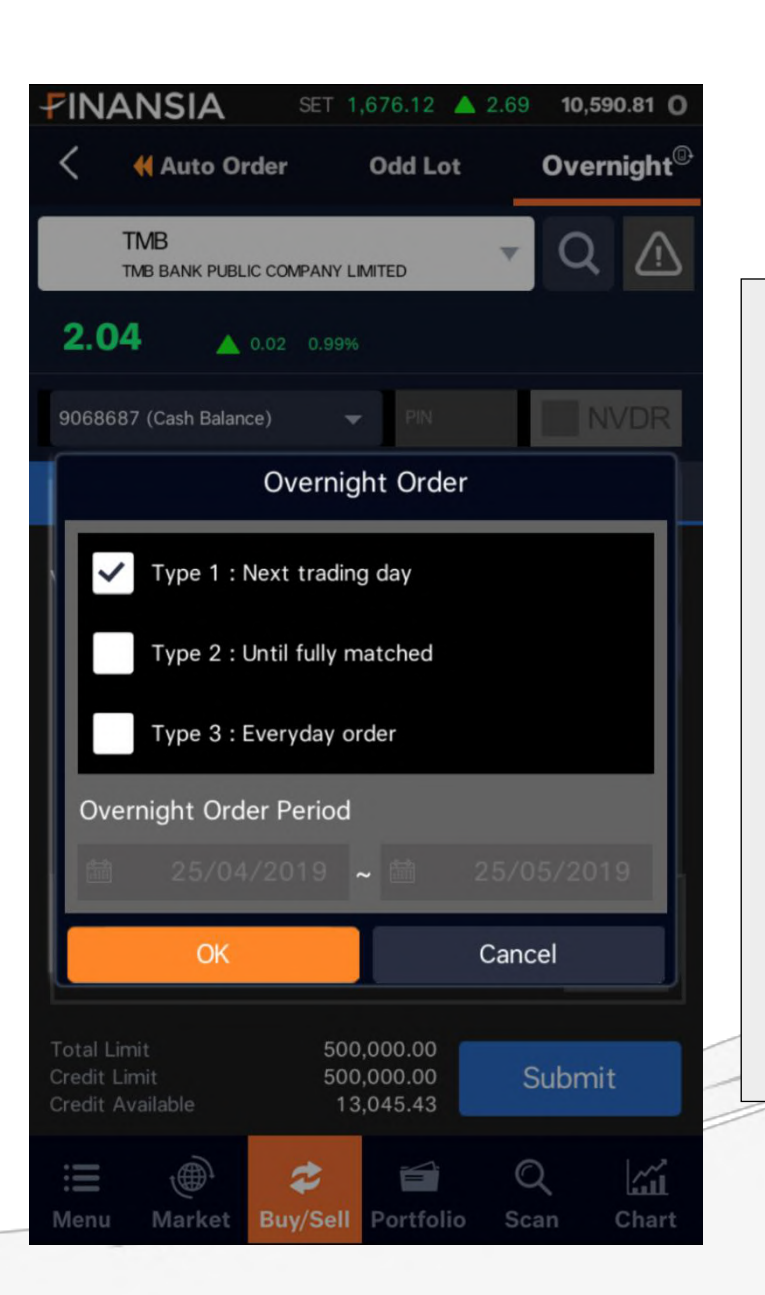

 $\triangleright$  Overnight ตั้งคำสั่งซื้องายได้ 3 types Type 1: Next trading day ส่งคำสั่งหลังตลาดปิด ค าสั่งท างานในวันรุ่งขึ้น

Type 2: Until fully matched ระบบจะส่งคำสั่งให้ อัตโนมัติจนกว่าจะ matched ครบตามต้องการ (180วัน)

Type 3: Everyday order ระบบจะส่งคำสั่งที่ราคาและ volume เดิมทุกวัน ที่ตั้งไว้ ให้อัตโนมัติ (180วัน)

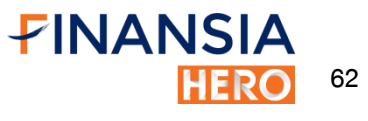

# Portfolio

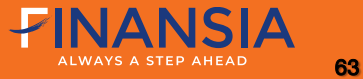

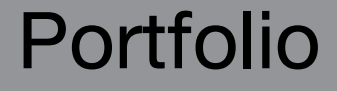

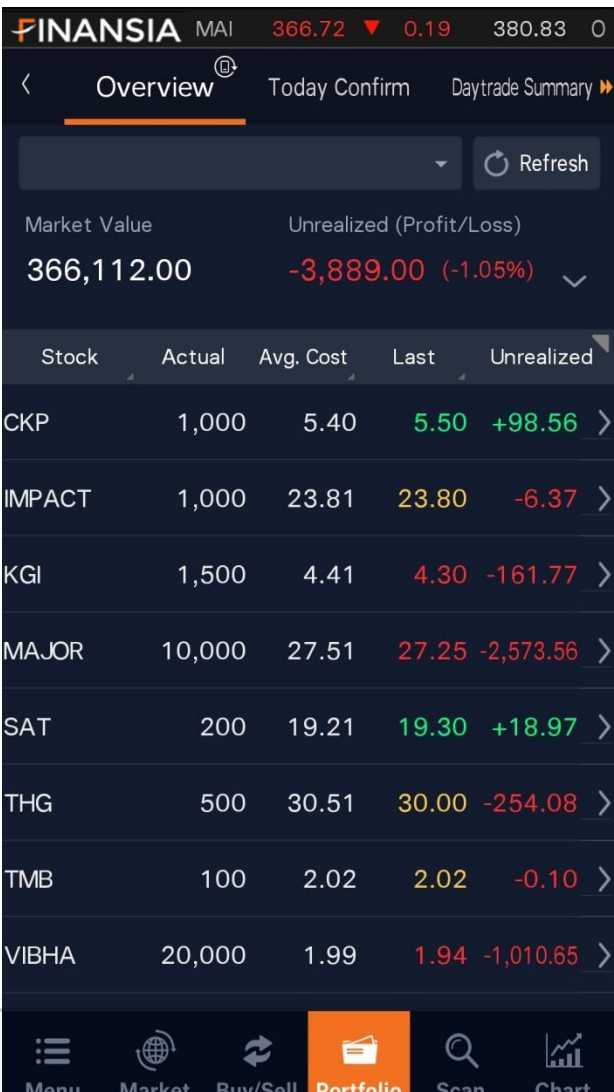

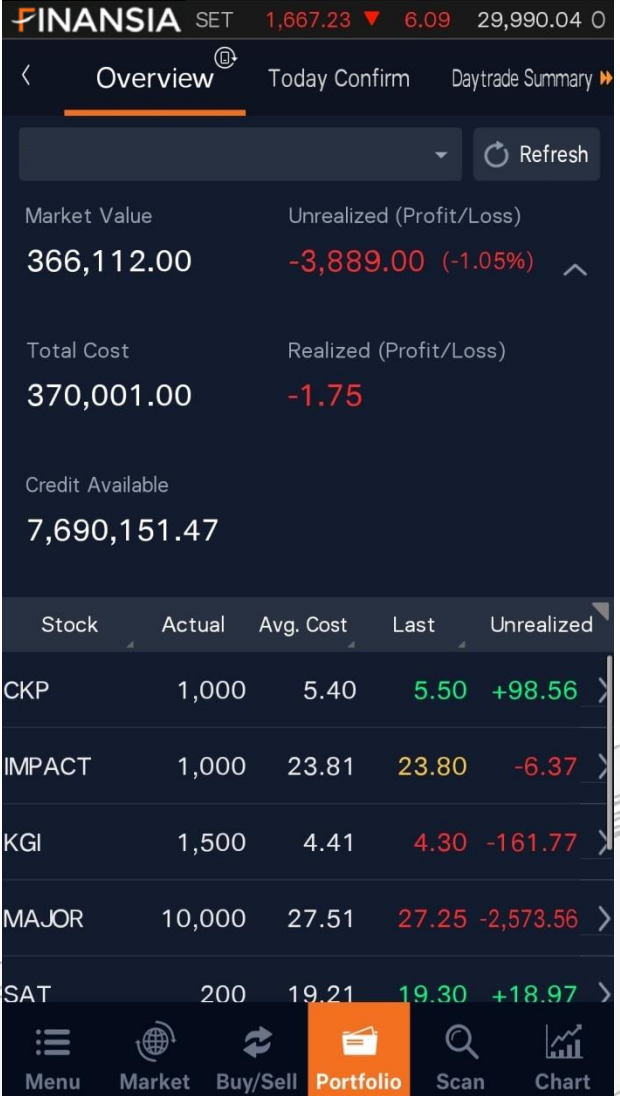

 $\triangleright$  Portfolio แสดงมูลค่าการลงทุน กำไร/ขาดทุนที่ แท้จริงหลังหักค่าคอมมิชชั่น สามารถกดเพื่อ เลือกเรียงลำดับการแสดงผลได้และยัง สามารถกดที่หุ้นเพื่อลิงค์ไปยังหน้าจออื่นได้

64

FINANSIA

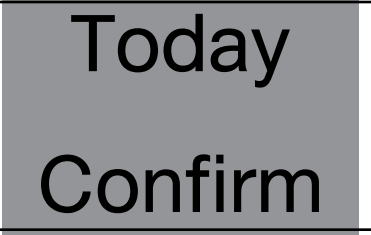

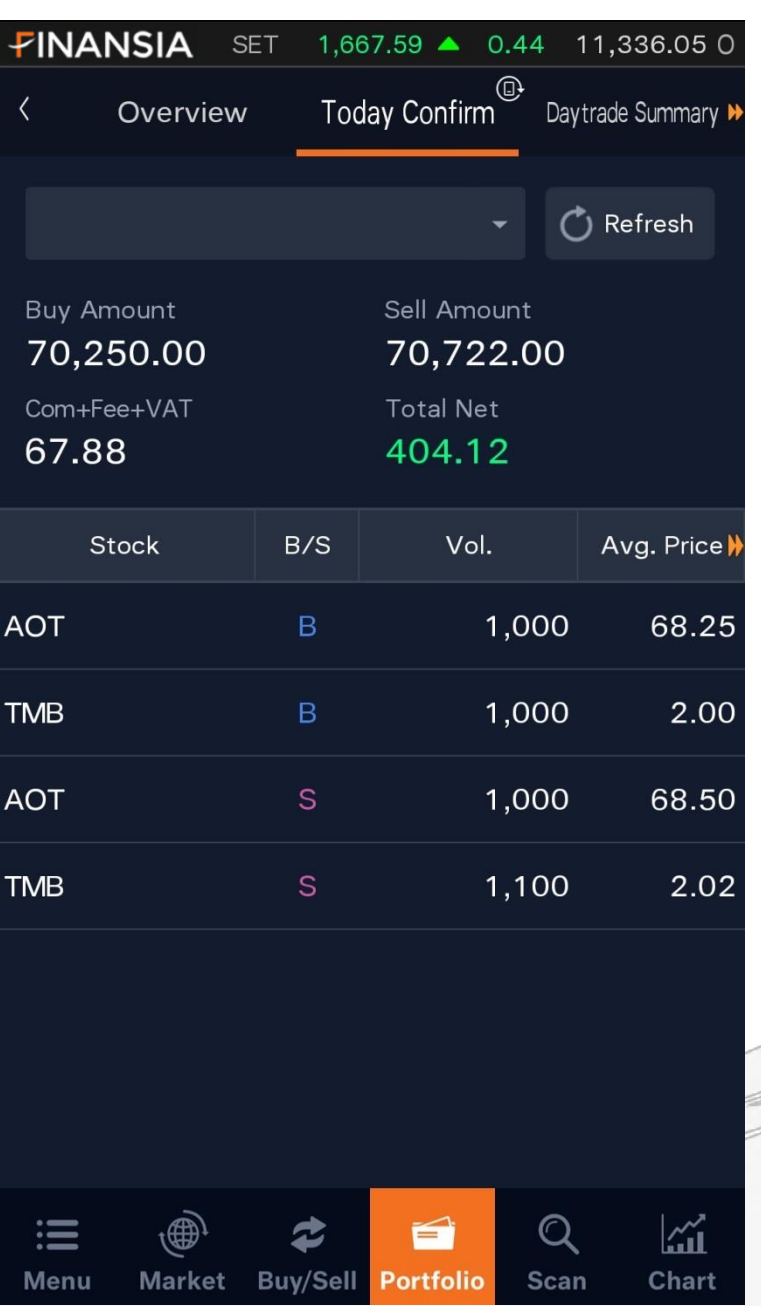

 $\triangleright$  Today Confirm แสดงข้อมูลการซื้อและขายหุ้นแยกเป็น รายคำสั่ง นอกจากนั้นแสดงรายการรวมของ ค่าซื้อและค่าขาย

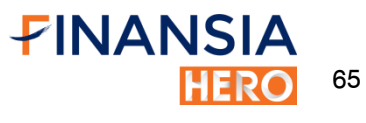

# Daytrade

Summary

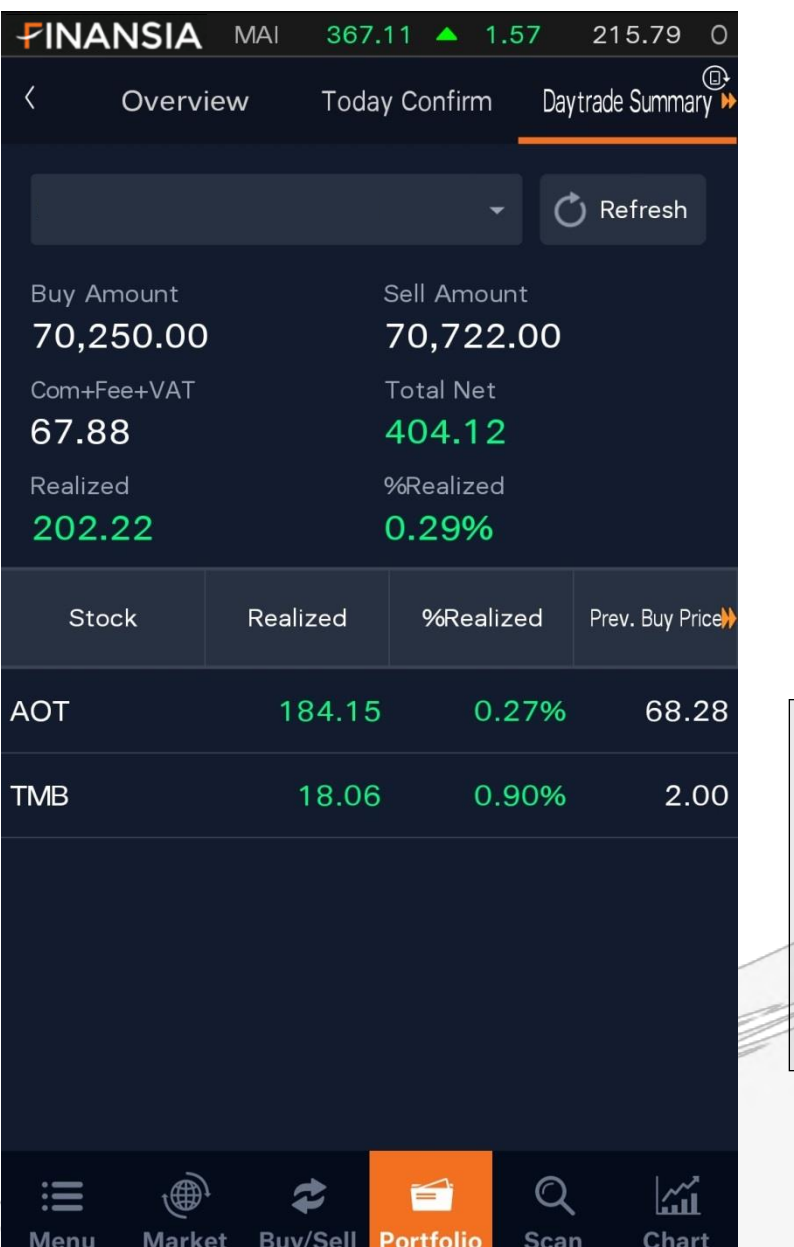

 $\triangleright$  Deal Summary แสดงข้อมูลการซื้อขายของหุ้นรายตัว สรุปยอดซื้อยอดงายและกำไร/ขาดทุนภายในวัน

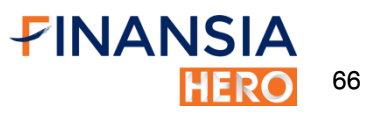

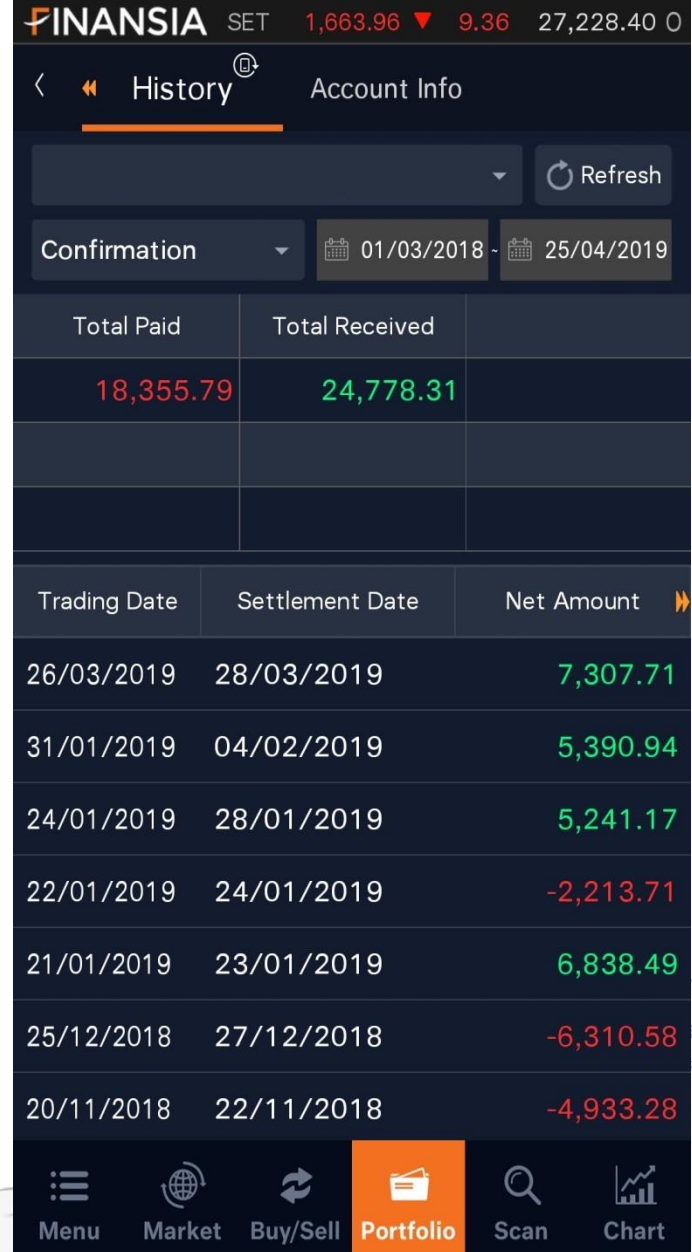

#### จุดเด่น

#### $\triangleright$  My Report

ตรวจเช็คการท าธุรกรรมต่างๆได้ด้วยตัวเอง อย่างสะดวกและรวดเร็ว แสดงกำไรขาดทุนจากการ ลงทุนได้ตามช่วงเวลาและตามหุ้นที่สนใจ โดยมีทั้งหมด 11 Reports ดังนี้

#### 1. Confirmation:

 แสดงรายการซื้อขายหลักทรัพย์ย้อนหลังตาม ช่วงเวลาที่เลือก พร้อมบอกยอดรับ/ยอดจ่ายสุทธิ

67

FINANSIA

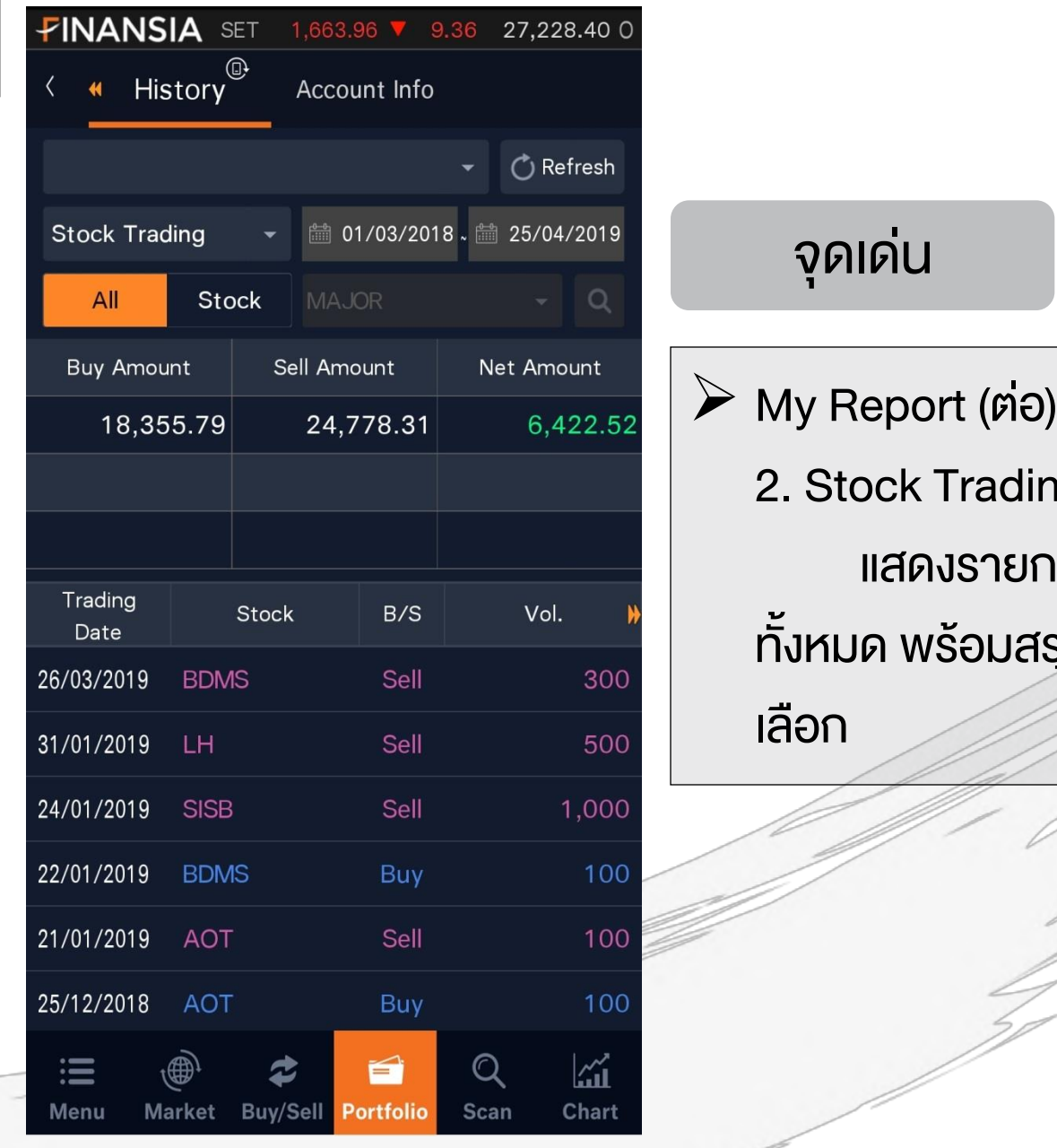

าg: ทรซื้อขายหลักทรัพย์ที่ Match รุปยอดซื้อขายสุทธิในช่วงเวลาที่

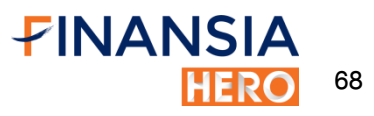

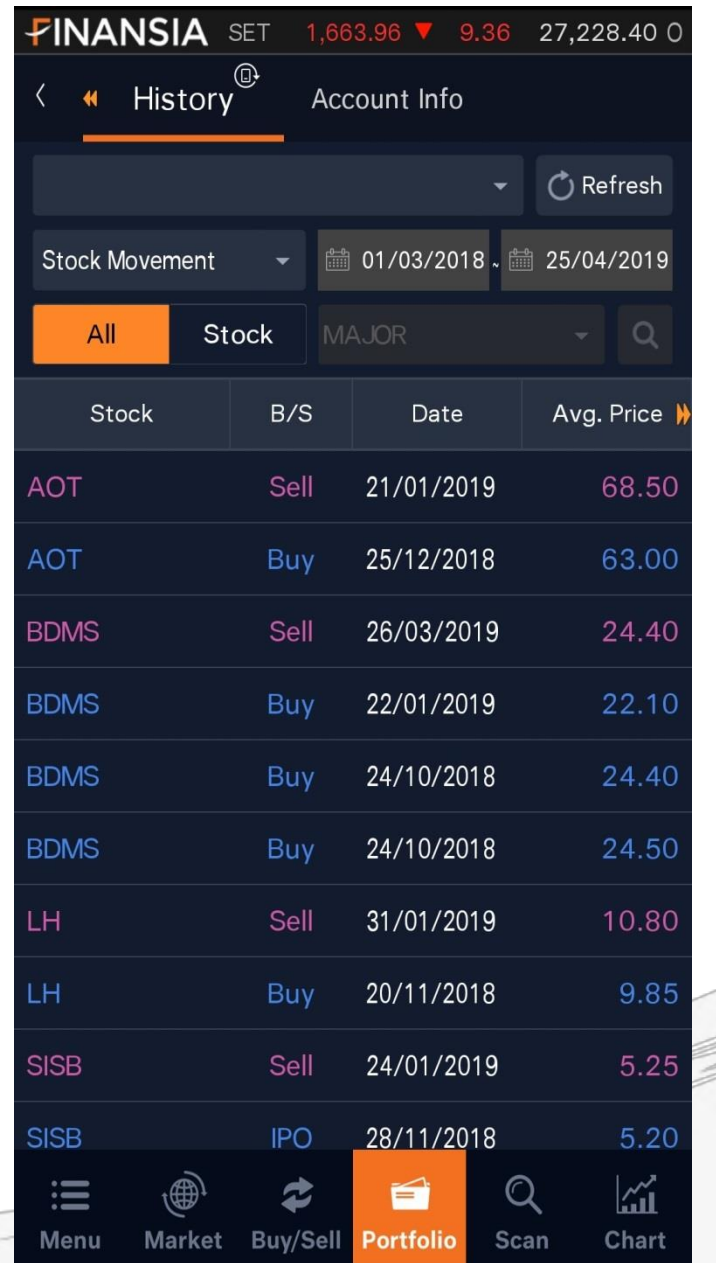

#### จุดเด่น

- My Report (ต่อ)
	- 3. Stock Movement:

แสดงรายการเคลื่อนไหวหลักทรัพย์ย้อนหลัง โดยสามารถเลือกแสดงเป็นรายหลักทรัพย์หรือ ทั้งหมดได้

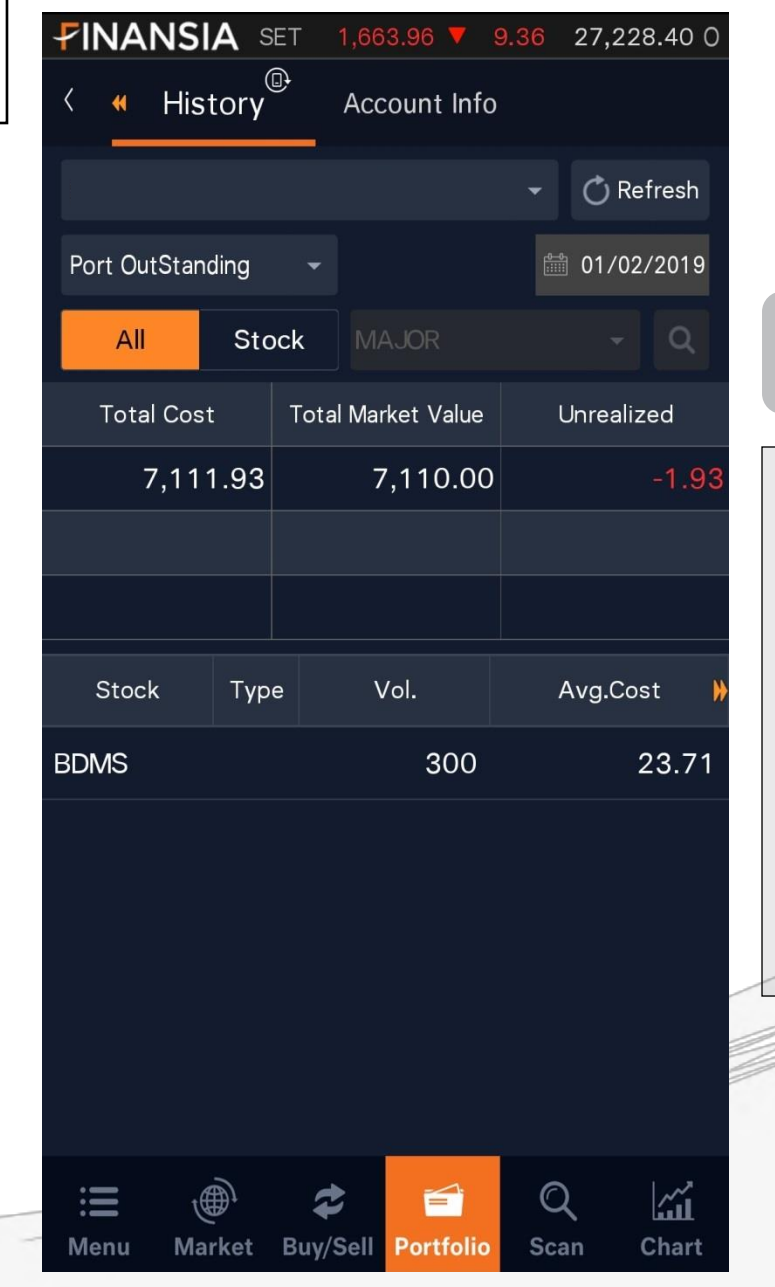

### จุดเด่น

- $\triangleright$  My Report (ต่อ)
	- 4. Port Outstanding:

แสดงพอร์ตการลงทุน ณ วันที่เลือก โดย Unrealized จะแสดง ณ สิ้นวัน แต่ค่า Realized จะ แสดงกะไร/ขาดทุน ย้อนหลังสะสมของหลักทรัพย์ตัว นั้นตั้งแต่เริ่มซื้อขายกับ Finansia

70

FINANSIA

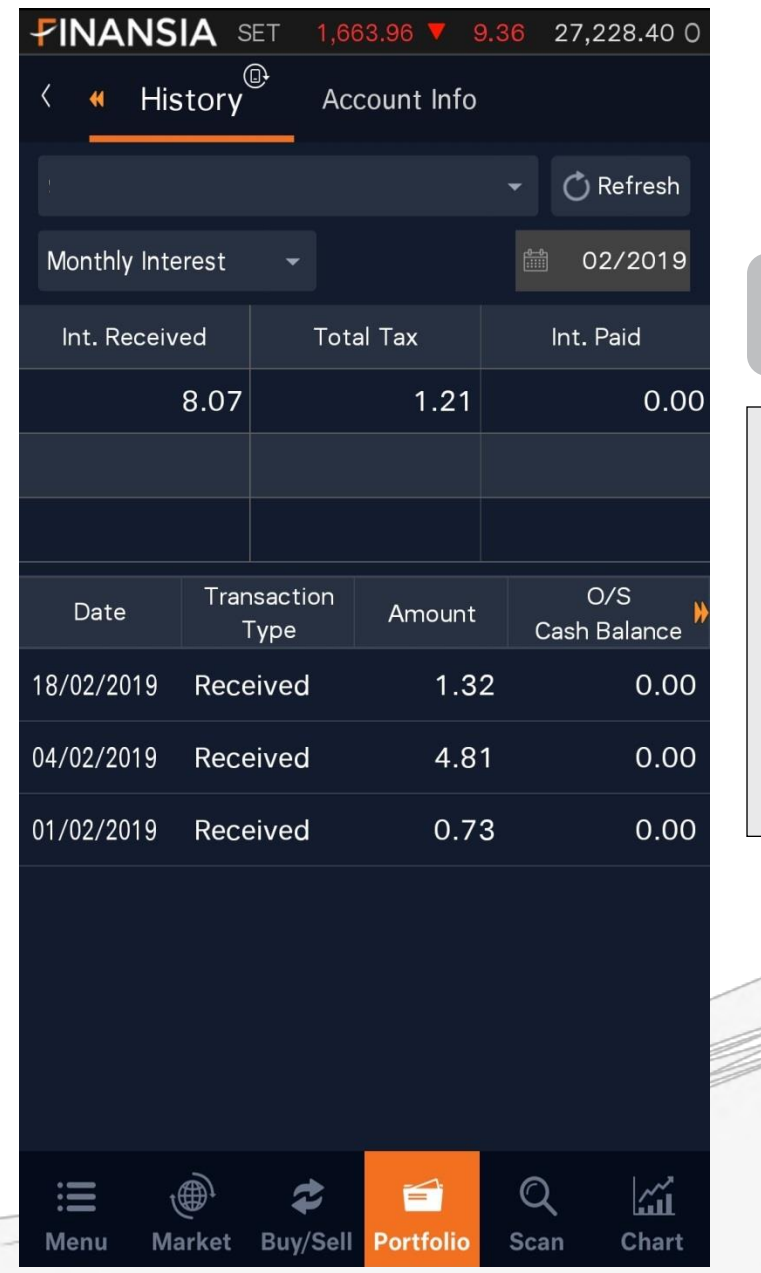

#### จุดเด่น

- My Report (ต่อ)
	- 5. Monthly Interest: แสดงดอกเบี้ยรับ/ดอกเบี้ยจ่ายย้อนหลังเป็น

รายเดือน

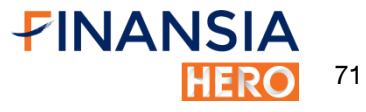

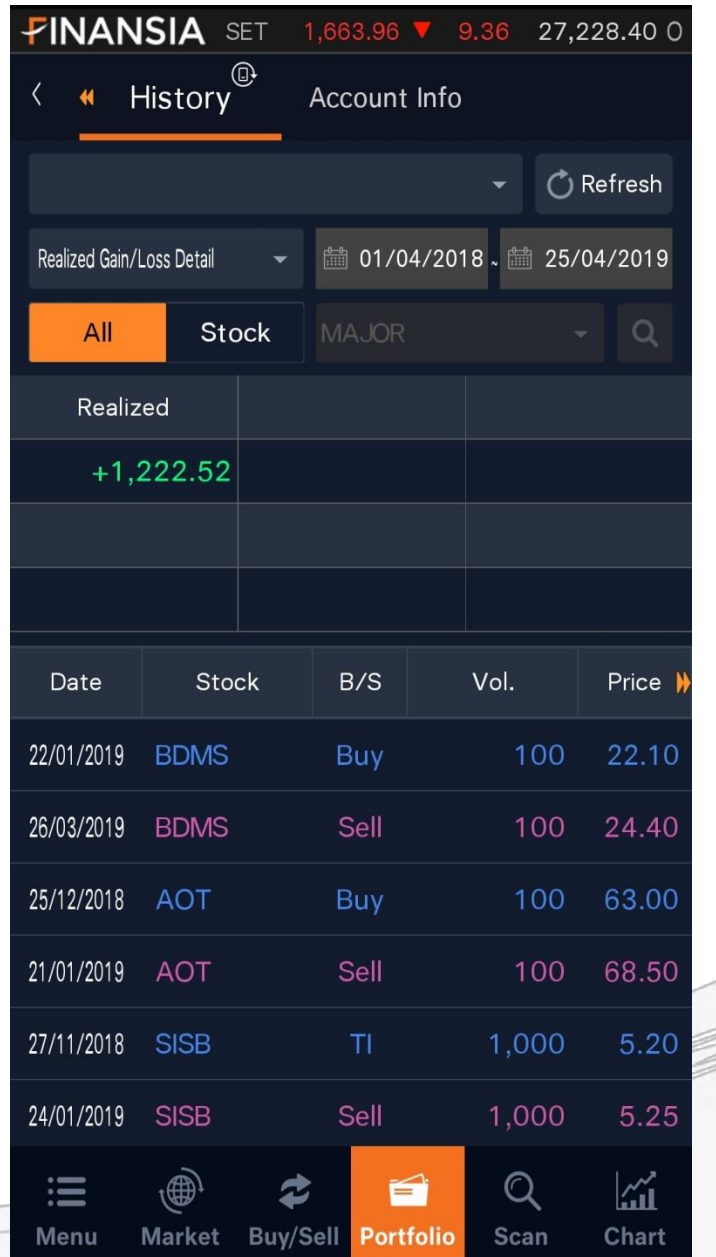

#### จุดเด่น

My Report (ต่อ)

6. Realized Gain/Loss Detail: แสดงกำไรขาดทุนทุกการซื้อขายโดยจับคู่การ ซื้องายแบบ FIFO และแสดงกำไรงาดทุนรวม ในช่วง <u>เวลาที่กำหนด</u>

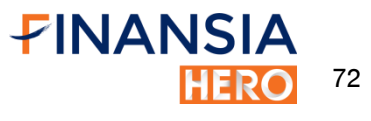
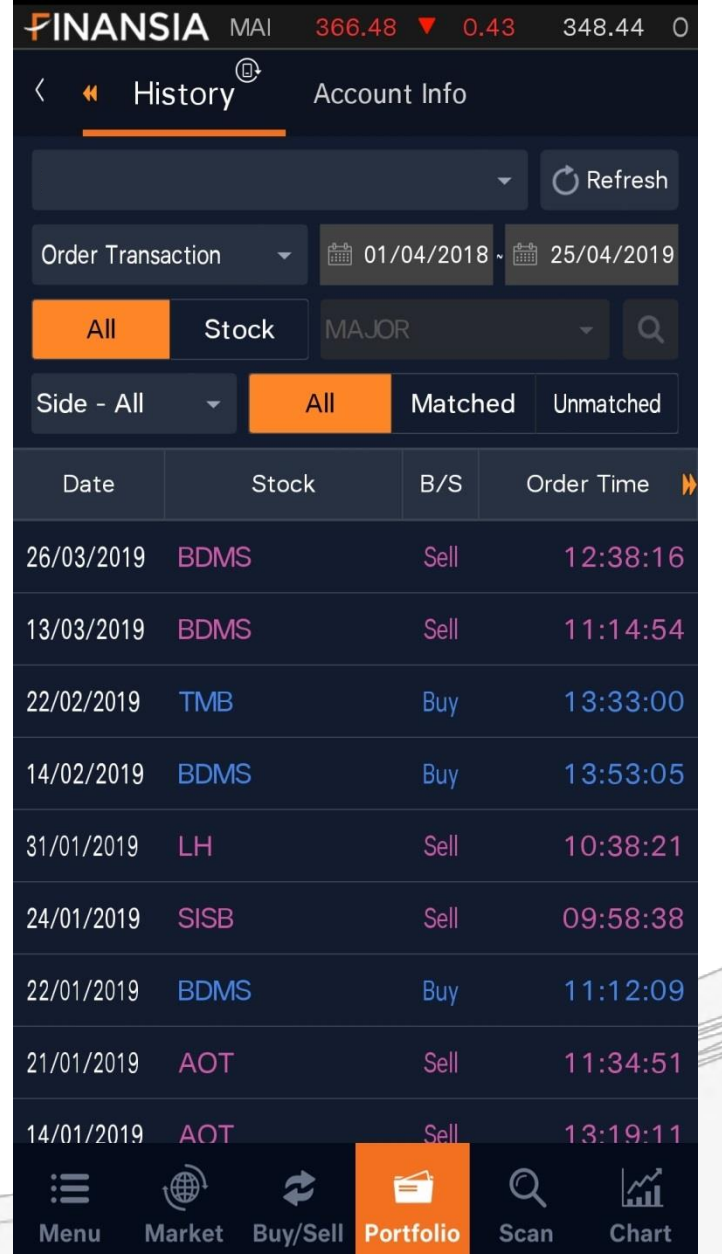

#### จุดเด่น

- My Report (ต่อ)
	- 7. Order Transaction: แสดงรายการส่งคำสั่งซื้อ/ขาย/เปลี่ยนแปลง หรือยกเลิกคำสั่งทั้งหมดที่เกิดขึ้น

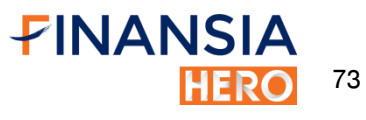

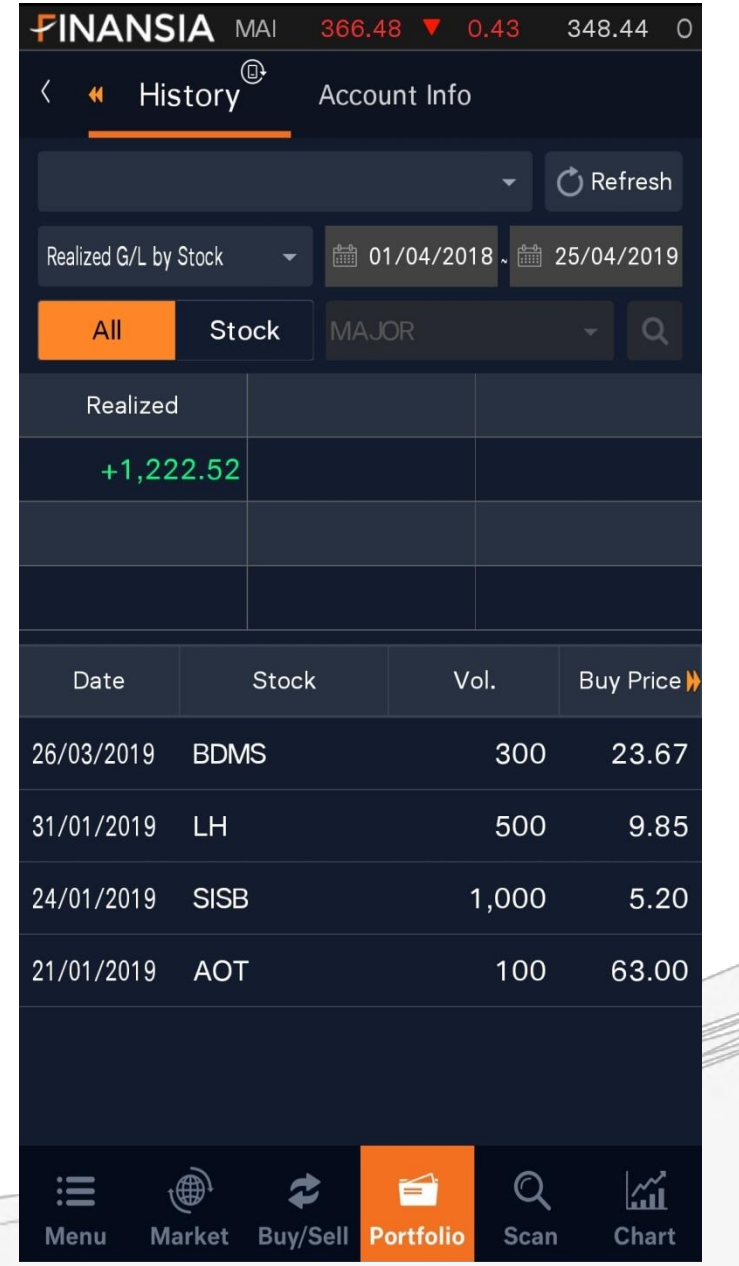

#### จุดเด่น

My Report (ต่อ)

8. Realized G/L by Stock:

**แสดงกำไรขาดทุนของการซื้อขายหลักทรัพย**์ โดยจับคู่การซื้อขายให้ตาม FIFO โดยจะแสดงวันที่ อ้างอิงจากวันที่ขาย

74

FINANSIA

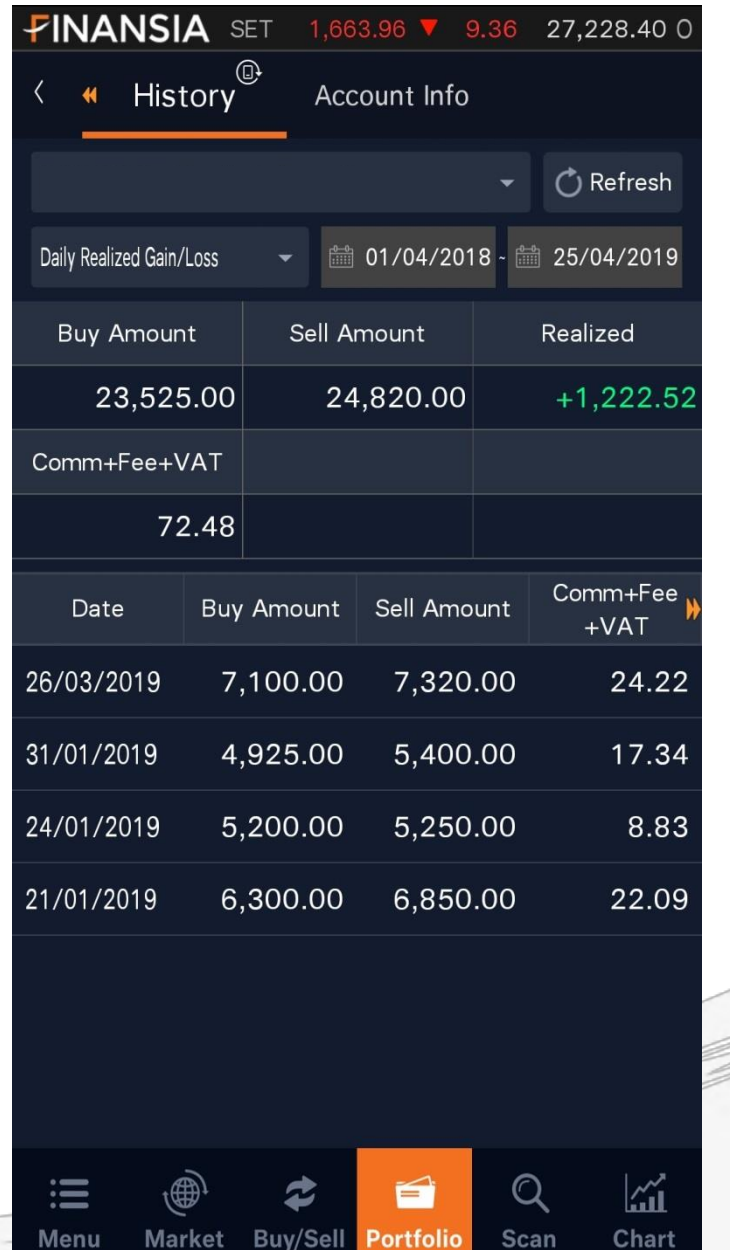

#### จุดเด่น

My Report (ต่อ)

9. Daily Realized Gain/Loss: สรุปกำไรขาดทุนในการซื้องายหลักทรัพย์ ย้อนหลังรายวัน และยอดซื้องายสุทธิและกำไรงาดทุน รวมในช่วงเวลาที่เลือก

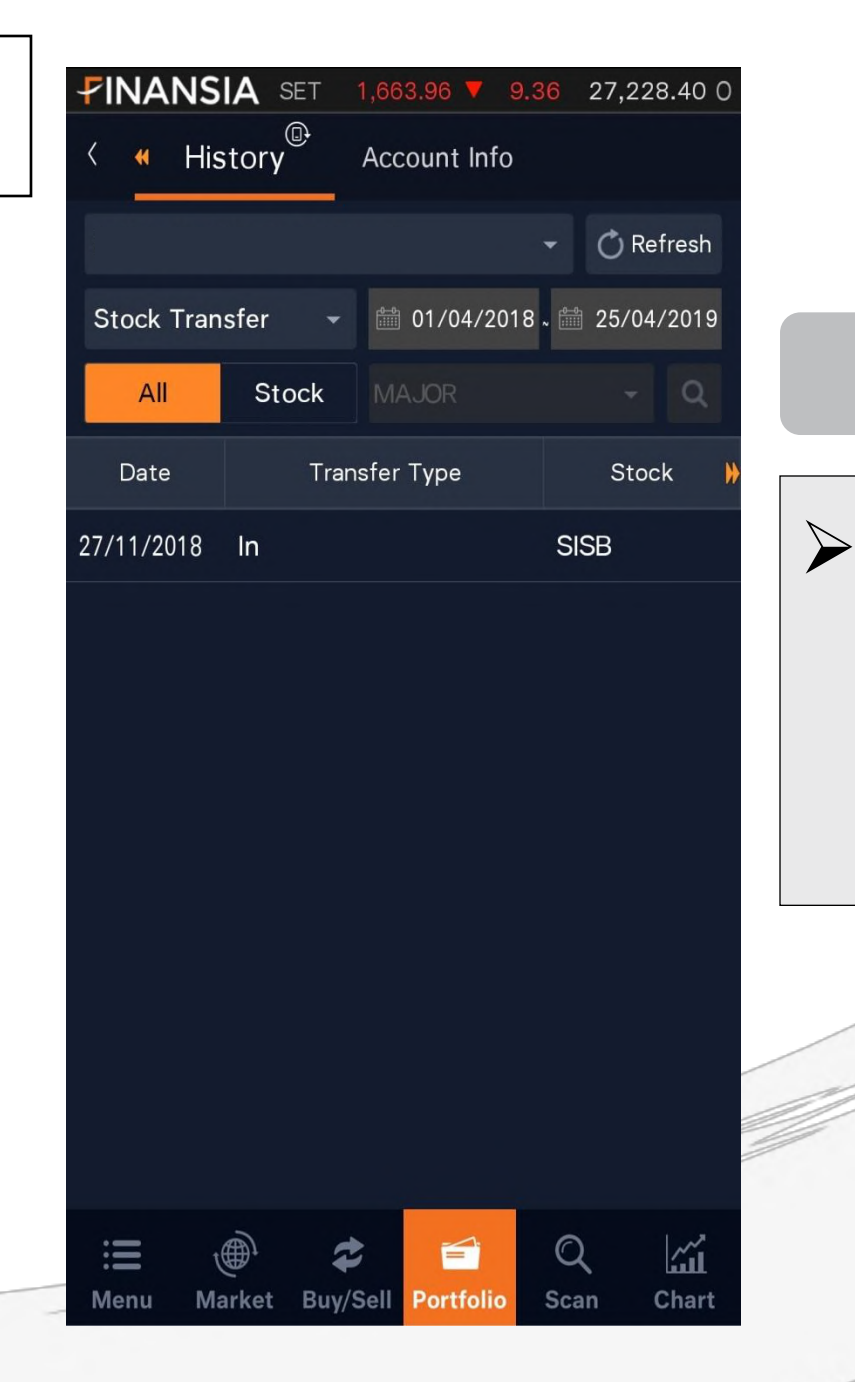

## My Report (ต่อ) 10. Stock Transfer: จุดเด่น

แสดงรายการฝาก/ถอน/โอน หลักทรัพย์

ย้อนหลัง

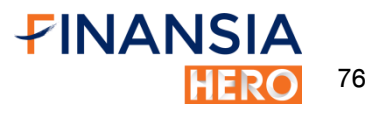

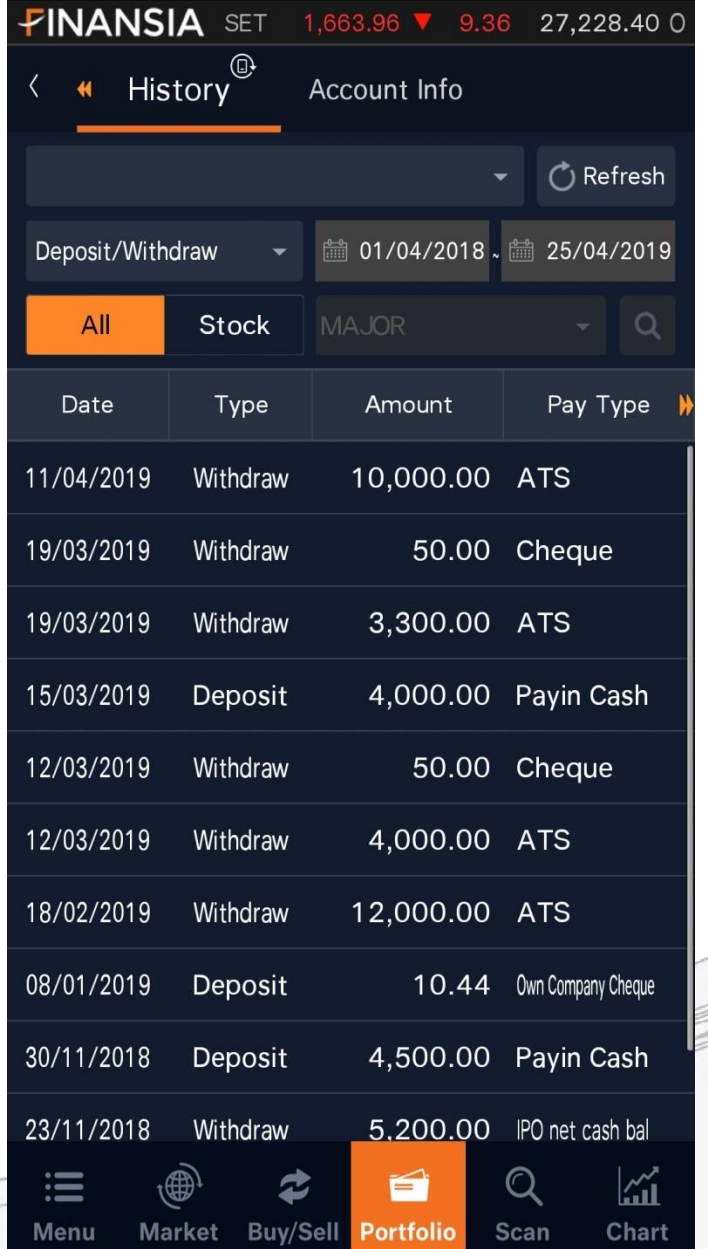

### จุดเด่น

- My Report (ต่อ)
	- 11. Deposit/Withdraw:

แสดงรายการฝาก/ถอนเงินเข้าบัญชีซื้อขาย หลักทรัพย์จากทุกช่องทาง

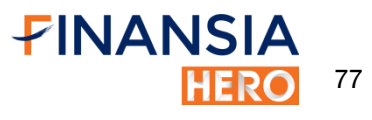

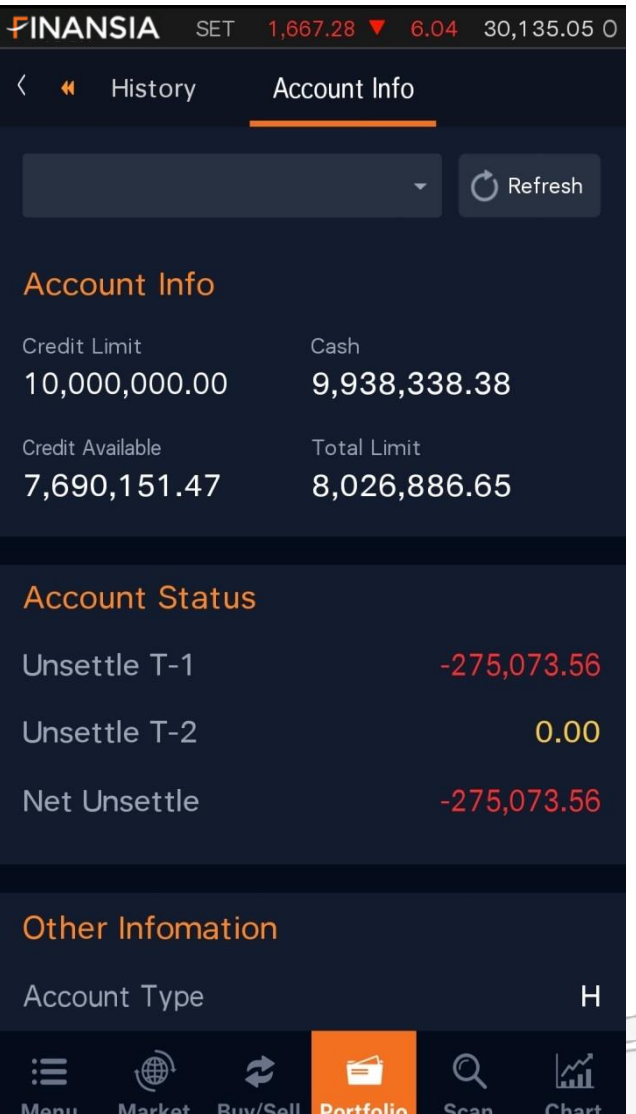

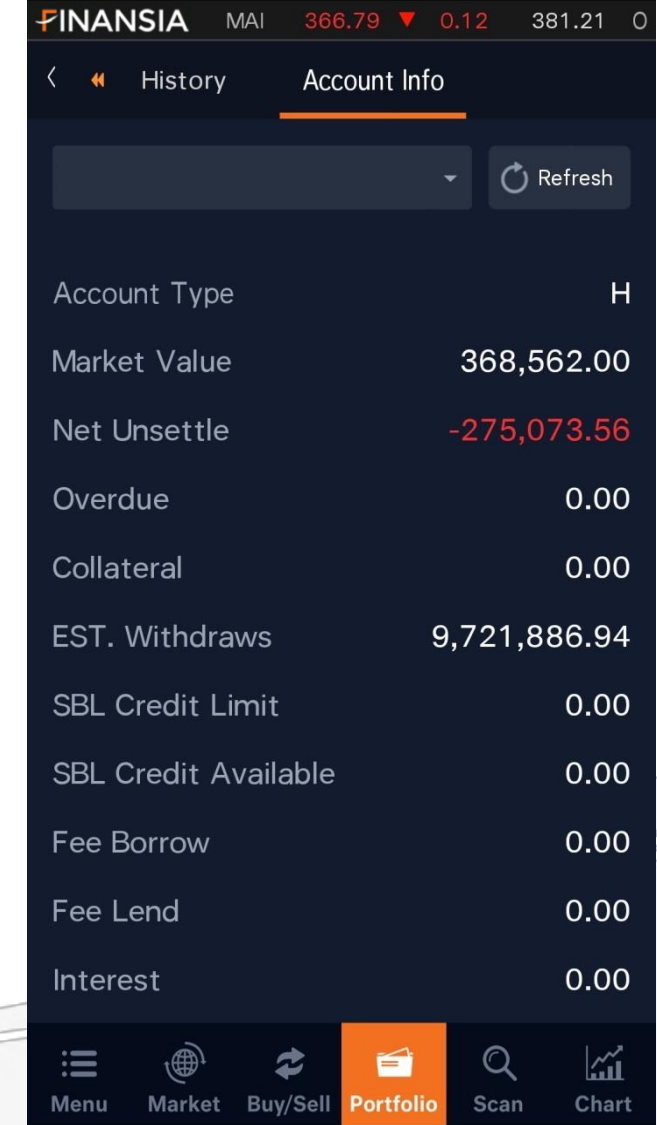

#### จุดเด่น

#### $\triangleright$  Account Info

 แสดงสถานะการเงินต่างๆใน Portfolio เช่น เงินสด, อำนาจซื้อ และจำนวนเงินที่รอชำระ T+2 กรณีที่บัญชีเครดิตบาลานซ์ ระบบจะแสดงข้อมูล เกี่ยวกับสถานะต่างๆ เช่น Liability, MR, Call

Force sell

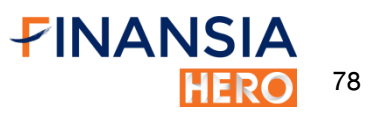

# Scanner

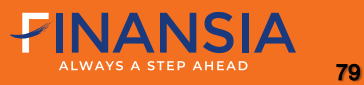

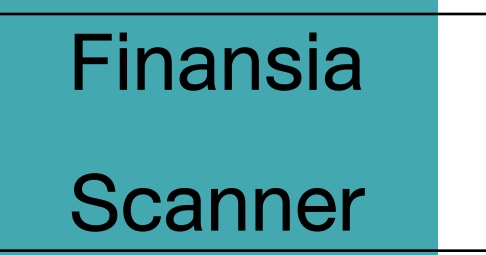

#### $\triangleright$  Finansia Scanner

ค้นหาหุ้นแบบ real-time ตาม 6 สูตร ปัจจัยพื้นฐาน หรือ 8 สูตรปัจจัยเทคนิค สามารถเพิ่ม หุ้นจากผลการค้นหาเข้าไปในหน้าFavorite ได้

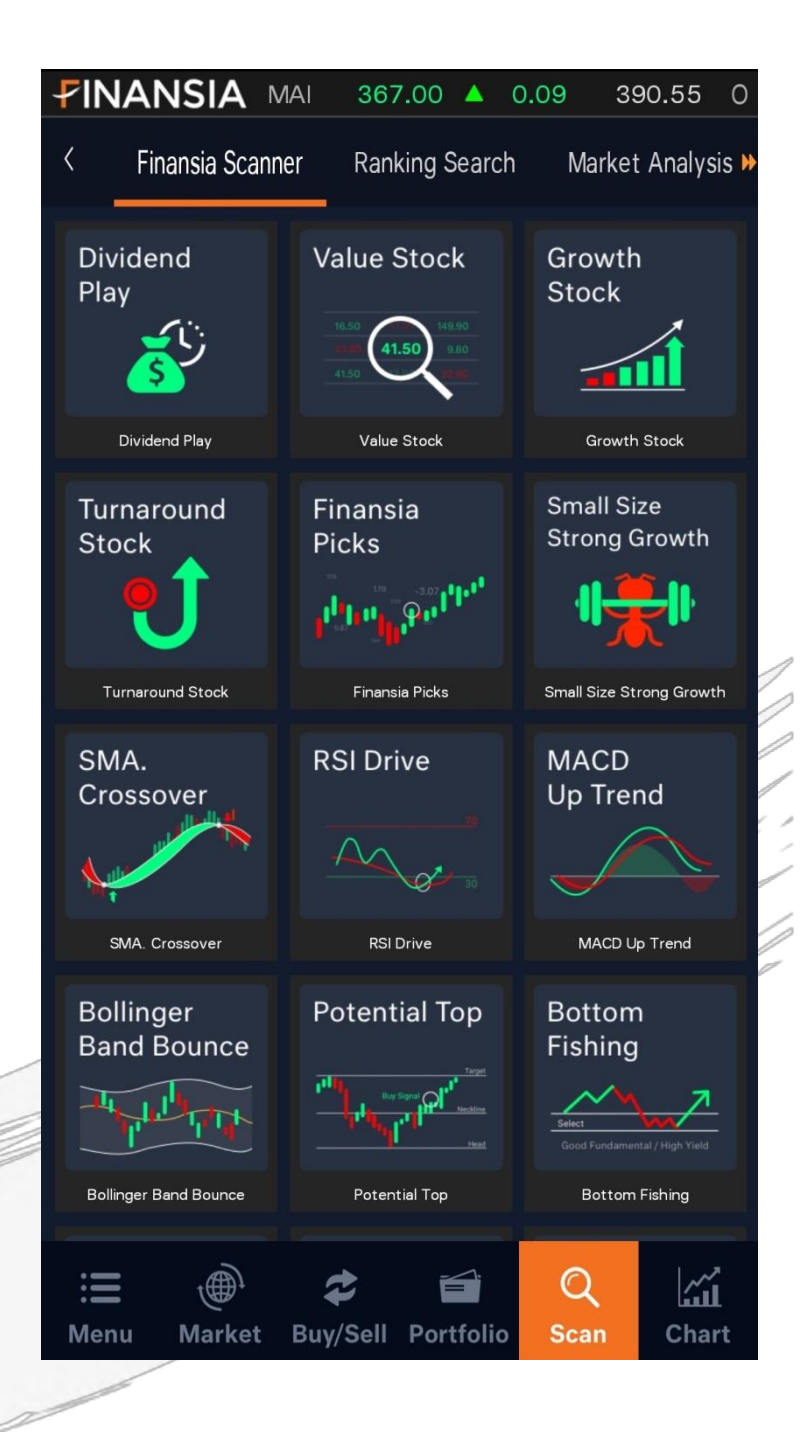

## Ranking

**Search** 

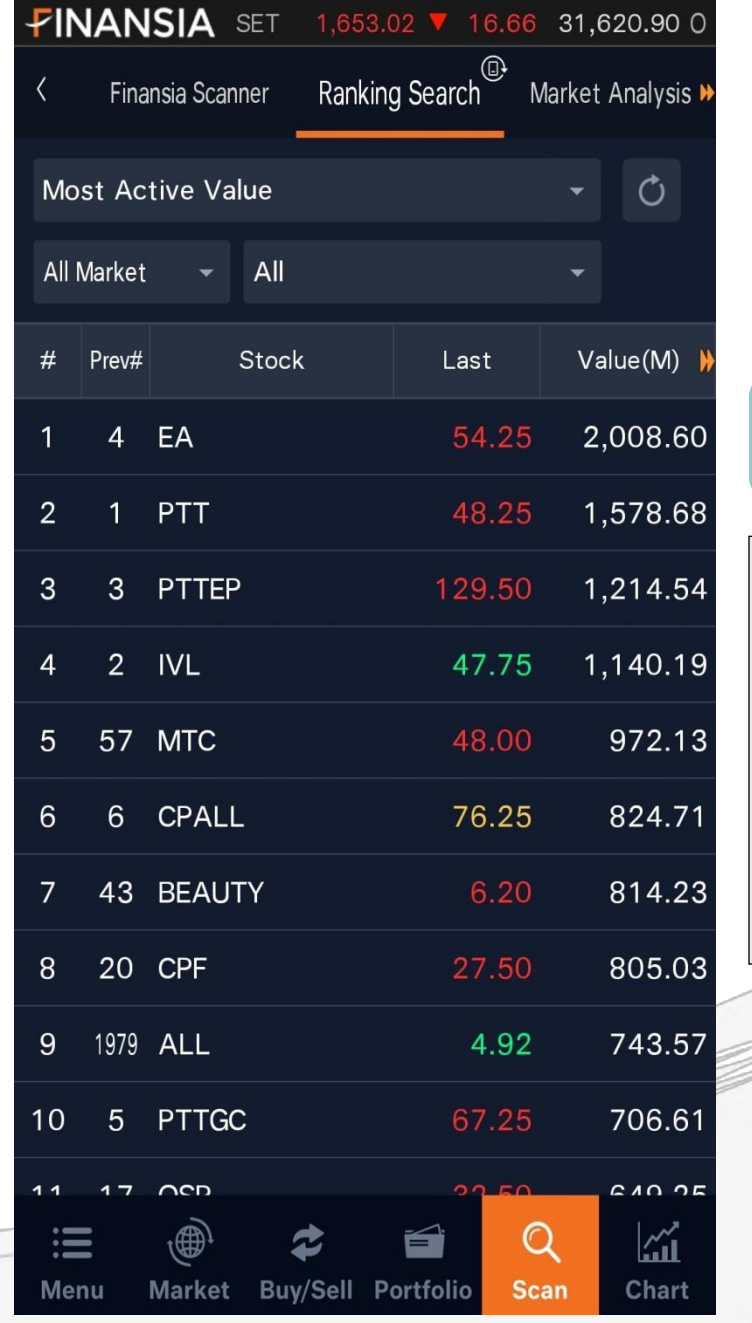

#### จุดเด่น

 $\triangleright$  สามารถเรียงลำคับหลักทรัพย์ที่มีมูลค่าซื้องาย สูงสุดภายในวัน และยังสามารถเปรียบเทียบลำดับ กับวันทำการก่อนหน้าได้อีกด้วย

## Market Analysis

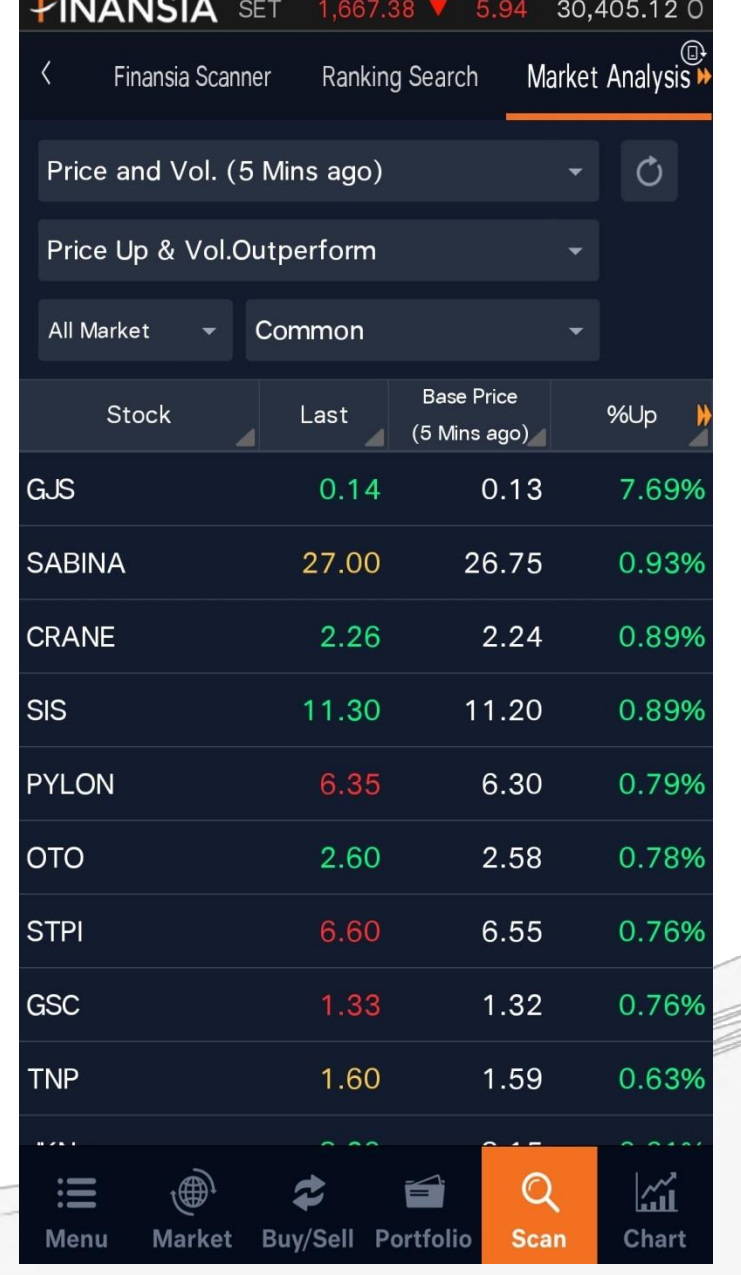

#### จุดเด่น

คัดกรองหลักทรัพย์จากราคาและ Volume Real-time ตามสูตรสกิติ เหมาะสำหรับการหาหุ้นเท รดภายในวัน เช่น Price & Vol. (5 Minsago): หาหุ้น ขึ้น Vol. มา

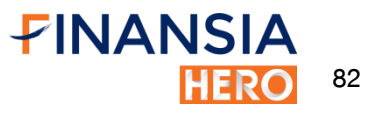

## **Market**

Analysis

#### **FINANSIA SET** 1,667.93 ▼ 5.39 30,417.25 0 Ranking Search Market Analysis <sup>→</sup> Finansia Scanner 25D New High  $\circ$ Common **All Market**  $\overline{\phantom{0}}$ Stock Chg. Last 25D High 12.30 ▲ **AIMIRT** 12.30  $0.10$ **ASN**  $3.86 \triangle$ 3.86 0.26 0.60  $0.60 \triangle$ 0.04 B  $5.50 \triangle$ **CKP** 5.50 0.15 **CRANE** 2.26  $2.26 +$ 0.51 **FOCUS** 1.88  $1.88 \triangle$ 0.20  $3.98 \triangle$ **ICHI** 3.98 0.06 **KASET**  $2.12$  $2.12 \triangle$ 0.08 2.14  $2.14 \triangle$  $0.10$ **MVP**  $30.75 \triangle$ **OSP** 30.75 0.75 CEAOL  $A$   $AC$  $1124$  $0.20$  $\mathsf{Q}$  $\mathbb{Z}$ 這 ⊕ c 旨 Buy/Sell Portfolio Scan Chart **Market** Menu

### จุดเด่น

 $\triangleright$  Quote Analysis (ต่อ)

25D New High: หาหุ้นที่ทำราคาสูงสุดใหม่ในรอบ

25วัน

## DIY Conditional

**Search** 

 $=$ 

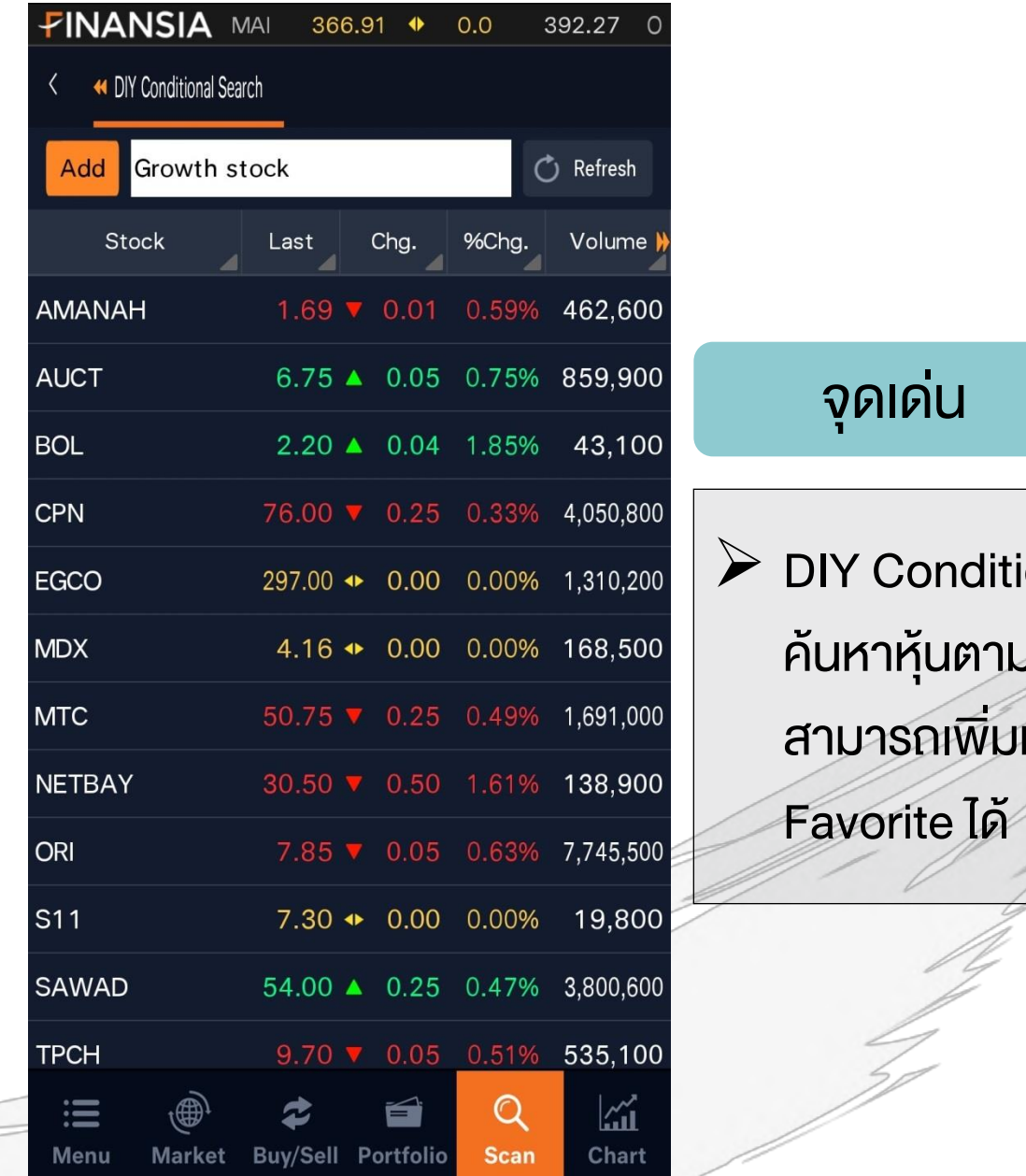

ional Search: มเงื่อนไขที่กำหนดไว้บน PC หุ้นที่ได้จากการค้นหาเข้าไปหน้า

84

FINANSIA

**HERO** 

# **Chart**

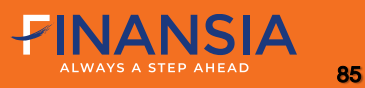

### **Stock**

**Chart** 

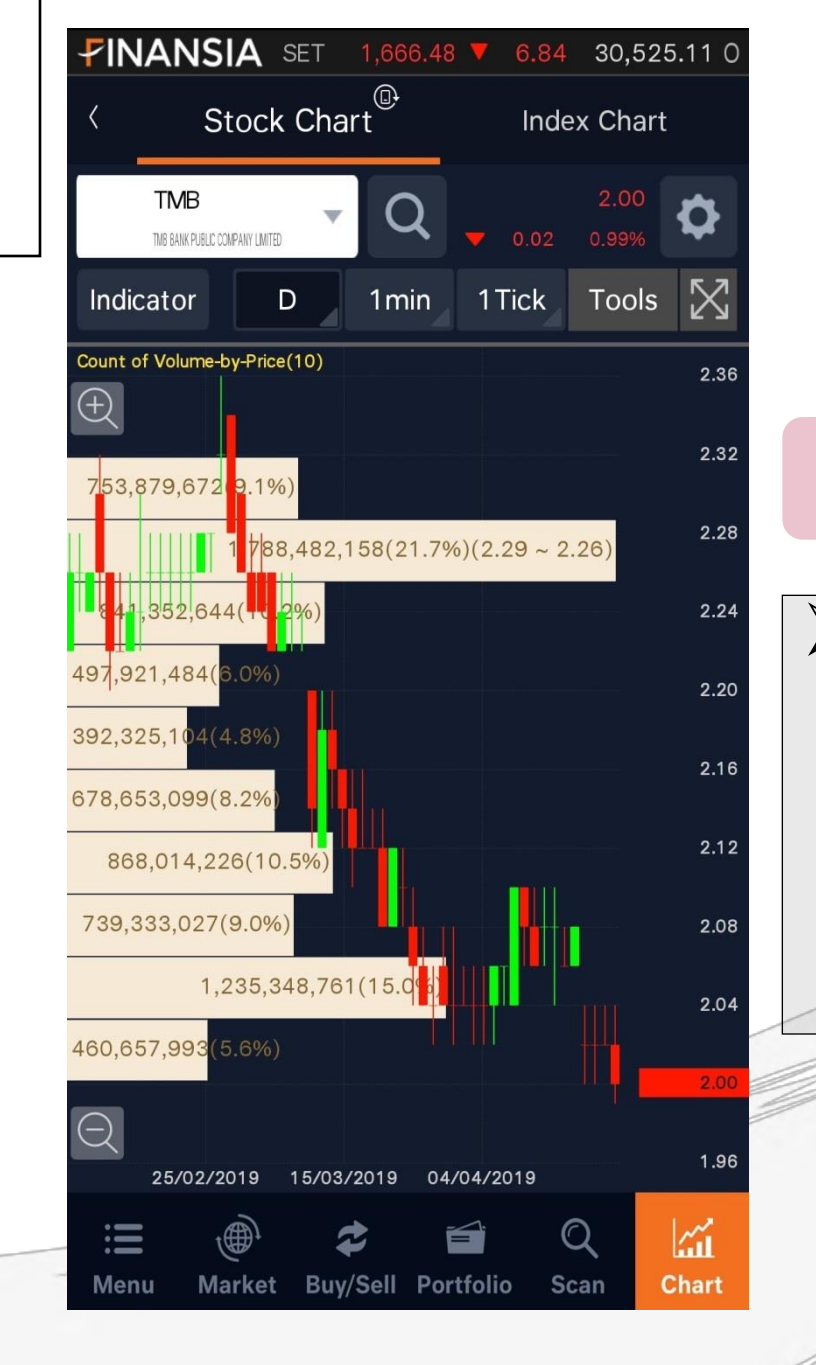

#### จุดเด่น

#### $\triangleright$  Chart

1. Volume by Price:

 ดูปริมาณการซื้อขายในแต่ละช่วงราคา เพื่อหา แนวรับ/แนวต้าน จากช่วงราคาที่มีการกระจุกตัวกัน

มากที่สุด

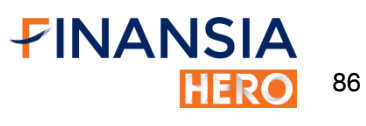

**Stock** 

**Chart** 

**FINANSIA** SET 1,667.20 **v** 6.12 30,623.42 0 Stock Chart<sup><sup>®</sup></sup> Index Chart **TMB** 2.02  $0.00$ 0.00% TMB BANK PUBLIC COMPANY LIMITED 1 Tick Tools Indicator D 1<sub>min</sub> Signal Search MACD-sig & Golden-Cross RSI Over Sell Stochastics Golden-Cross 2.28 2.20  $2.12$  $2.04$ 1.96 1.88 25/02/2019 15/03/2019 04/04/2019  $MACD$  12,26,9 MACD S  $0.02$ **Seamult.** The ا ا ا ا ا ا ا  $-0.05$  $\mathbb{M}$  $\equiv$ **Buy/Sell Portfolio** Scan **Chart Menu** Market

#### จุดเด่น

- $\triangleright$  Chart (ต่อ)
	- 2. Signal Search:

 แสดงสัญญาณซื้อตาม Indicators ที่เลือก เหมาะกับนักลงทุนที่ต้องการลงทุนตามสัญญาณทาง เทคนิค

87

FINANSIA

**HERO** 

#### Index

**Chart** 

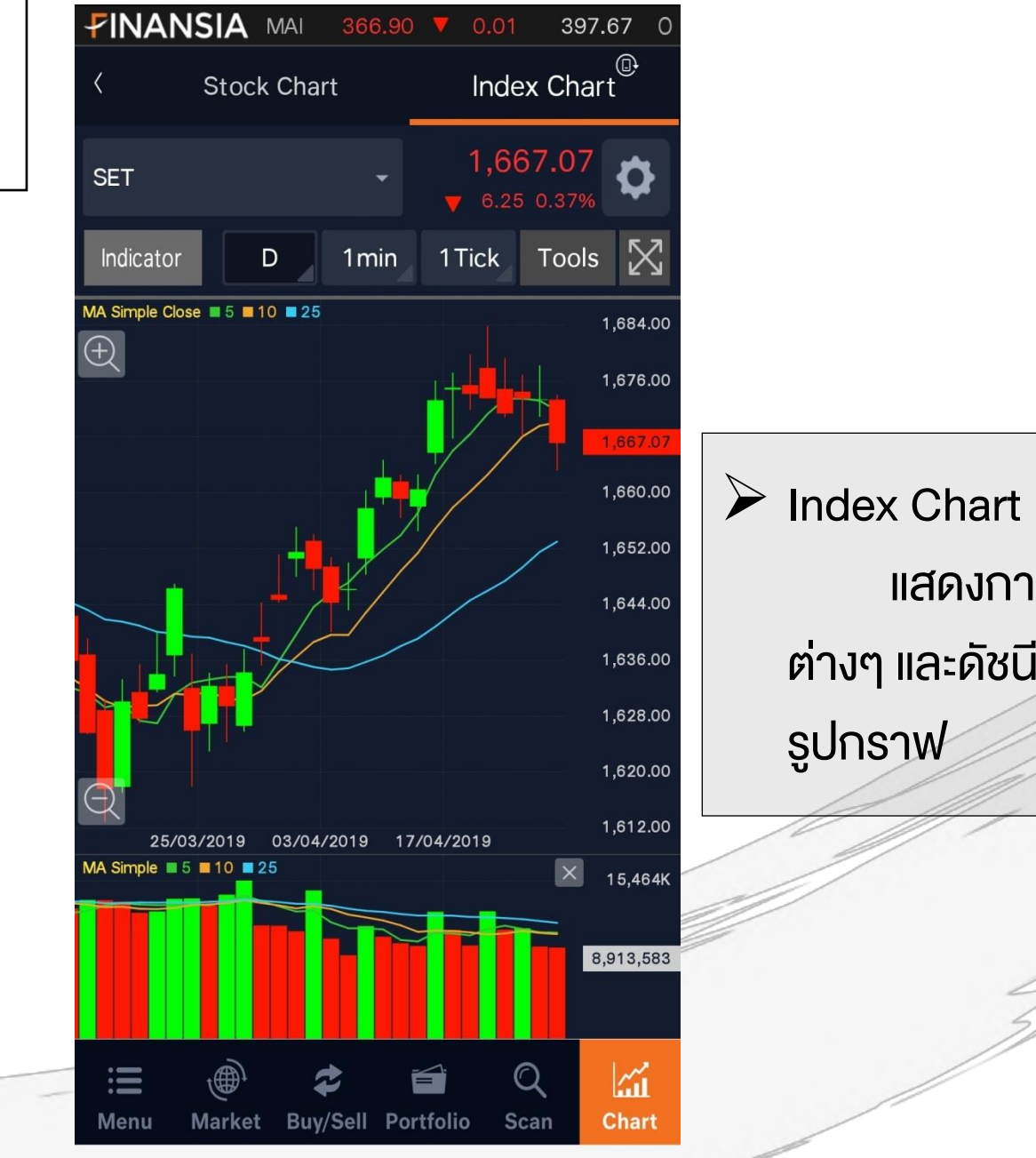

แสดงการเคลื่อนไหวของดัชนีตลาดประเภท ต่างๆ และดัชนีอุตสาหกรรมต่างๆ แบบ Real-timeใน

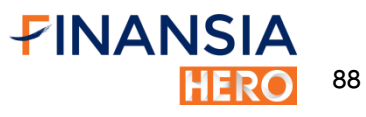

# **More**

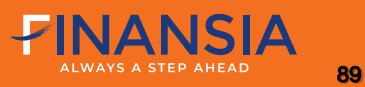

#### **More**

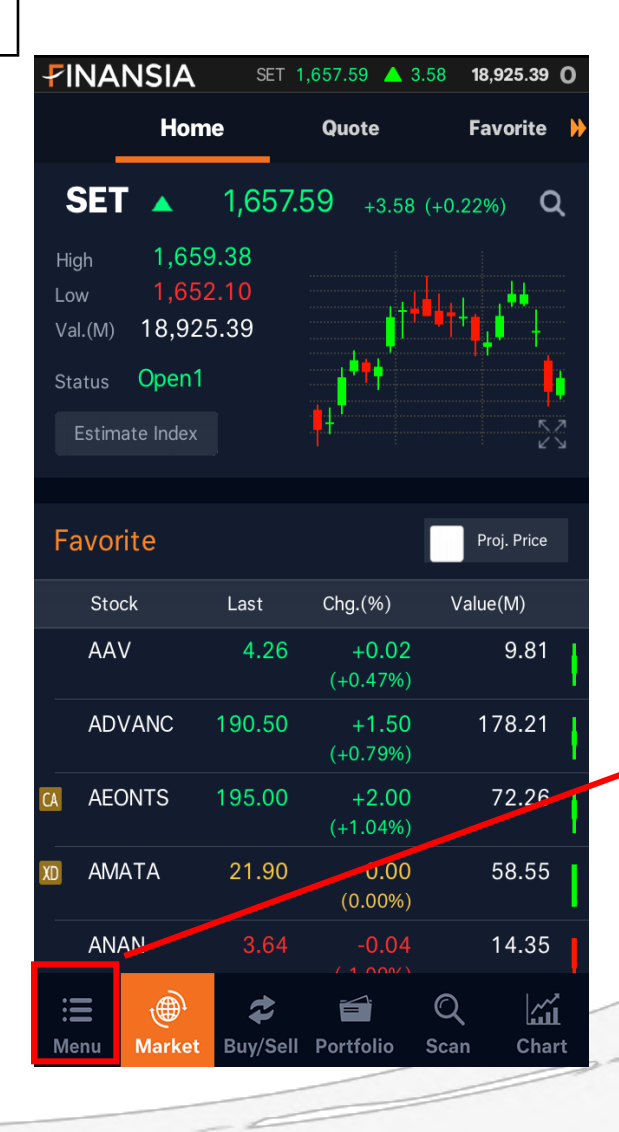

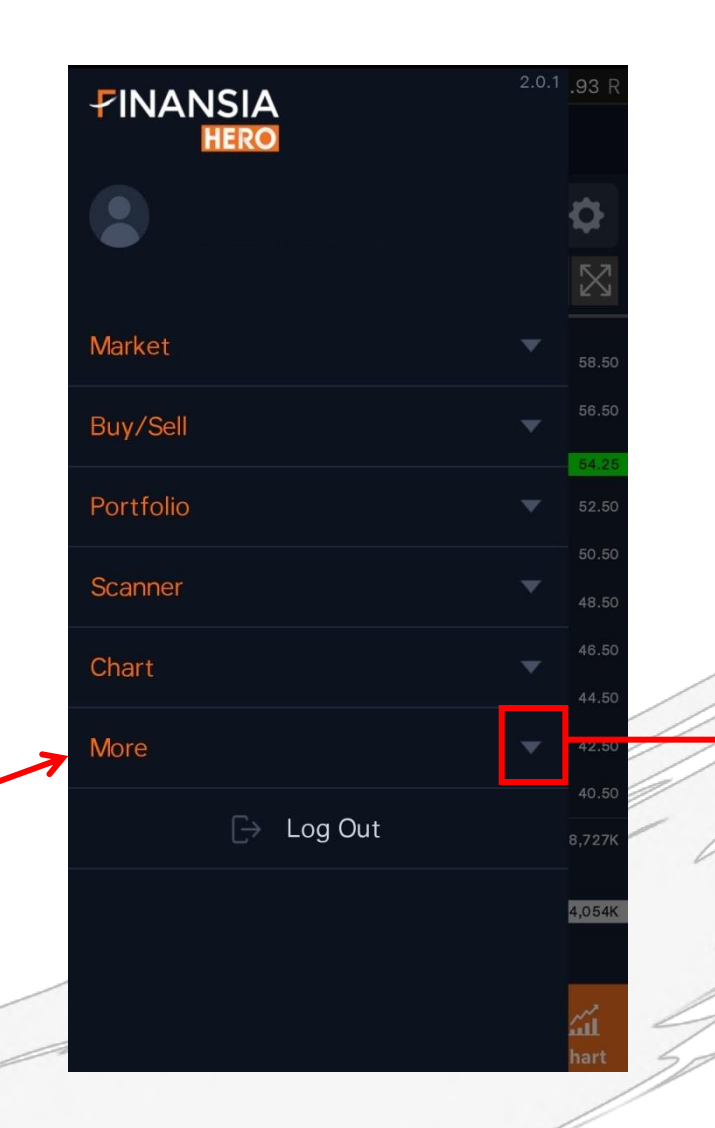

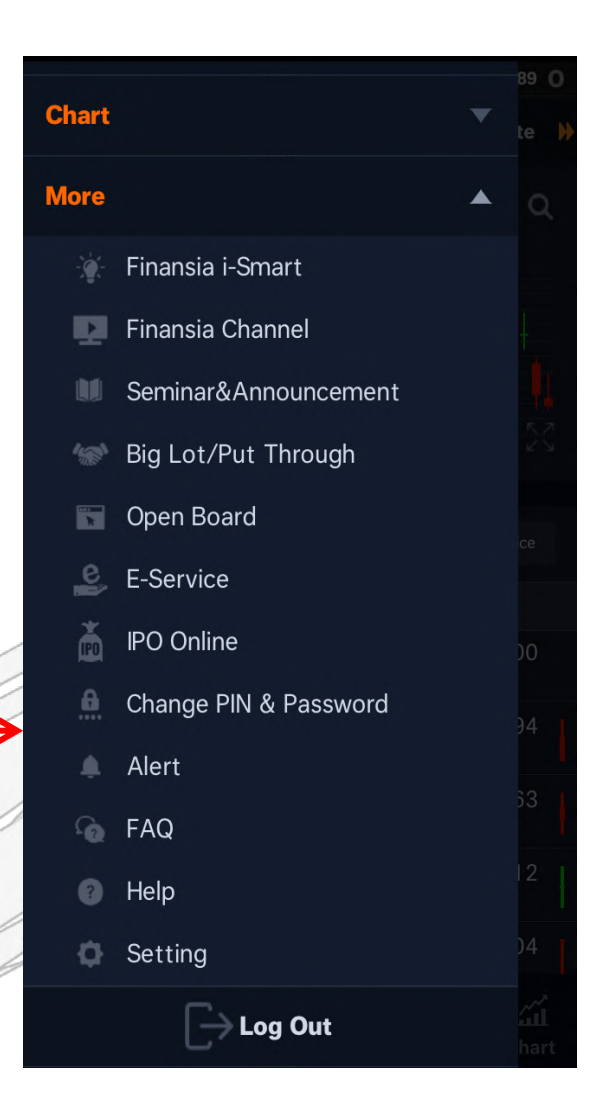

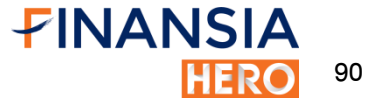

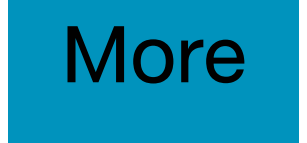

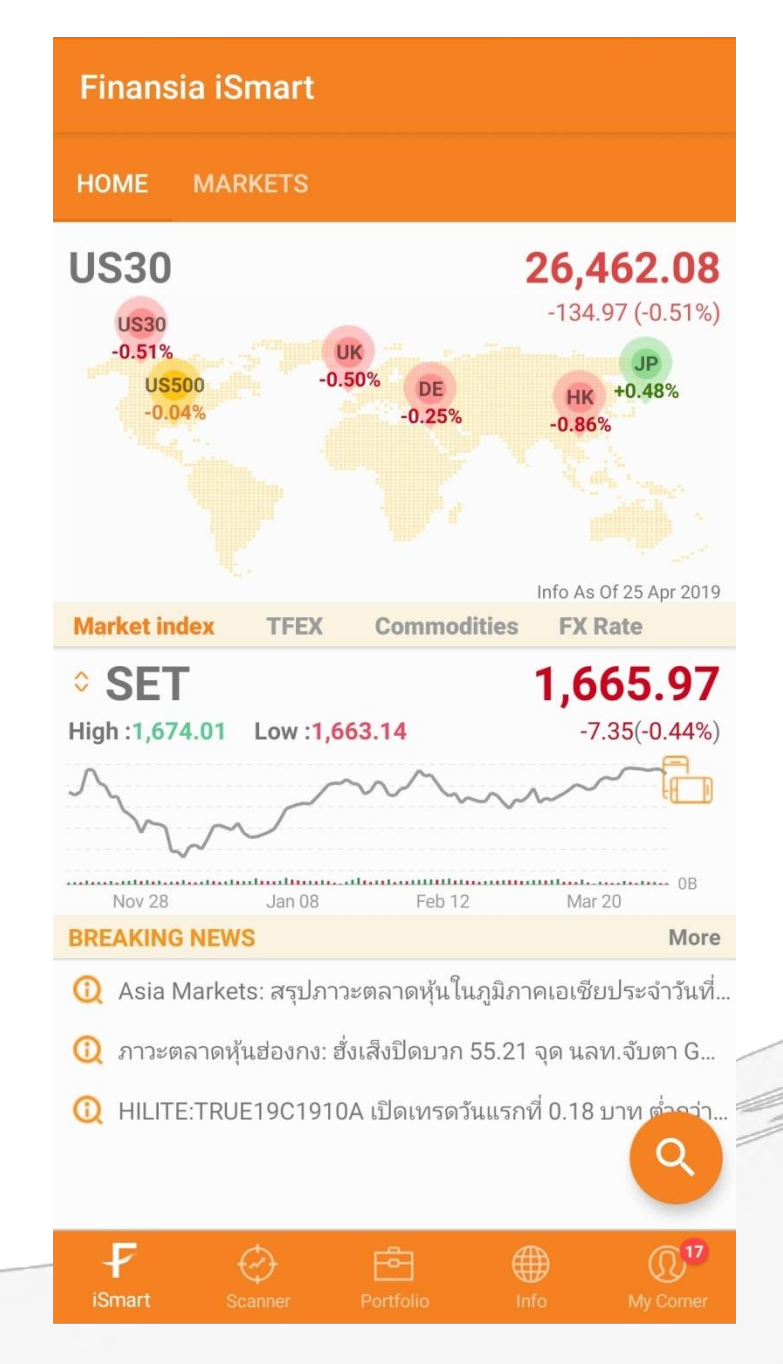

#### **Finansia iSmart**

 เชื่อมต่อไปยัง Google play หรือ App store เพื่อ ดาวน์โหลดโปรแกรม Finansia i-Smart ซึ่งเป็น โปรแกรมสำหรับนักลงทุน อัดแน่นด้วยข้อมูลการ ลงทุน ทั้งข้อมูลดิชนีตลาดต่างประเทศ ทองคำ น ้ามัน อัตราแลกเปลี่ยน และข้อมูลหุ้นรายตัวที่ น่าสนใจทั้ง กราฟข้อมูล fundamental research การแจ้งเตือนราคา เป็นต้น

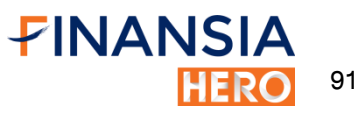

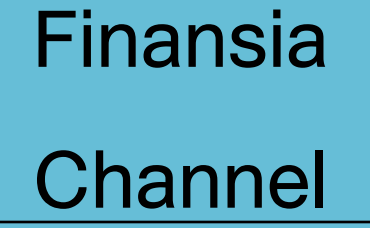

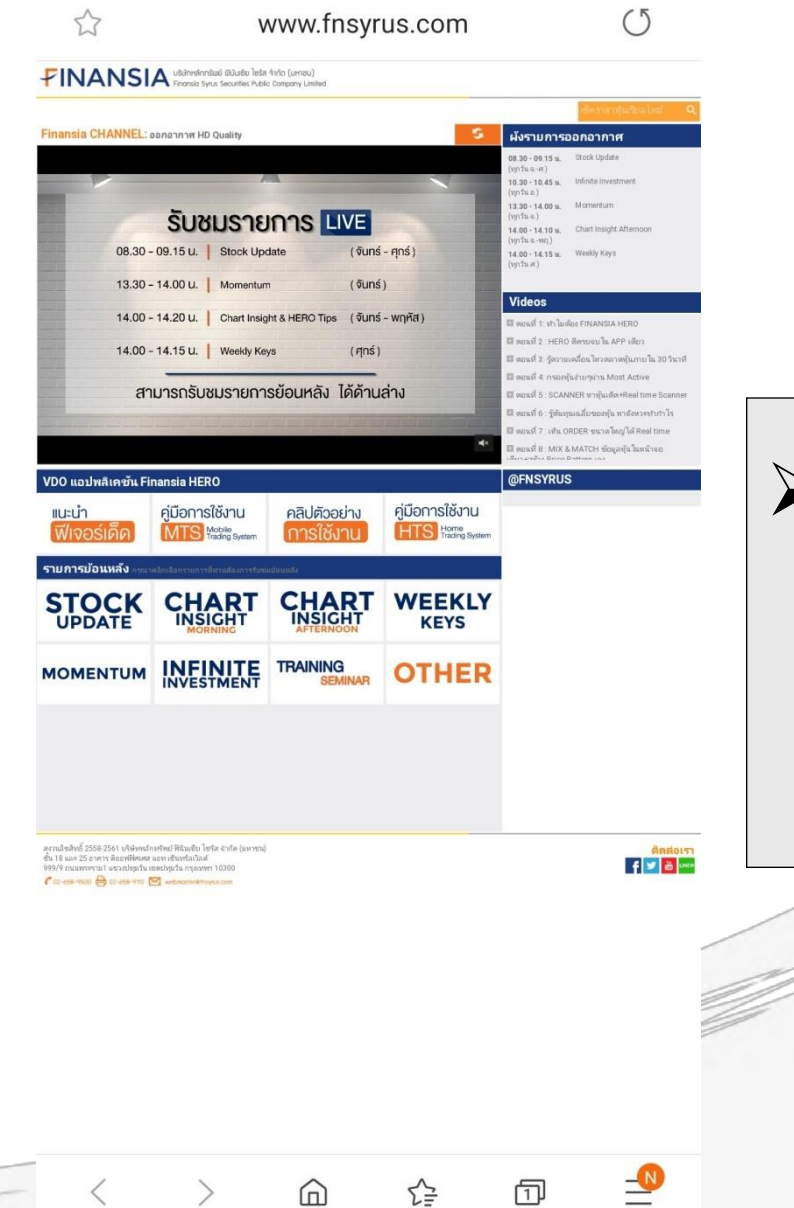

 $\triangleright$  เชื่อมต่อไปเว็ปไซต์บริษัทในหัวข้อ Finansia Channel ส าหรับดูคลิปวิดีโอการใช้งาน HERO (Mobile, PC) และรายการย้อนหลังจากนักวิเคราะห์ทีม Research และ ทีม Technical Strategist

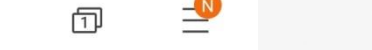

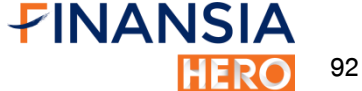

#### Big Lot & Put Through:

แสดงข้อมูลเกี่ยวกับรายการ Big Lot และ Put Through แบบ real-time และข้อมูลของวัน ก่อนหน้า เลือกแสดงเป็น By Summary และ By

time

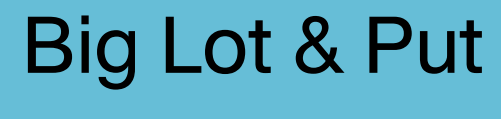

**Through** 

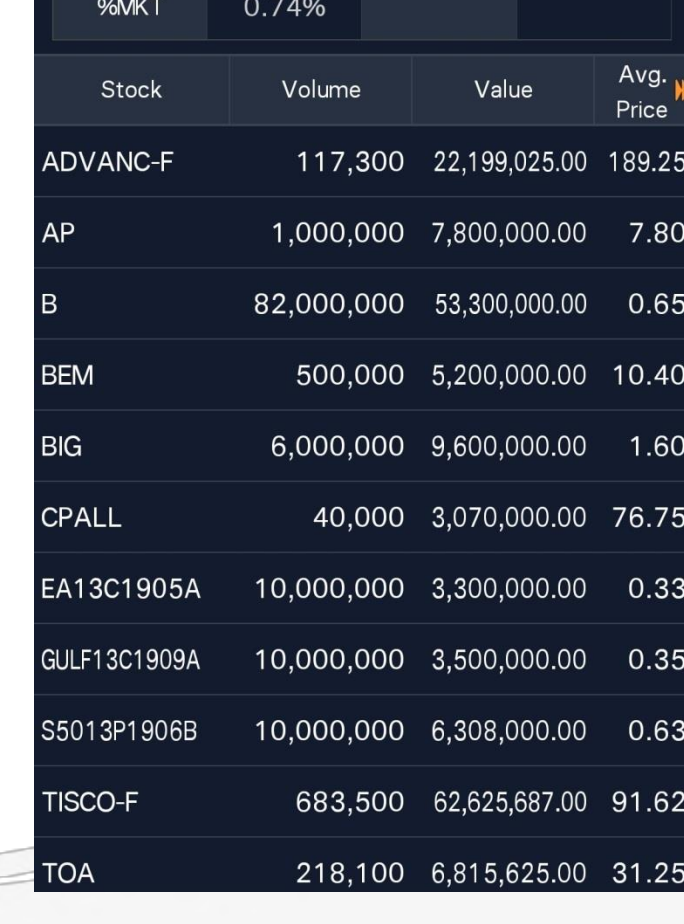

Big Lot & Put Through

 $\blacktriangleright$  By Summary

Tot. Amount 231,630,837.50

Tot. Volume 127,858,900

 $\blacktriangleright$  Intraday

15

 $\overline{0}$ 

**Big Lot** 

Tot. Deal

Tot. Cancel

#### FINANSIA 93

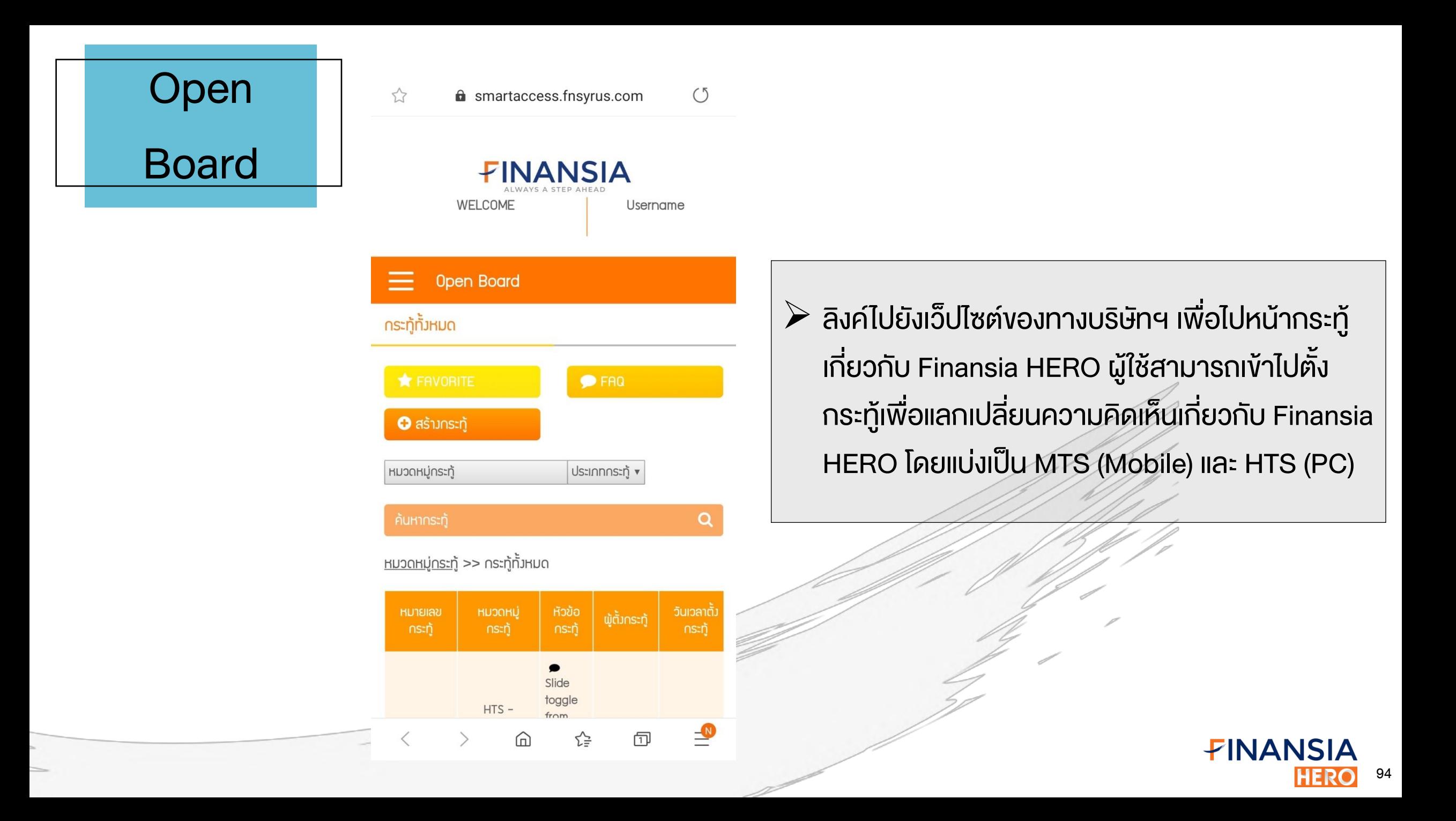

### E-Service

 $\circlearrowleft$ smartaccess.fnsyrus.com

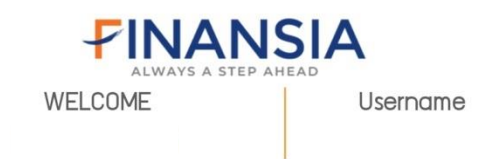

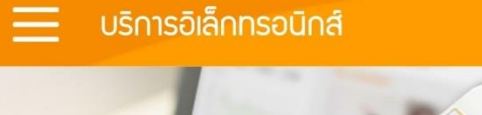

ใบแจ้งฟากมิน [Cash/Cheque Deposit Notification Form] **■ 29/04/2019** ● 12:15 u.

⋒

 $\frac{1}{\sqrt{N}}$ 

 $\sqrt{4}$ 

☆

้เพื่อฝากเข้าบัญชีหลักทรัพย์เลขที่ \* :

**Customer Name:** 

 $\stackrel{\wedge}{\omega}$ 

 $\triangleright$  ลิงค์ไปยังเว็ปไซต์ของทางบริษัทฯ เพื่อเข้าไปทำ ธุรกรรมต่างๆออนไลน์ เช่น การแจ้งฝาก/ถอนเงิน หลักทรัพย์ ขอแก้ไขข้อมูลส่วนตัว เป็นต้น

95

FINANSIA

**HERC** 

## Change PIN

& Password

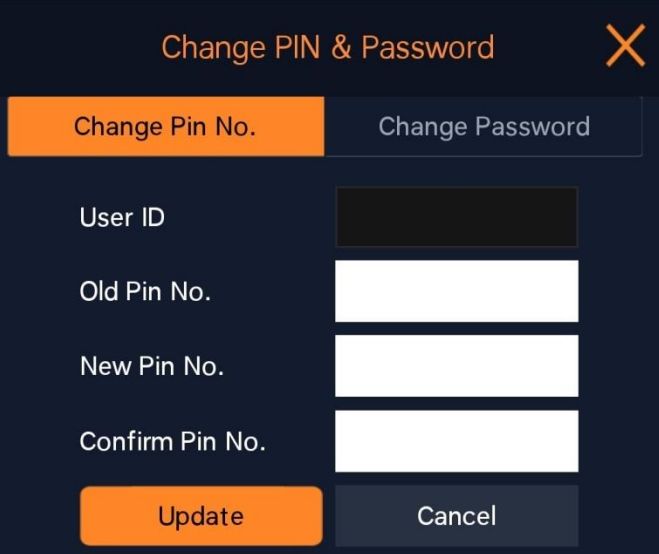

1. Pin must be 6 digit.

2. Pin must contain number only.

3. Changing PIN no. here will apply to all products in Smart Access.  $\triangleright$  สำหรับเปลี่ยน PIN และ Password สำหรับการ ใช้งานโปรแกรมและเว็ปไซต์ของทางบริษัทฯ

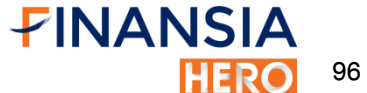

**IHER** 

Alert

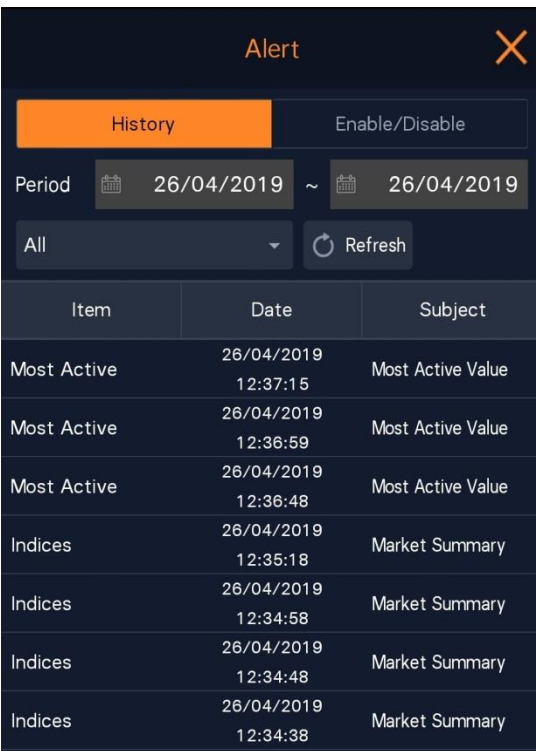

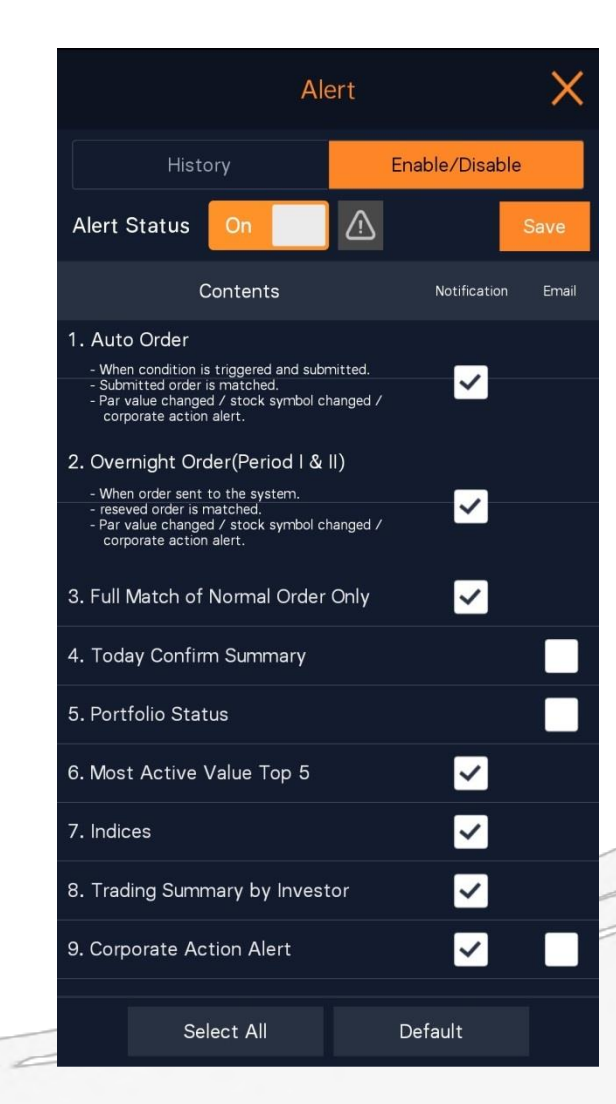

 $\triangleright$  สำหรับตั้งค่าการแจ้งเตือนต่างๆ เลือกได้ว่าต้องการ จะให้แจ้งเตือนผ่าน Finansia HERO บนมือถือ และ/ หรือ ส่งผ่านทาง Email สามารถกลับเข้าไปดูการแจ้ง เตือนย้อนหลังได้จากหน้า History ได้ด้วย

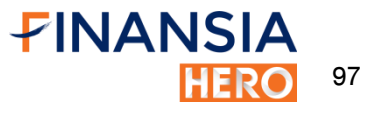

## FAQ

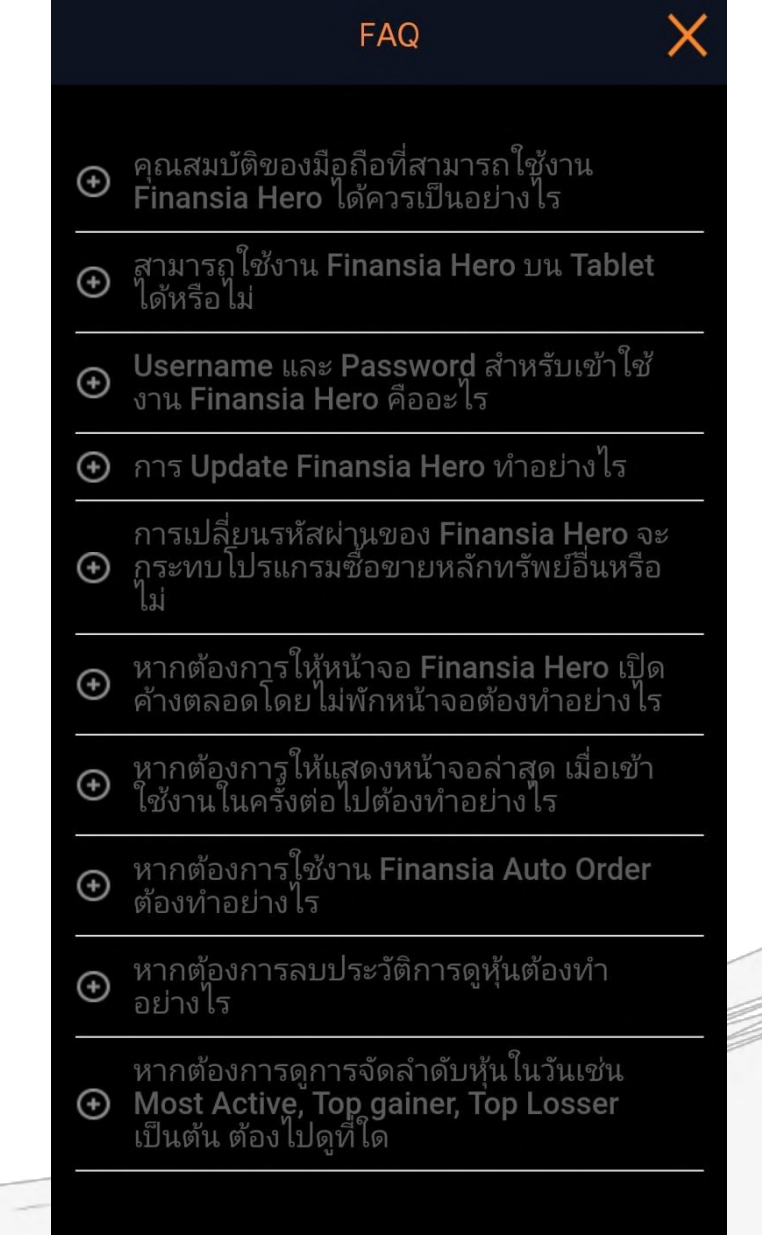

## $\triangleright$  รวบรวมคำถามพร้อมทั้งคำตอบที่พบบ่อยเกี่ยวกับ การใช้งานเบื้องต้นของFinansia HERO

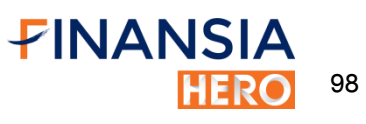

**Help** 

Finansia HERO > Overview

**FINANSIA** 

#### **Overview**

Finansia Hero เป็นแอปพลิเคชันของบริษัทหลักทรัพย์ ฟินันเซีย ไซรัส จำกัด (มหาชน) มีทั้งระบบซื้อ/ขายหุ้นบน คอมพิวเตอร์ (HTS: Home Trading System) และระบบ ซื้อ/ขายหุ้นบนมือถือทั้ง iOS และ Android (MTS: Mobile Trading System) ในคู่มือฉบับนี้จะให้ข้อมูลการใช้งาน<br>ฟีเจอร์ต่าง ๆ ที่น่าสนใจของ Finansia HERO บนระบบ MTS ซึ่งมีเมนูหน้าจอหลากหลายที่จะช่วยให้ผู้ใช้งานสามารถ ้<br>ติดตามและวิเคราะห์ข้อมูลการซื้อ/ขายหุ้นแบบ Real time<br>ส่งคำสั่งซื้อ/ขายหุ้นที่สนใจ พร้อมทั้งดูข้อมูลพอร์ตโฟลิโอ<br>(Portfolio) ในปัจจุบันและย้อนหลังได้อีกด้วย

Help

 $\equiv$ 

รายละเอียดของเนื้อหาในคู่มือฉบับนี้ได้แบ่งกลุ่มของเมนู ิการใช้งานออกเป็น 5 กลุ่ม โดยจะอธิบายวิธีการและขั้นตอน ในการใช้งานแต่ละเมนูอย่างละเอียดพร้อมรูปภาพประกอบ เพื่อให้ผ้อ่านสามารถทำความเข้าใจได้ดียิ่งขึ้น ซึ่งมีภาพรวม ของเมนูหน้าจอในแต่ละกลุ่มดังนี้

#### **Market Data**

้มีหน้าจอเมนู Quote Analysis ที่นำข้อมูลราคา ปริมาณการ ซื้อ/ขาย และ Bid/Offer มาวิเคราะห์เชิงลึกแล้วนำเสนอออก มาเป็นข้อมูลชุดใหม่ (Analytic Data) สามารถแสดงรายชื่อ หุ้นที่กำลังอยู่ในความสนใจของตลาด ณ ขณะนั้นตามมุม<br>มองเงื่อนไขที่เลือกขึ้นมา ช่วยให้ไม่พลาดโอกาสสำคัญใน การทำกำไร สำหรับหน้าจอเมนู Favorite ไม่ใช่เพียงแต่

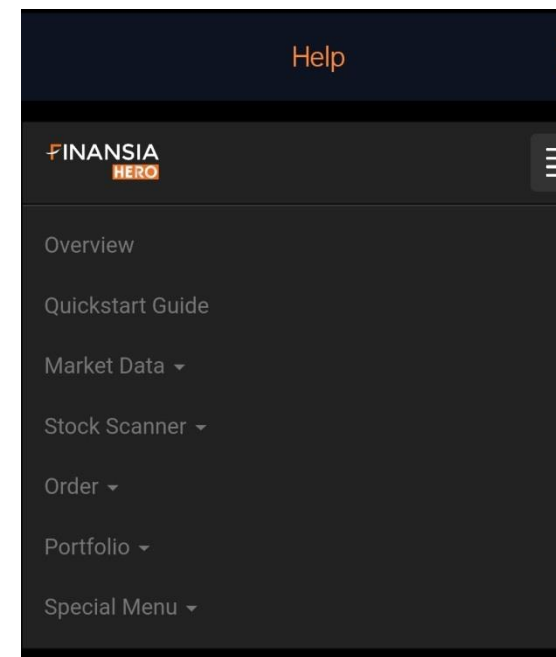

Finansia HERO > Overview

#### **Overview**

Finansia Hero เป็นแอปพลิเคชันของบริษัทหลักทรัพย์ ฟินันเซีย ไซรัส จำกัด (มหาชน) มีทั้งระบบซื้อ/ขายหุ้นบน คอมพิวเตอร์ (HTS: Home Trading System) และระบบ<br>ซื้อ/ขายหุ้นบนมือถือทั้ง iOS และ Android (MTS: Mobile Trading System) ในคู่มือฉบับนี้จะให้ข้อมูลการใช้งาน ฟีเจอร์ต่าง ๆ ที่น่าสนใจของ Finansia HERO บนระบบ MTS ติดตามและวิเคราะห์ข้อมูลการซื้อ/ขายหุ้นแบบ Real time ส่งคำสั่งซื้อ/ขายหุ้นที่สนใจ พร้อมทั้งดูข้อมูลพอร์ตโฟลิโอ (Portfolio) ในปัจจุบันและย้อนหลังได้อีกด*้*วย

 $\triangleright$  แสดงภาพรวมเกี่ยวกับ Finansia HERO และ ค าแนะน าเกี่ยวกับการใช้แอปฯ ในแต่ละหน้าว่ามี ฟังชันก์การใช้งานอย่างไรบ้าง

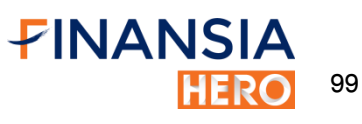

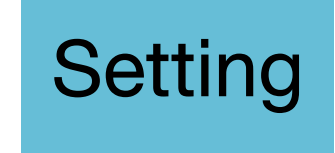

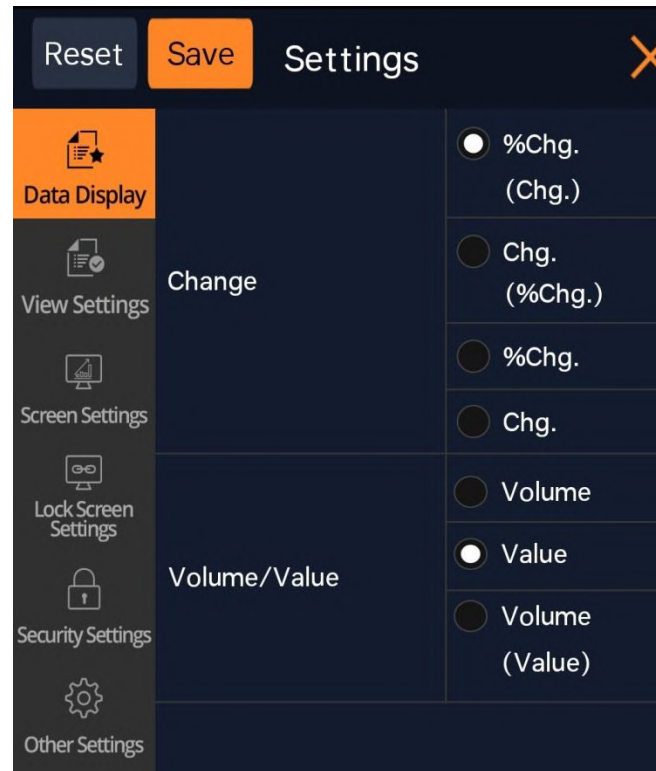

 ส าหรับตั้งค่าการแสดงผลในหน้าจอต่างๆของ Finansia HERO รวมถึงการตั้งรหัสผ่านสำหรับการ เข้าใช้โปรแกรม และตั้งค่าลายนิ้วมือสำหรับการ ล็อกอิน

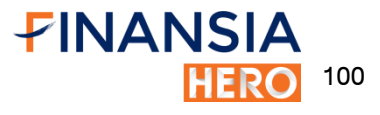

**Setting** 

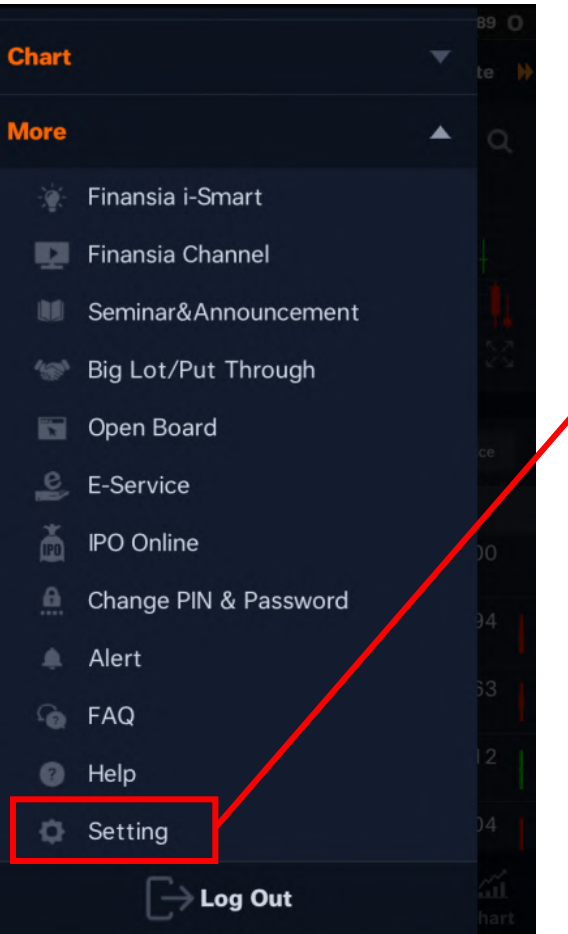

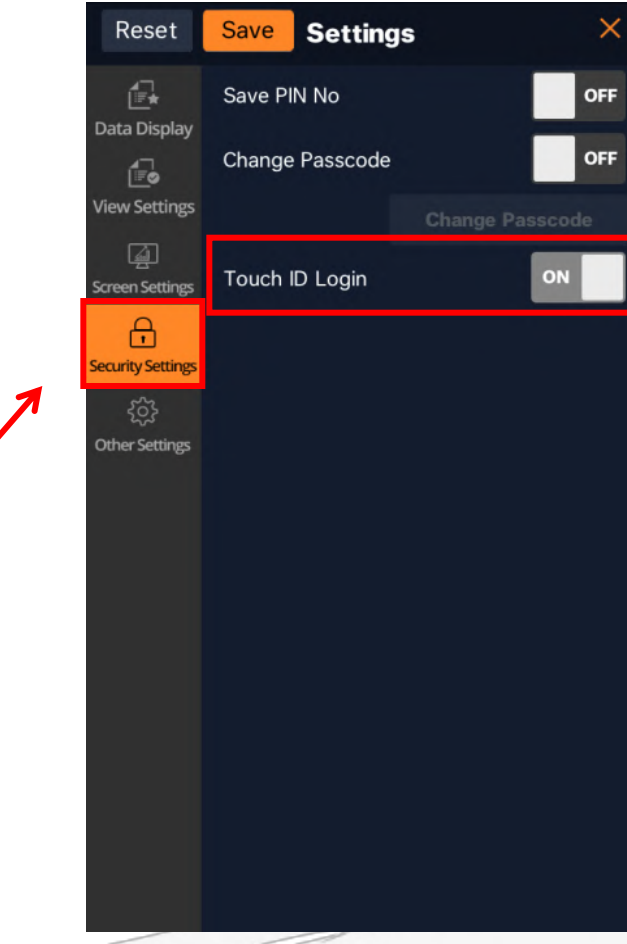

## สามารถตั้งค่าเพื่อใช้งานการล็อคอินโดยลายนิ้วมือ (Fingerprint) หรือ ล็อกอินด้วยใบหน้า (Face ID)

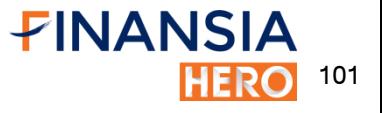

# Appendix

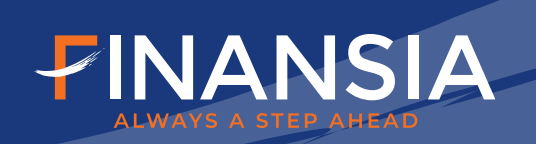

## สูตรFinansia Scanner

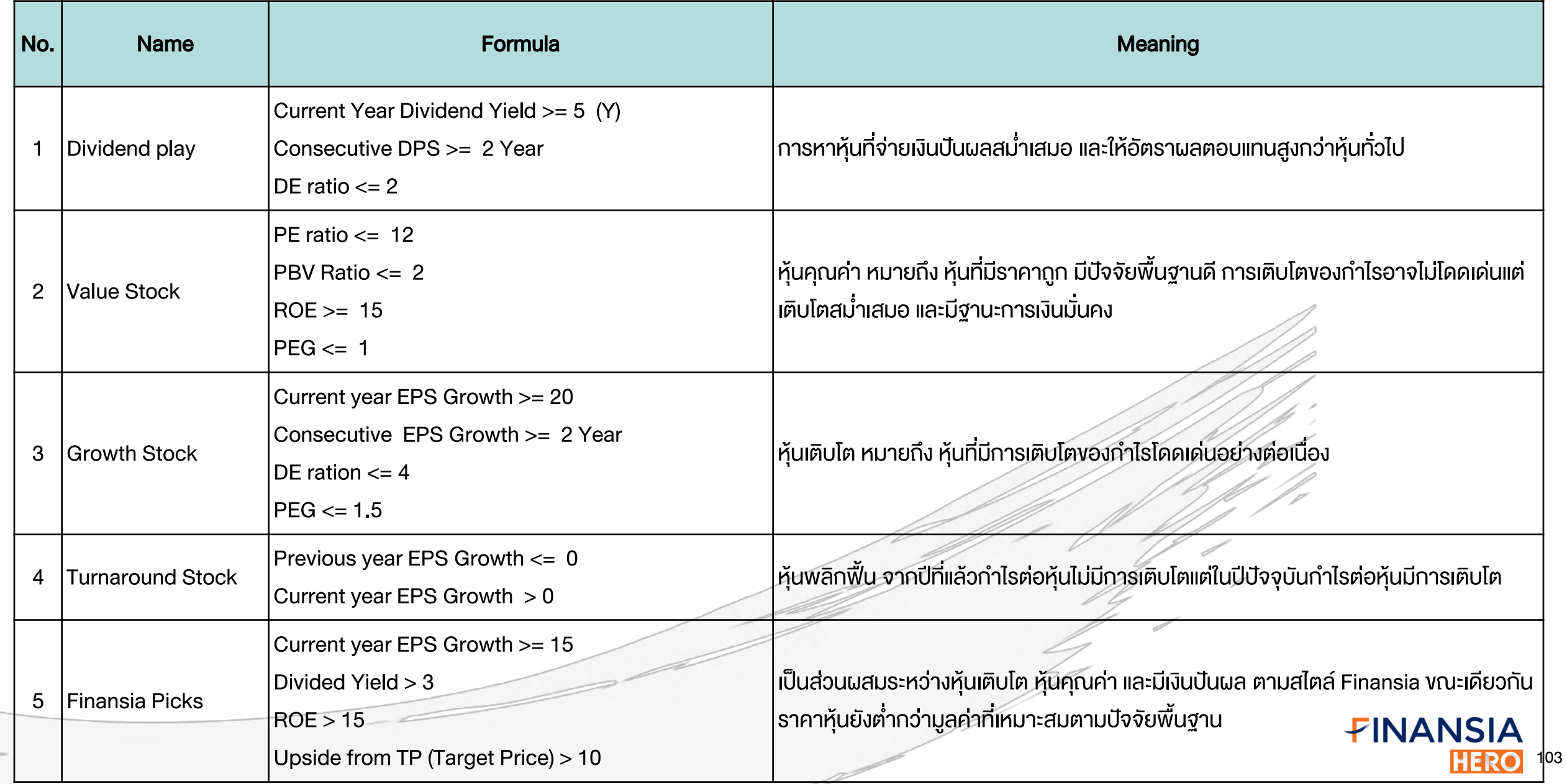

## สูตรFinansia Scanner

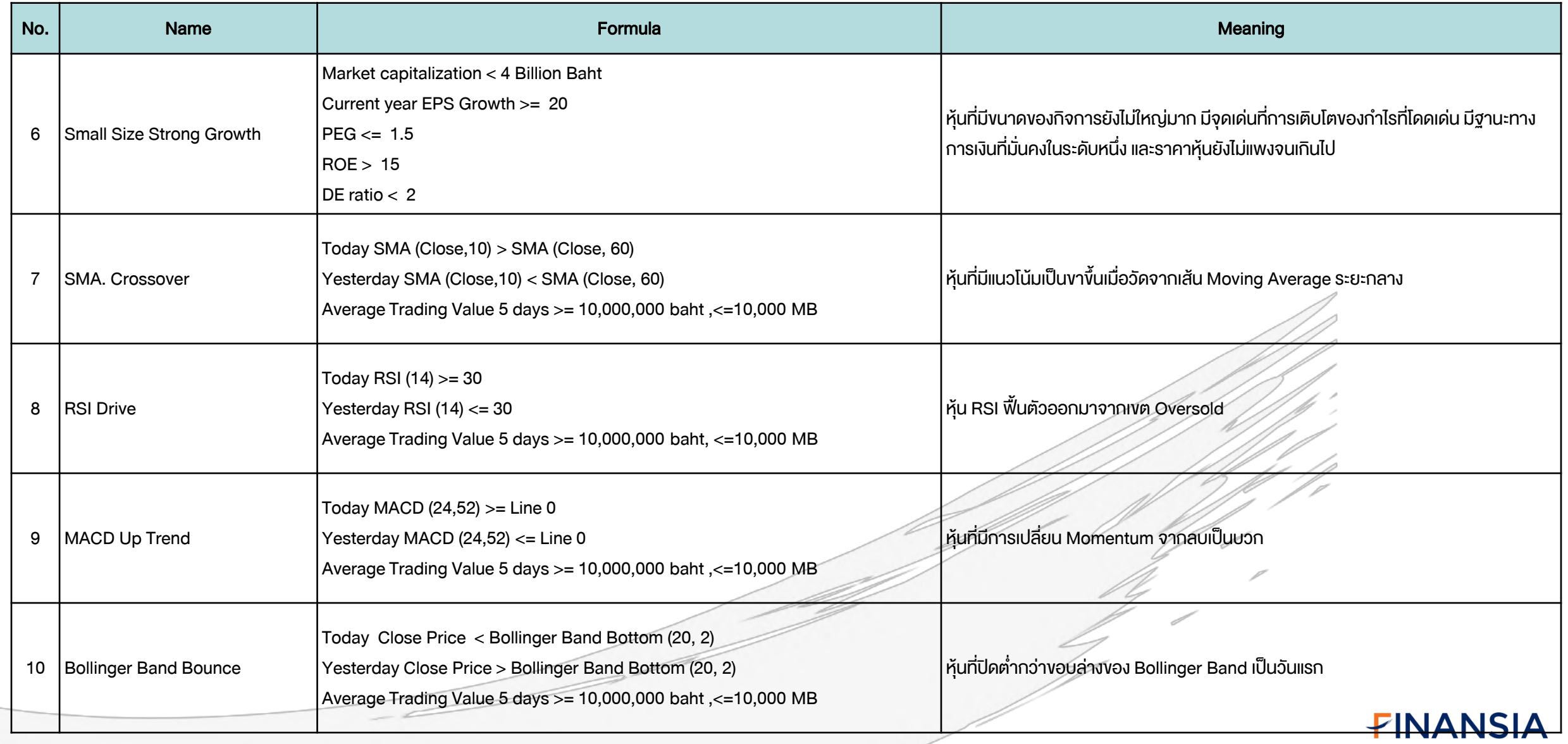

104 **HERO** 

## สูตรFinansia Scanner

 $\overline{\phantom{m}}$ 

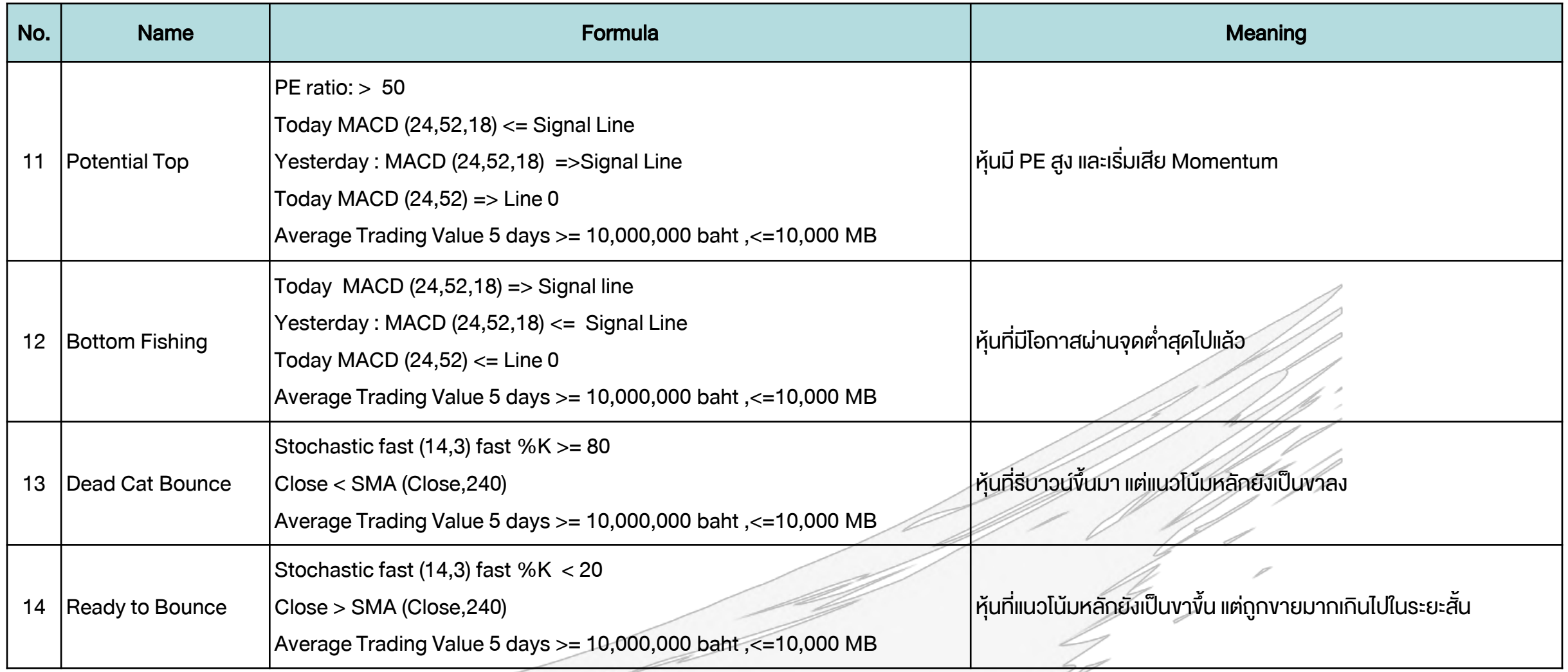

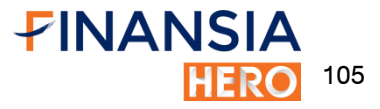